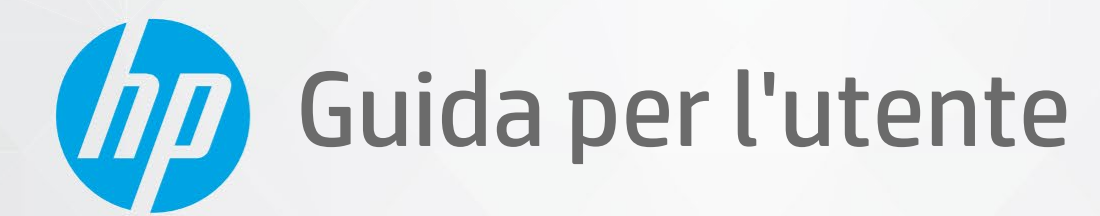

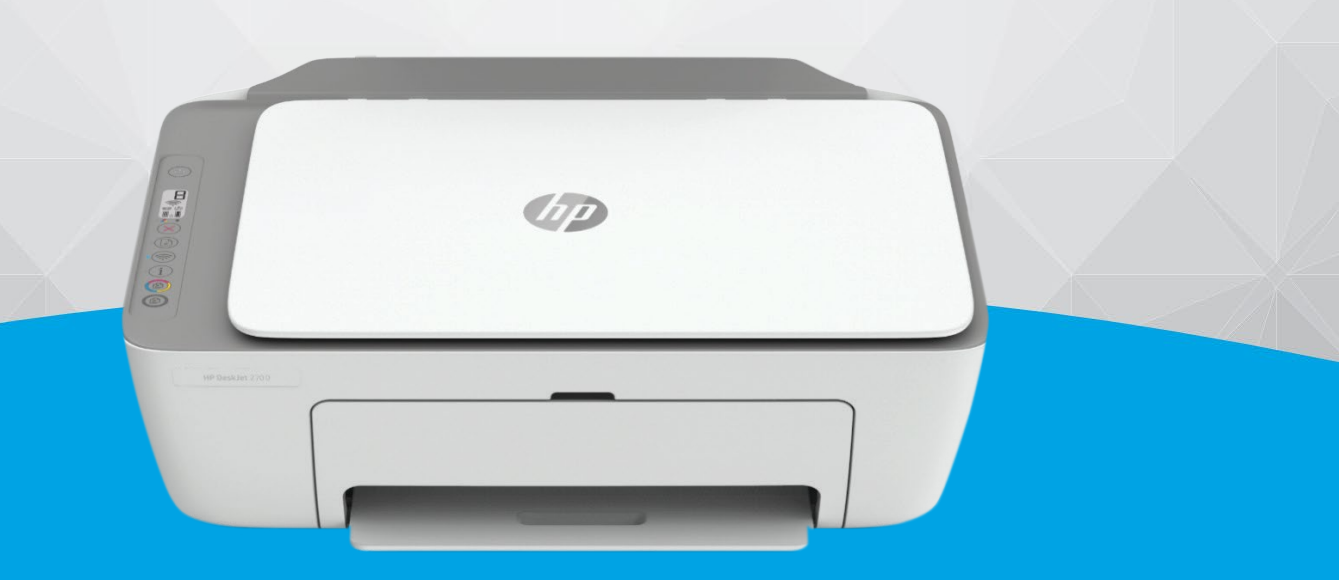

# HP DeskJet 2700 All-in-One series

#### **Avvisi da HP**

LE INFORMAZIONI QUI CONTENUTE POSSONO SUBIRE VARIAZIONI SENZA PREAVVISO.

ALL RIGHTS RESERVED. LA RIPRODUZIONE, L'ADATTAMENTO O LA TRADUZIONE DEL PRESENTE MATERIALE È PROIBITA SENZA PREVIO CONSENSO SCRITTO DI HP, SALVO PER I CASI CONSENTITI DALLE LEGGI SUL COPYRIGHT. LE UNICHE GARANZIE SUI PRODOTTI E SUI SERVIZI HP SONO ESPOSTE NELLE DICHIARAZIONI DI GARANZIA ESPLICITE CHE ACCOMPAGNANO I SUDDETTI PRODOTTI E SERVIZI. NULLA DI QUANTO CONTENUTO NEL PRESENTE DOCUMENTO HA VALORE DI GARANZIA AGGIUNTIVA. HP DECLINA OGNI RESPONSABILITÀ PER ERRORI TECNICI O EDITORIALI OD OMISSIONI QUI CONTENUTI.

© Copyright 2020 HP Development Company, L.P.

Microsoft e Windows sono marchi o marchi registrati di Microsoft Corporation negli Stati Uniti e/o in altri paesi.

Mac, OS X, macOS e AirPrint sono marchi di Apple Inc. registrati negli Stati Uniti e in altri paesi.

ENERGY STAR e il logo ENERGY STAR sono marchiregistrati della United States Environmental Protection Agency (agenzia statunitense per la protezione dell'ambiente).

Android e Chromebook sono marchi di Google LLC.

Amazon e Kindle sono marchi di Amazon.com, Inc. o delle sue affiliate.

iOS è un marchio o un marchio registrato di Cisco negli Stati Uniti e in altri paesi il cui utilizzo è stato autorizzato.

#### **Informazioni sulla sicurezza**

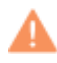

Per ridurre il rischio di danni dovuti a incendi o scosse elettriche, quando si utilizza questo prodotto attenersi sempre alle precauzioni sulla sicurezza.

- Si consiglia di leggere attentamente tutte le istruzioni contenute nei documenti forniti insieme alla stampante.
- Osservare tutte le avvertenze e le istruzioni riportate sul prodotto.
- Prima di effettuare la pulizia, scollegare il prodotto dalle prese a parete.
- Non installare o utilizzare il prodotto nelle vicinanze di acqua o se non si è perfettamente asciutti.
- Installare il prodotto su una superficie stabile, in modo che risulti fermo e al sicuro.
- Installare il prodotto in un luogo protetto dove non sia possibile calpestare il cavo di alimentazione o inciamparvi e danneggiarlo.
- Se il prodotto non funziona come richiesto, consultare [Risoluzione](#page-84-0) di un problema a pagina 79.
- All'interno non vi sono parti su cui l'utente possa effettuare riparazioni. Per la manutenzione rivolgersi a personale tecnico qualificato.

## **Sommario**

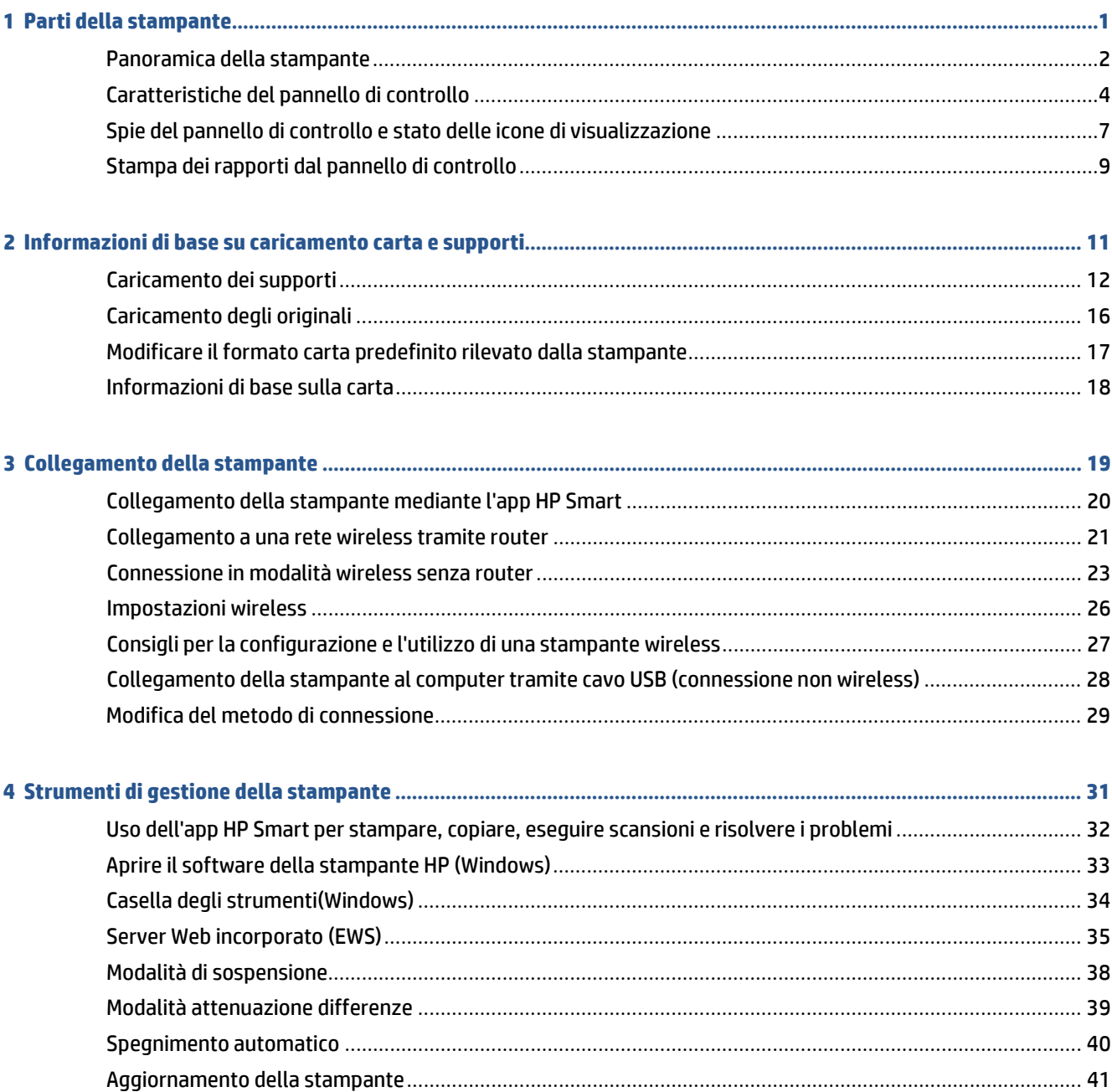

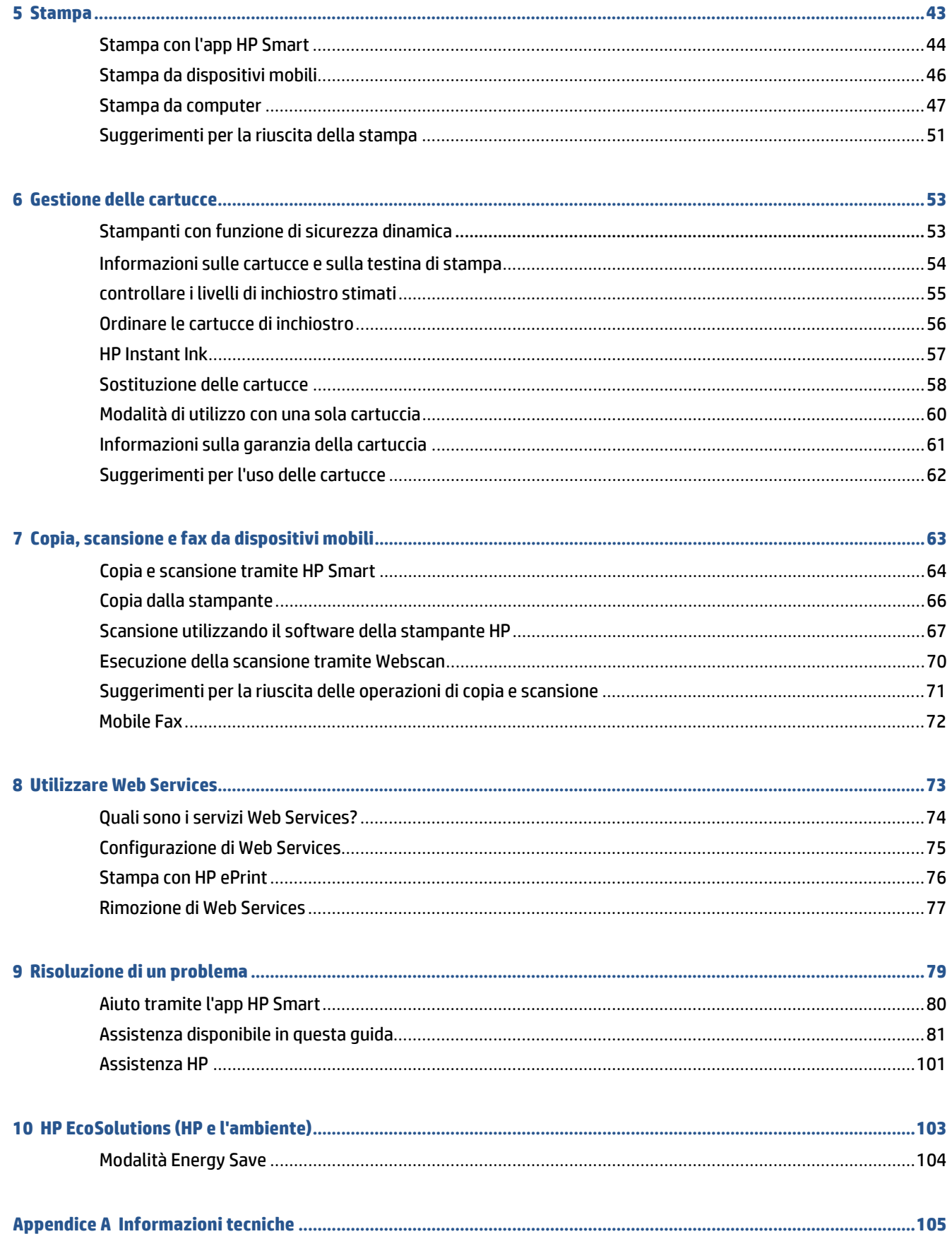

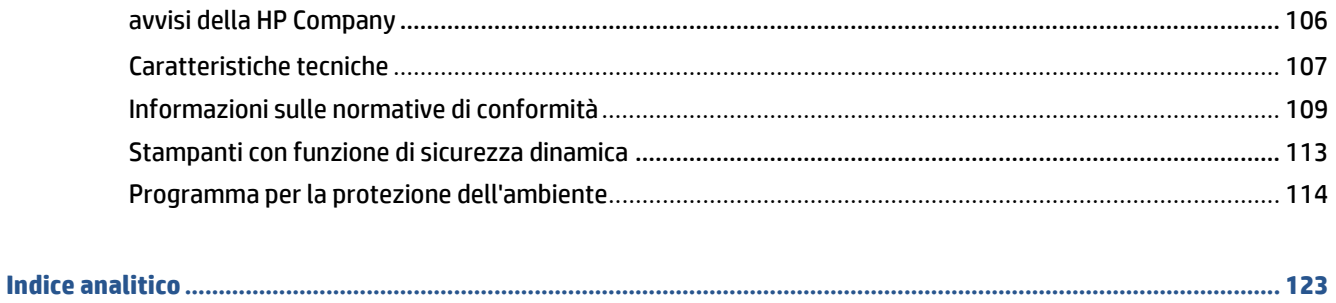

## <span id="page-6-0"></span>**1 Parti della stampante**

- [Panoramica](#page-7-0) della stampante
- [Caratteristiche](#page-9-0) del pannello di controllo
- Spie del pannello di controllo e stato delle icone di [visualizzazione](#page-12-0)
- Stampa dei rapporti dal pannello di [controllo](#page-14-0)

### <span id="page-7-0"></span>**Panoramica della stampante**

- Vista [anteriore](#page-7-1) e dall'alto
- <span id="page-7-1"></span>● Vista [posteriore](#page-8-0)

### **Vista anteriore e dall'alto**

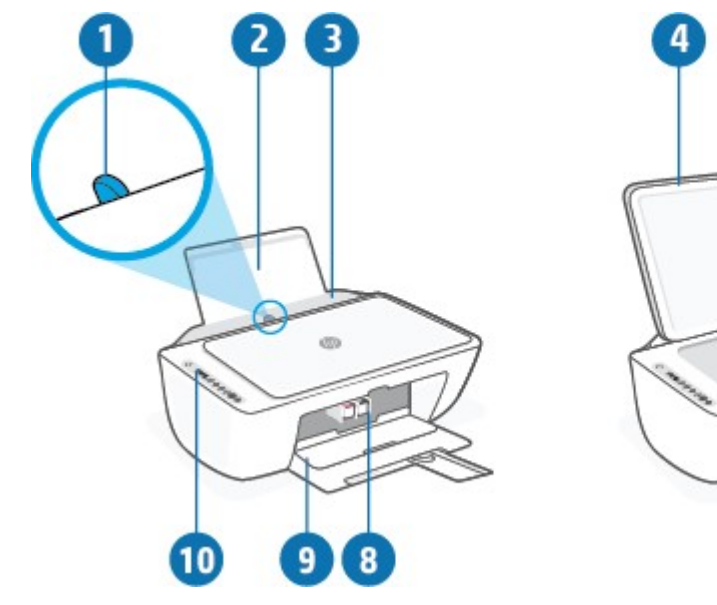

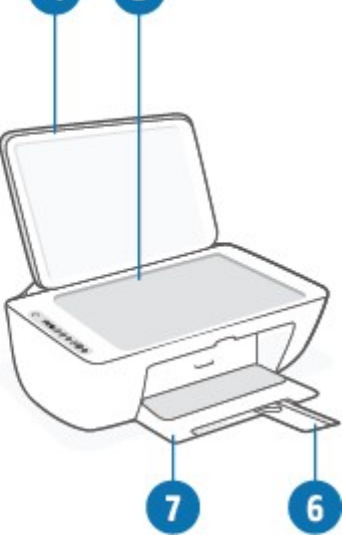

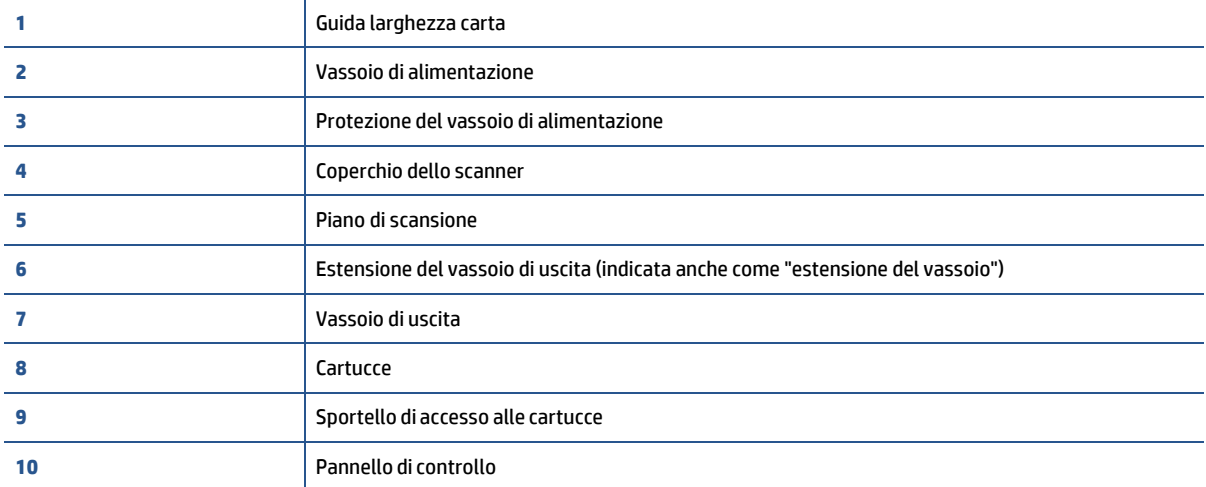

### <span id="page-8-0"></span>**Vista posteriore**

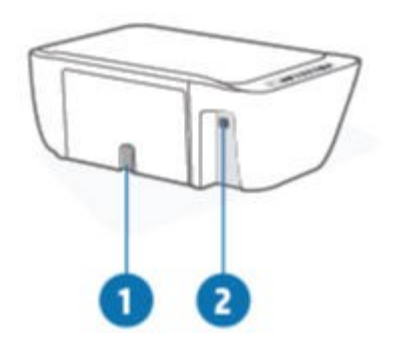

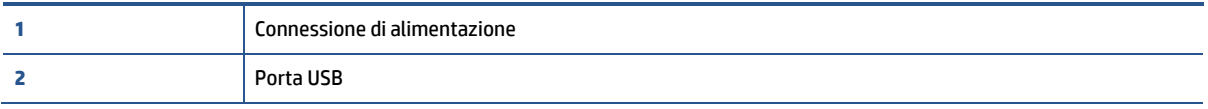

### <span id="page-9-0"></span>**Caratteristiche del pannello di controllo**

### **Panoramica dei pulsanti e delle spie luminose**

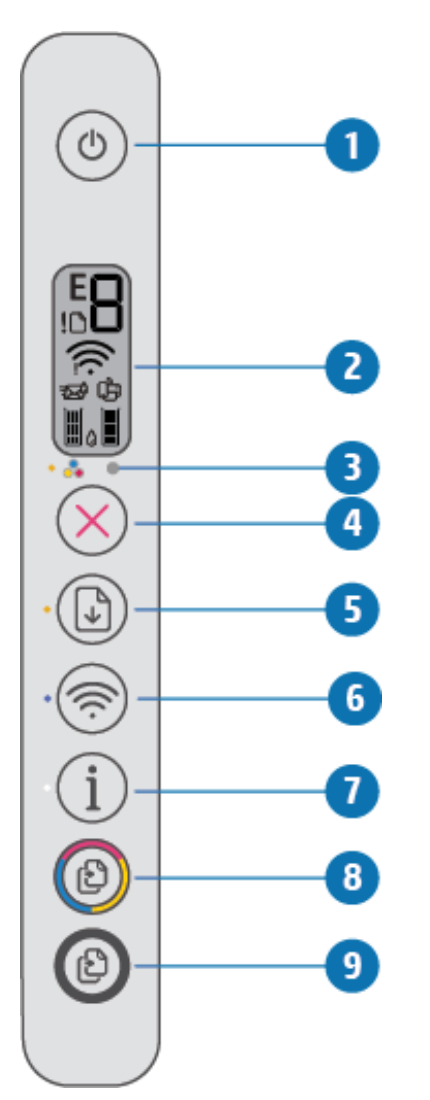

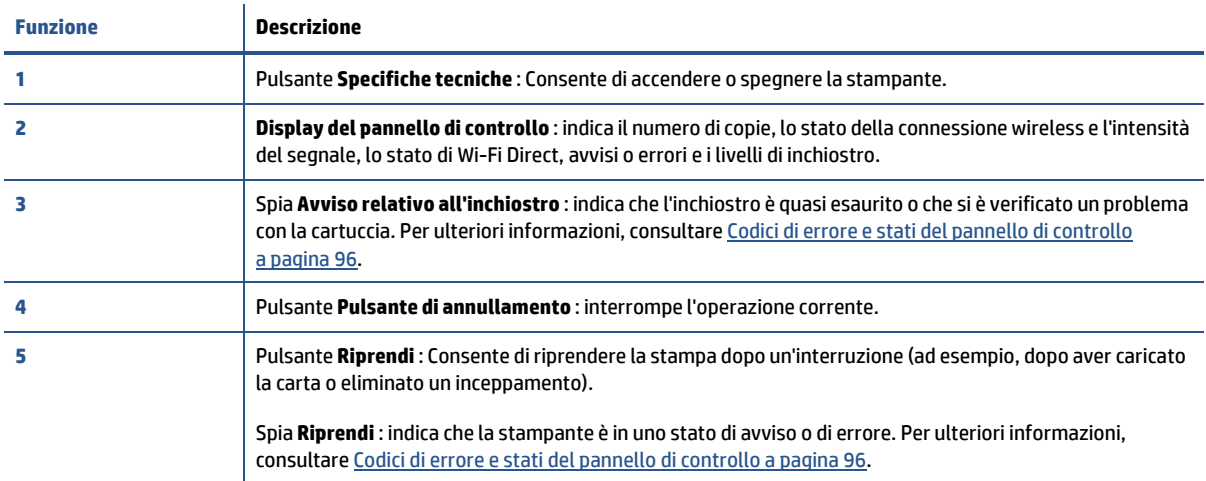

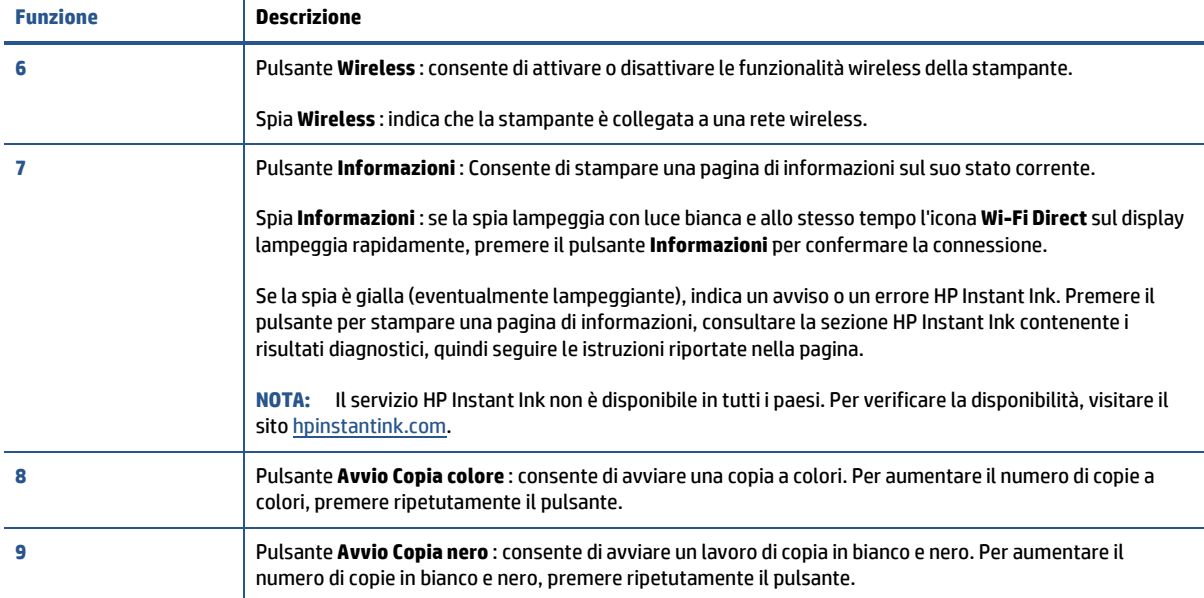

### <span id="page-10-0"></span>**Icone sul display del pannello di controllo**

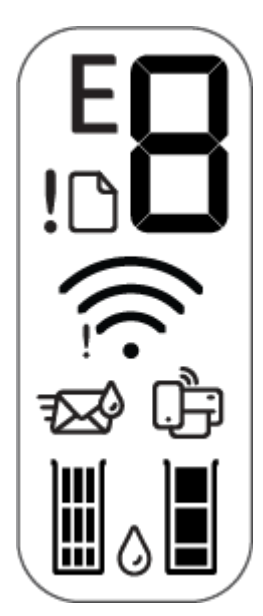

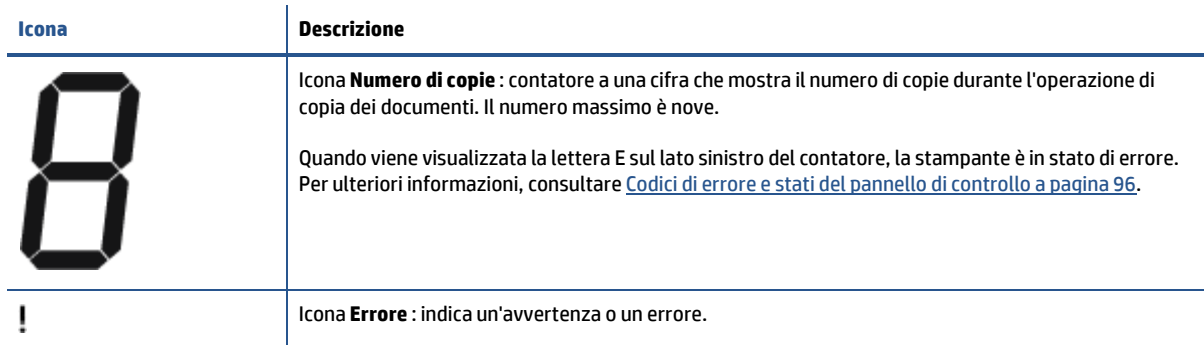

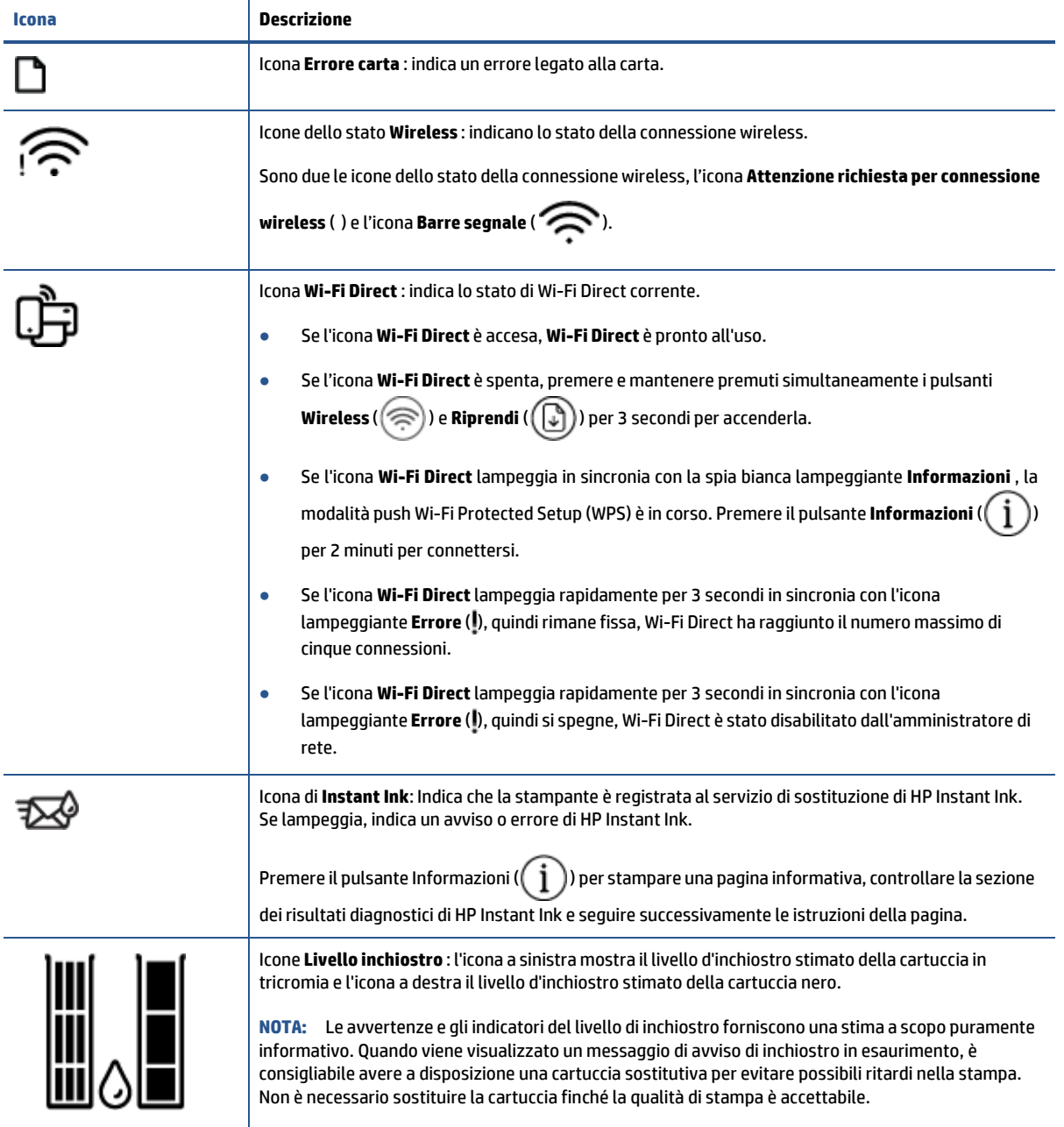

### <span id="page-12-0"></span>**Spie del pannello di controllo e stato delle icone di visualizzazione**

#### **Spia del pulsante Specifiche tecniche**

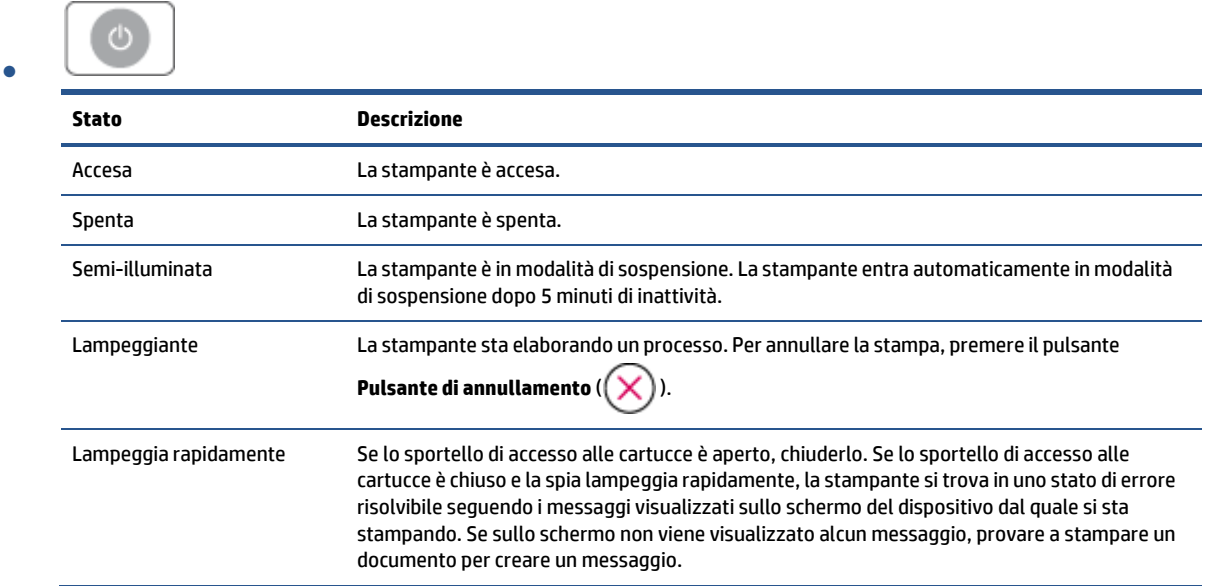

#### **Spia e icone Wireless**

● La spia **Wireless** accanto al pulsante (  $\textcircled{\LARGE\Xi}$  ) e le icone dello stato della connessione wireless sul display del pannello di controllo indicano tutte lo stato della connessione wireless.

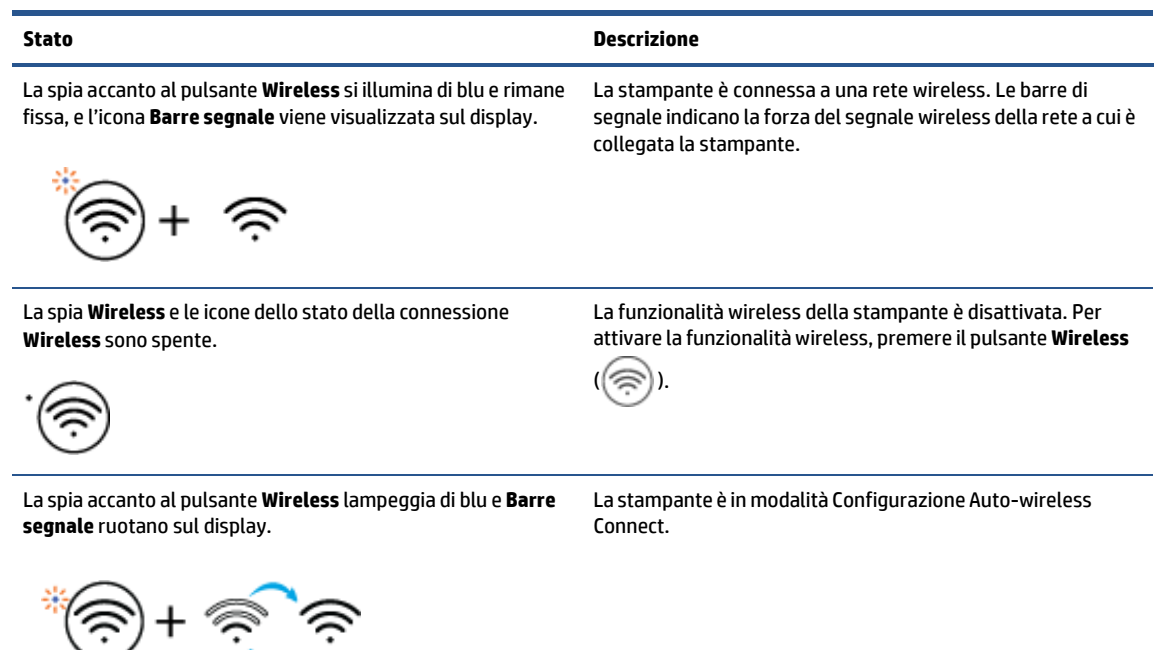

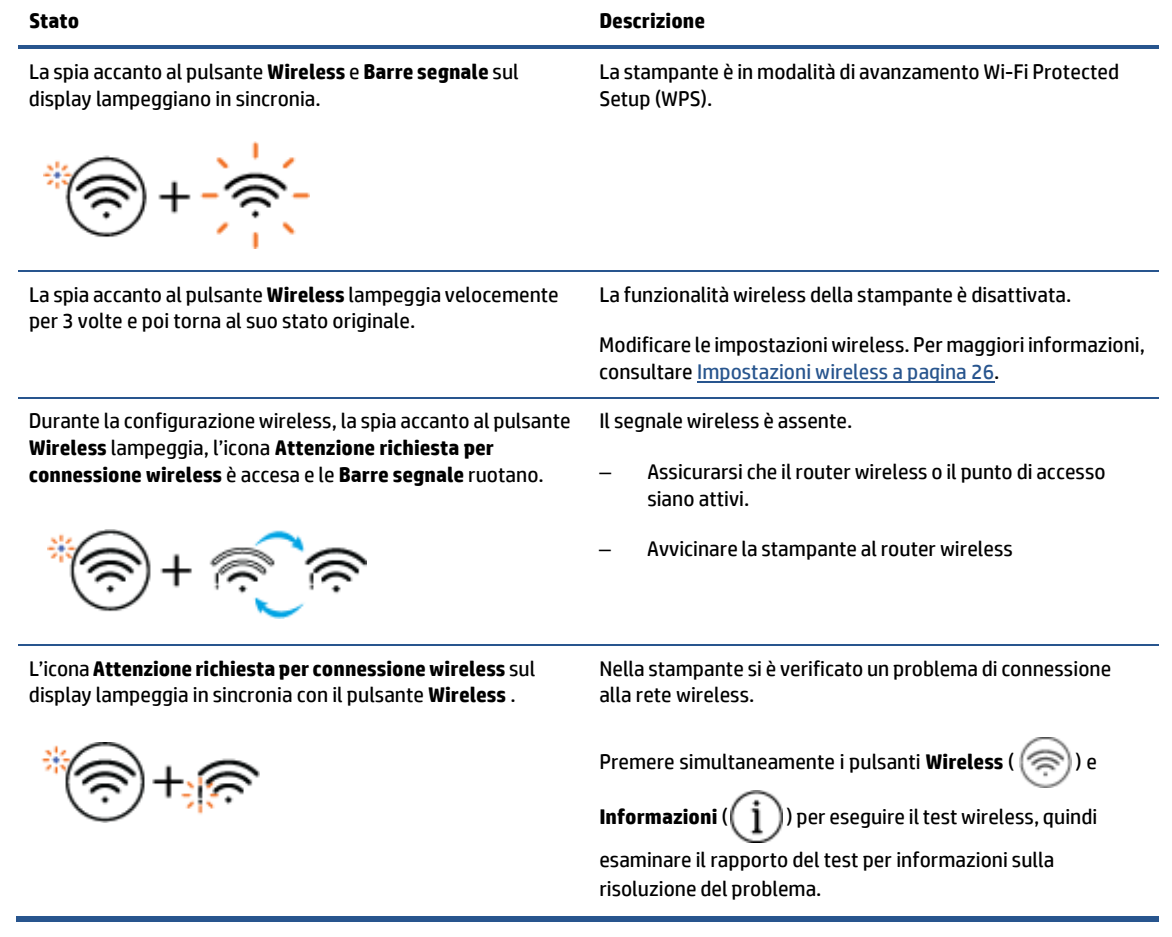

### <span id="page-14-0"></span>**Stampa deirapporti dal pannello di controllo**

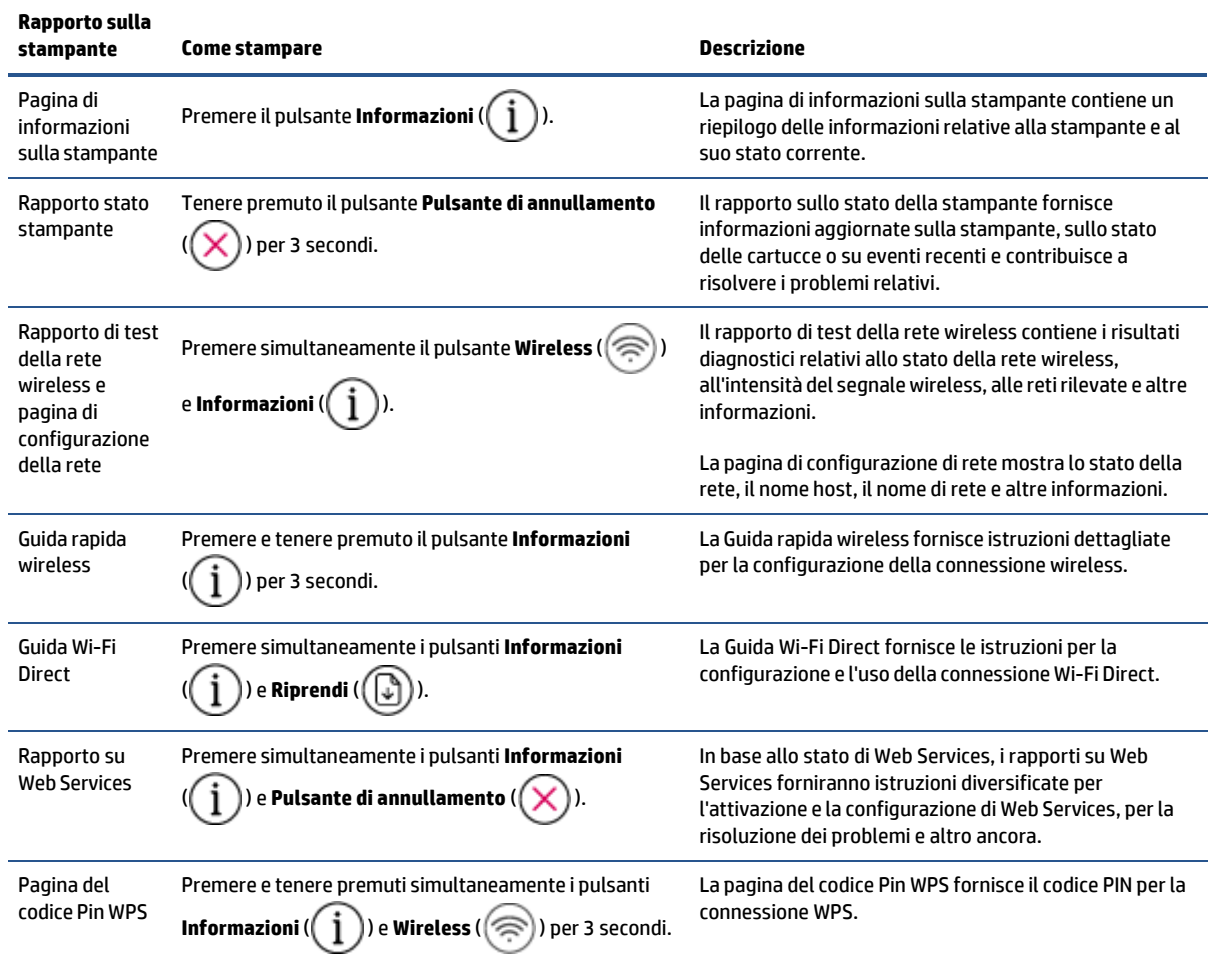

## <span id="page-16-0"></span>**2 Informazioni di base su caricamento carta e supporti**

- [Caricamento](#page-17-0) dei supporti
- [Caricamento](#page-21-0) degli originali
- Modificare il formato carta [predefinito](#page-22-0) rilevato dalla stampante
- [Informazioni](#page-23-0) di base sulla carta

### <span id="page-17-0"></span>**Caricamento dei supporti**

#### **Per caricare la carta**

**1.** Sollevare il vassoio di alimentazione.

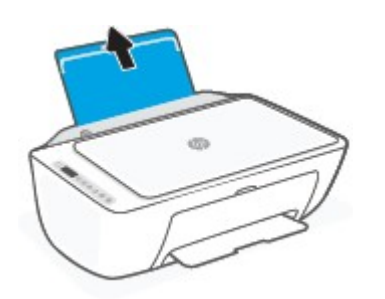

**2.** Far scorrere verso sinistra la guida della larghezza della carta.

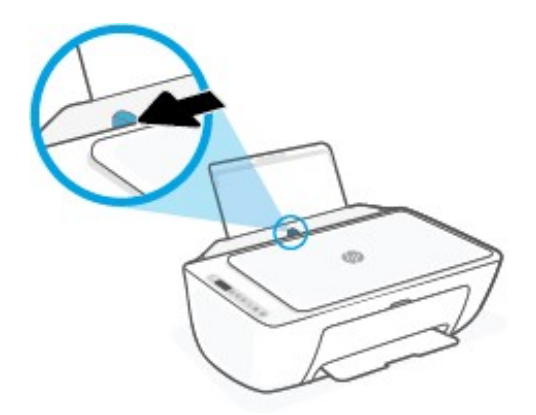

**3.** Inserire la risma di carta nel vassoio di alimentazione con il lato corto del foglio in basso e il lato di stampa rivolto verso l'alto, e far scorrere la risma di carta finché non si arresta.

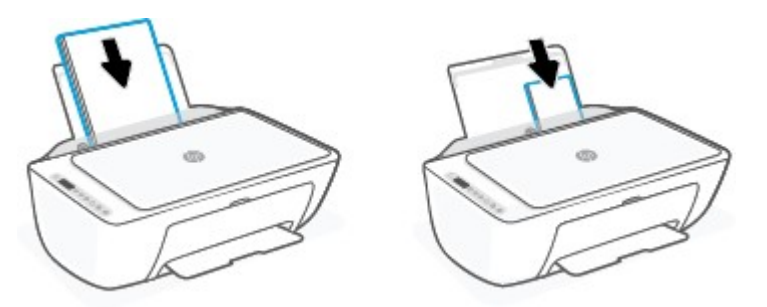

**4.** Far scorrere verso destra la guida della larghezza della carta finché non si arresta a contatto con il bordo della carta.

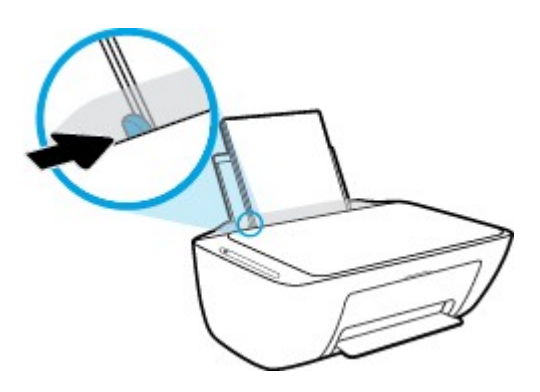

**5.** Abbassare il vassoio di uscita, quindi estrarre l'estensione.

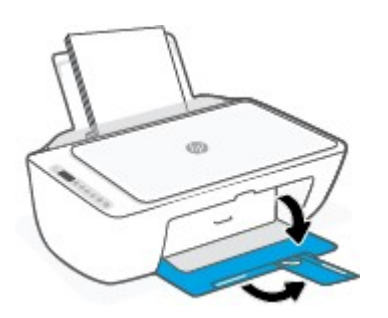

#### **Per caricare le buste**

**1.** Sollevare il vassoio di alimentazione.

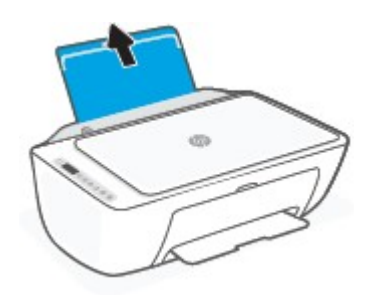

**2.** Far scorrere verso sinistra la guida della larghezza della carta.

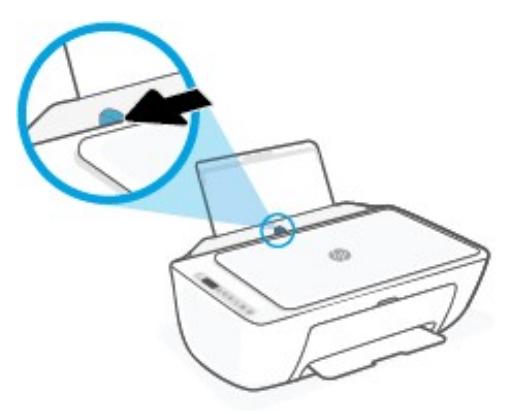

**3.** Inserire una o più buste all'estrema destra del vassoio di alimentazione e far scorrere la risma finché non si arresta. Il lato da stampare deve essere rivolto verso l'alto.

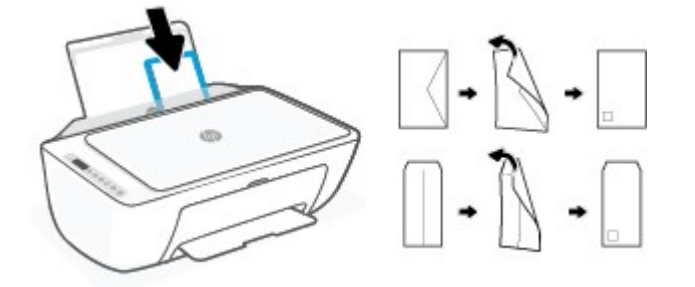

**4.** Far scorrere la guida della larghezza della carta verso destra accostandola alla risma di buste finché non si arresta.

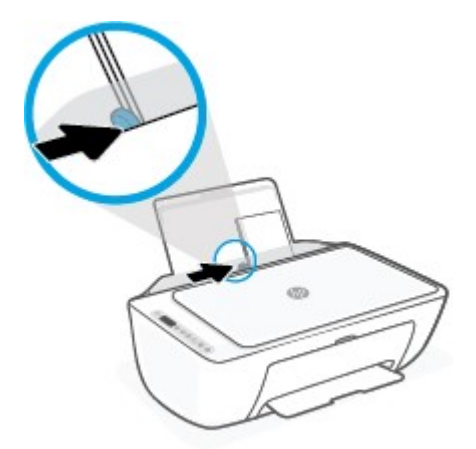

**5.** Abbassare il vassoio di uscita, quindi estrarre l'estensione.

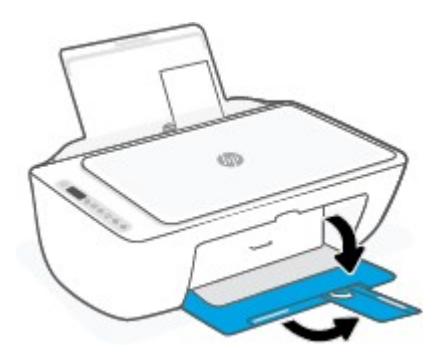

### <span id="page-21-0"></span>**Caricamento degli originali**

#### **Per caricare un originale sul vetro dello scanner**

**1.** Sollevare il coperchio dello scanner.

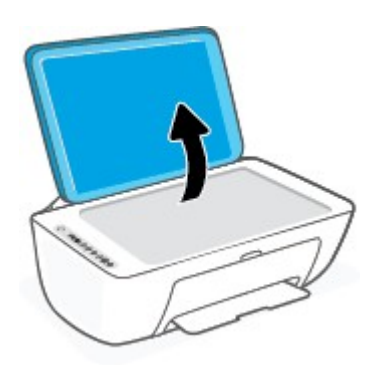

**2.** Caricare l'originale con il lato di stampa verso il basso e allinearlo al contrassegno nell'angolo anteriore destro del piano di scansione.

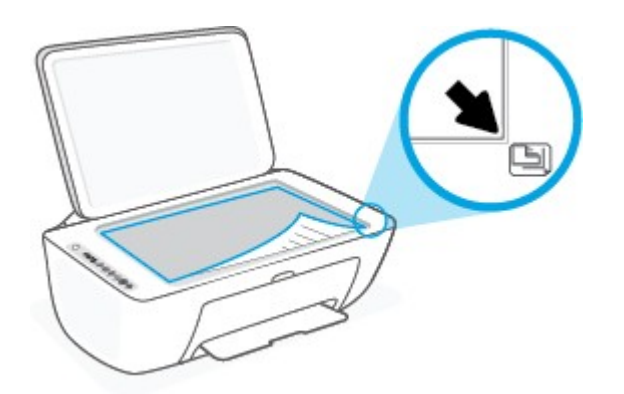

**3.** Chiudere il coperchio dello scanner.

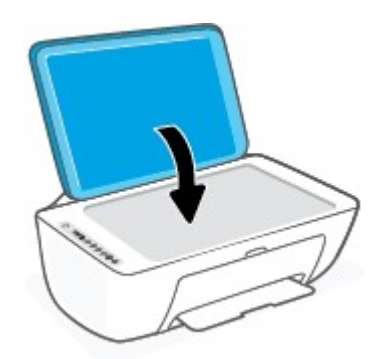

### <span id="page-22-0"></span>**Modificare ilformato carta predefinito rilevato dalla stampante**

La stampante è in grado di rilevare automaticamente se nel vassoio di alimentazione è stata caricata la carta e se la larghezza sia grande, piccola o media. È possibile modificare il formato carta predefinito grande, medio o piccolo rilevato dalla stampante.

#### **Per modificare ilformato carta predefinito rilevato dalla stampante**

- **1.** Aprire Server Web incorporato (EWS). Per ulteriori informazioni, consultare [Apertura](#page-40-1) di Server Web incorporato [a pagina 35.](#page-40-1)
- **2.** Selezionare la scheda **Impostazioni**.
- **3.** Nella sezione **Preferenze**, fare clic su **Gestione vassoio e carta**, quindi selezionare l'opzione desiderata.
- **4.** Fare clic su **Applica**.

### <span id="page-23-0"></span>**Informazioni di base sulla carta**

La stampante è progettata per l'uso con la maggior parte dei tipi di carta da ufficio. Prima di acquistare grandi quantità di carta per stampa, è opportuno effettuare delle prove. Per ottenere una qualità di stampa ottimale si consiglia di utilizzare carta HP. Per ulteriori informazioni sulla carta HP, visitare il sito Web di HP all'indirizzo [www.hp.com](http://www.hp.com/) .

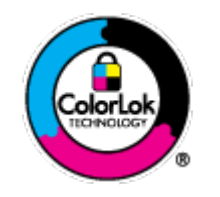

HP raccomanda l'uso di carta comune con il logo ColorLok per le stampe quotidiane. Tutti i tipi di carta con logo ColorLok sono testati singolarmente per soddisfare gli elevati standard di affidabilità e qualità di stampa, nonché per generare documenti con colori nitidi e brillanti, neri più intensi; inoltre si asciugano più velocemente rispetto alla tradizionale carta comune. Richiedere la carta con il logo ColorLok in diverse grammature e formati ai produttori di carta principali.

## <span id="page-24-0"></span>**3 Collegamento della stampante**

- [Collegamento](#page-25-0) della stampante mediante l'app HP Smart
- [Collegamento](#page-26-0) a una rete wireless tramite router
- [Connessione](#page-28-0) in modalità wireless senza router
- [Impostazioni](#page-31-0) wireless
- Consigli per la [configurazione](#page-32-0) e l'utilizzo di una stampante wireless
- Collegamento della stampante al computer tramite cavo USB (connessione non wireless)
- Modifica del metodo di [connessione](#page-34-0)

### <span id="page-25-0"></span>**Collegamento della stampante mediante l'app HP Smart**

#### **Configurazione con l'app HP Smart**

È possibile usare l'app HP Smart per configurare la stampante su una rete wireless. L'app HP Smart è supportata sui dispositivi iOS, Android, Windows e Mac. Per informazioni sull'app, consultare Uso [dell'app](#page-37-0) HP Smart per stampare, [copiare, eseguire](#page-37-0) scansioni e risolvere i problemi a pagina 32.

- **1.** Assicurarsi che il computer o il dispositivo mobile sia connesso alla rete wireless di cui si conosce la password Wi-Fi.
- **2.** Se si usa un dispositivo mobile iOS o Android, verificare che il Bluetooth sia abilitato. (HP Smart usa il Bluetooth per rendere la procedura di configurazione più veloce e intuitiva sui dispositivi mobili iOS e Android.)
- **X NOTA:** HP Smart usa il Bluetooth solo per la configurazione della stampante. La stampa via Bluetooth non è supportata.
- **3.** Accertarsi che la stampante sia in modalità di configurazione AWC (Auto Wireless Connect).

Quando la stampante attiva la modalità di configurazione Auto-wireless Connect, la spia affianco al pulsante **Wireless** lampeggia di blu e **Barre segnale** ruotano sul display.

Se si tratta della prima configurazione, la stampante sarà pronta dopo l'accensione. Nelle due ore successive continuerà a cercare l'app HP Smart per effettuare la connessione, quindi smetterà di cercare.

Per reimpostare nuovamente la stampante in modalità di configurazione Auto-wireless Connect, premere simulntaneamente i pulsanti **Wireless** ( ) e **Pulsante di annullamento** ( ) per 3 secondi. Quando la spia affianco al pulsante Wireless lampeggia di blu, proseguirà la configurazione.

- **4.** Aprire l'app HP Smart, quindi effettuare una delle seguenti operazioni:
	- **iOS/Android**: nella schermata iniziale, toccare l'icona Più (<del>|</del>)), quindi selezionare la stampante. Se la stampante non è presente nell'elenco, toccare **Aggiungi Stampante**. Seguire le istruzioni visualizzate per aggiungere la stampante alla rete.
	- **Windows/macOS**: nella schermata iniziale, toccare l'icona Più ((←)), quindi selezionare la stampante. Se la stampante non è presente nell'elenco, toccare o fare clic su **Set up a new printer (Configura nuova stampante)**. Seguire le istruzioni visualizzate per aggiungere la stampante alla rete.

### <span id="page-26-0"></span>**Collegamento a una rete wireless tramite router**

- <span id="page-26-1"></span>**SUGGERIMENTO:** Per stampare la Guida rapida per la connessione wireless, premere e tenere premuto il pulsante **Informazioni** ( $\begin{pmatrix} i \\ i \end{pmatrix}$ ) per 3 secondi.
	- [Collegamento](#page-26-1) della stampante a una rete wireless tramite Wi-Fi Protected Setup (WPS)
	- [Collegamento](#page-27-0) della stampante a una rete wireless tramite HP software della stampante

#### **Collegamento della stampante a una rete wireless tramite Wi-Fi Protected Setup (WPS)**

Per collegare la stampante a una rete wireless utilizzando WPS, è necessario disporre di:

Una rete wireless 802.11b/g/n che includa un router o punto di accesso wireless abilitato per WPS.

**NOTA:** La stampante supporta connessioni a 2,4 GHz o 5 GHz.

Un computer connesso alla rete wireless a cui si intende collegare la stampante. Accertarsi di aver installato il software della stampante HP sul computer.

Qualora si disponga di un router WPS con pulsante WPS, seguire il **metodo con pulsante**. Se non si è certi della presenza del pulsante sul router, attenersi al **metodo PIN**.

#### **Per utilizzare il metodo di configurazione tramite pulsante (PBC, Push Button Configuration)**

- **1.** Per avviare il metodo WPS tramite pulsante, premere e tenere premuto il pulsante **Wireless** ( $\gg$ ) per almeno 3 secondi.
- **2.** Premere il pulsante WPS sul router.

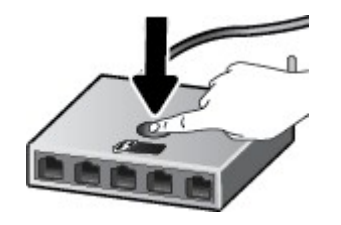

**NOTA:** Viene avviato un timer della durata di circa due minuti mentre viene stabilita la connessione wireless.

Se la stampante si connette correttamente, la spia affianco al pulsante **Wireless** si illumina di blu e rimane fissa.

#### **Per utilizzare il metodo con il PIN**

- **1.** Per avviare il metodo WPS tramite PIN e stampare la pagina con il codice PIN, premere e tenere premuti i pulsanti **Wireless** ( $\textcircled{\LARGE\widehat{\otimes}}$ ) e **Informazioni** ( $\textcircled{\dagger}$ ) per almeno 5 secondi.
- **2.** Aprire l'utilità di configurazione o il software per il router wireless or l'access point wireless e inserire il PIN WPS.

**NOTA:** Per ulteriori informazioni sull'utilizzo dell'utilità di configurazione, consultare la documentazione fornita con il router o con il punto di accesso wireless.

Attendere per circa 2 minuti. Se la stampante si connette correttamente, la spia affianco al pulsante **Wireless** si illumina di blu e rimane fissa.

#### <span id="page-27-0"></span>**Collegamento della stampante a una rete wireless tramite HP software della stampante**

Per collegare la stampante a una rete wireless WLAN 802.11 integrata, occorre:

Una rete wireless 802.11b/g/n che includa un router wireless o access point.

**MOTA:** La stampante supporta connessioni a 2,4 GHz o 5 GHz.

- Un computer connesso alla rete wireless a cui si intende collegare la stampante.
- Nome rete (SSID).
- Password WEP o WPA (se necessaria).

#### **Per connettere la stampante utilizzando il software della stampante (Windows) HP**

**1.** A seconda che il software della stampante HP sia stato installato o meno, effettuare una delle seguenti operazioni:

**Se il software della stampante HP non è installato nel computerin uso**

- **a.** Visitare [123.hp.com](https://123.hp.com/) per scaricare e installare software della stampante.
- **b.** Seguire le istruzioni visualizzate sullo schermo.

#### **Se il software della stampante HP è installato nel computerin uso**

- **a.** Aprire software della stampante. Per maggiori informazioni, consultare Aprire il [software](#page-38-0) della stampante [HP \(Windows\) a pagina 33.](#page-38-0)
- **b.** In software della stampante, fare clic su **Strumenti**.
- **c.** Fare clic su **Software&configurazione dispositivo**.
- **d.** Fare clic su **Collega un nuovo dispositivo**, quindi seguire le istruzioni visualizzate sullo schermo.
- **2.** Dopo la corretta connessione della stampante, la spia affianco al pulsante **Wireless** si illumina di blu e rimane fissa.

### <span id="page-28-0"></span>**Connessione in modalità wireless senza router**

Con Wi-Fi Direct, è possibile stampare in modalità wireless da computer, smartphone, tablet o altro dispositivo con funzionalità wireless, senza alcuna necessità di collegarsi a una rete wireless esistente.

#### **Linee guida perl'uso di Wi-Fi Direct**

- Assicurarsi che il computer o il dispositivo portatile disponga del software necessario:
	- Se si usa un computer, assicurarsi di aver installato il software della stampante HP.

Se il software della stampante HP non è installato nel computer, stabilire prima una connessione Wi-Fi Direct, quindi installare il software della stampante. Selezionare **Wireless** per il tipo di connessione, quando richiesto dal software della stampante.

- Se si usa un dispositivo portatile, assicurarsi di aver installato un'applicazione di stampa compatibile. Per ulteriori informazioni, visitare il sito Web HP Mobile Printing all'indirizzo [www.hp.com/go/mobileprinting.](http://www.hp.com/go/mobileprinting) Se non è disponibile una versione locale di questo sito web nel proprio paese/regione o lingua, si potrebbe venire reindirizzati al sito web HP Mobile Printing di un altro paese/regione o lingua.
- Accertarsi che Wi-Fi Direct sia attivato per la stampante.
- La stessa connessione di Wi-Fi Direct può essere utilizzata da un massimo di cinque computer e dispositivi portatili.
- Wi-Fi Direct può essere utilizzata anche quando la stampante è collegata a un computer tramite cavo USB o a una rete tramite connessione wireless.
- Wi-Fi Direct HP non può essere utilizzata per collegare a Internet un computer, un dispositivo mobile o una stampante.

#### **Per attivare o disattivare Wi-Fi Direct dal pannello di controllo**

Sul pannello di controllo della stampante, premere e tenere premuti simultaneamente i pulsanti **Wireless** ( ) e **Riprendi** ( ) per 3 secondi.

- Quando Wi-Fi Direct viene attivato, l'icona **Wi-Fi Direct** viene visualizzata sul display. Per individuare il nome e la password di Wi-Fi Direct, premere il pulsante **Informazioni** ( $\binom{1}{1}$ ) per stampare una pagina con le informazioni sulla stampante.
- **NOTA:** Quando Wi-Fi Direct viene attivato per la prima volta, viene stampata automaticamente la guida per Wi-Fi Direct. Questa guida contiene istruzioni relative all'utilizzo di Wi-Fi Direct. Dopo di che, premere simultaneamente i pulsanti **Informazioni** ( $\binom{1}{1}$ ) e **Riprendi** ( $\binom{1}{k}$ ) per stampare la guida Wi-Fi Direct. La guida potrebbe non essere disponibile in tutte le lingue.
- Quando Wi-Fi Direct viene disattivato, l'icona **Wi-Fi Direct** non viene visualizzata sul display.
- Per ulteriori informazioni sullo stato dell'icona Wi-Fi Direct, consultare Icone sul display del [pannello](#page-10-0) di controllo [a pagina 5.](#page-10-0)

#### **Per attivare o disattivare Wi-Fi Direct da un dispositivo Android o iOS**

- **1.** Aprire HP Smart. Per ulteriori informazioni, consultare Uso dell'app HP Smart per [stampare,](#page-37-0) copiare, eseguire [scansioni e risolvere i](#page-37-0) problemi a pagina 32.
- **2.** Toccare l'icona della stampante, quindi individuare e toccare **Impostazioni avanzate**.
- **3.** Seguire le istruzioni visualizzate sullo schermo per connettersi a Server Web incorporato della stampante.
- **4.** All'interno di Server Web incorporato, toccare **Rete** > **Wi-Fi Direct** > **Stato** > **Modifica impostazioni**.
- **5.** Selezionare le opzioni per attivare o disattivare Wi-Fi Direct, quindi toccare **Applica**.
- **SUGGERIMENTO:** Le impostazioni di protezione della connessione Wi-Fi Direct della stampante possono essere modificate qui.

#### **Impostazioni di protezione della connessione Wi-Fi Direct**

- Se la protezione della connessione Wi-Fi Direct della stampante è impostata su **Automatica**, la password Wi-Fi Direct è impostata su 12345678 e non può essere modificata.
- Se la protezione della connessione Wi-Fi Direct della stampante è impostata su **Manuale** (impostazione predefinita), effettuare una delle seguenti operazioni per connettersi alla stampante dal proprio dispositivo mobile o computer.
	- Se il pulsante **Informazioni** ( ) lampeggia di bianco, premerlo per 30 secondi.
	- Se viene stampata una pagina con un codice PIN, seguire le istruzioni riportate nella pagina.

#### **SUGGERIMENTO:**

- È possibile anche attivare Wi-Fi Direct o modificare le impostazioni di protezione della connessione Wi-Fi Direct dal server EWS. Per ulteriori informazioni sull'utilizzo del server EWS, consultare la sezione Apertura [di Server Web incorporato a pagina 35.](#page-40-1)
- Per individuare il nome e la password di Wi-Fi Direct, premere il pulsante **Informazioni** ( $\begin{pmatrix} i \\ i \end{pmatrix}$ ) per

stampare una pagina con le informazioni sulla stampante.

#### **Per stampare da un dispositivo mobile con funzionalità wireless che supporta Wi-Fi Direct**

Assicurarsi di avere installato la versione più recente di HP Print Service Plugin sul dispositivo mobile (se si utilizza un dispositivo Android). Il plugin è scaricabile dallo store di applicazioni Google Play.

- **1.** Assicurarsi di aver attivato Wi-Fi Direct sulla stampante.
- **2.** Attivazione di Wi-Fi Direct sul dispositivo mobile. Per ulteriori informazioni, vedere la documentazione fornita con il dispositivo mobile.
- **3.** Dal dispositivo mobile in uso, selezionare un documento da un'applicazione con funzionalità di stampa, quindi selezionare l'opzione per stampare il documento.

Viene visualizzato l'elenco delle stampanti disponibili.

**4.** Dall'elenco delle stampanti disponibili, scegliere il nome per Wi-Fi Direct, ad esempio DIRECT-\*\*-HP DeskJet 2700 series (dove \*\* sono i caratteri univoci che identificano la stampante).

Quando viene richiesto, immettere la password per Wi-Fi Direct.

**5.** Stampare il documento.

#### **Per stampare da un dispositivo mobile con funzionalità wireless che non supporta Wi-Fi Direct**

Assicurarsi di aver installato un'applicazione di stampa compatibile sul dispositivo portatile. Per ulteriori informazioni, visitare il sito Web HP Mobile Printing all'indirizzo [www.hp.com/go/mobileprinting.](http://www.hp.com/go/mobileprinting) Se non è disponibile una versione locale di questo sito web nel proprio paese/regione o lingua, si potrebbe venire reindirizzati al sito web HP Mobile Printing di un altro paese/regione o lingua.

- **1.** Assicurarsi di aver attivato Wi-Fi Direct sulla stampante.
- **2.** Attivare la connessione Wi-Fi sul dispositivo mobile. Per ulteriori informazioni, vedere la documentazione fornita con il dispositivo mobile.
- **X** NOTA: Se il dispositivo mobile non supporta la connessione Wi-Fi, non sarà possibile utilizzare Wi-Fi Direct.
- **3.** Dal dispositivo mobile, stabilire la connessione a una rete. Utilizzare il processo utilizzato di norma per la connessione a una nuova rete wireless o hotspot. Scegliere il nome per Wi-Fi Direct dall'elenco delle reti wireless visualizzato, ad esempio DIRECT-\*\*-HP DeskJet 2700 series (dove \*\* sono i caratteri univoci che identificano la stampante).

Quando viene richiesto, immettere la password per Wi-Fi Direct.

**4.** Stampare il documento.

#### **Per stampare da un computer con funzionalità wireless (Windows)**

- **1.** Assicurarsi di aver attivato Wi-Fi Direct sulla stampante.
- **2.** Attivare la connessione Wi-Fi del computer. Per ulteriori informazioni, vedere la documentazione fornita con il computer.

**NOTA:** Se il computer non supporta la connessione Wi-Fi, non sarà possibile utilizzare Wi-Fi Direct.

**3.** Dal computer, stabilire la connessione a una rete. Utilizzare il processo utilizzato di norma per la connessione a una nuova rete wireless o hotspot. Scegliere il nome per Wi-Fi Direct dall'elenco delle reti wireless visualizzato, ad esempio DIRECT-\*\*-HP DeskJet 2700 series (dove \*\* sono i caratteri univoci che identificano la stampante).

Quando viene richiesto, immettere la password per Wi-Fi Direct.

**4.** Stampare il documento.

### <span id="page-31-0"></span>**Impostazioni wireless**

È possibile configurare e gestire la connessione wireless ed eseguire diverse operazioni di gestione della rete, Sono incluse la stampa delle informazioni sulle impostazioni di rete, l'attivazione o disattivazione della funzione wireless e la modifica delle impostazioni wireless.

#### **Per attivare o disattivare la funzionalità wireless della stampante**

Premere il pulsante **Wireless** (  $\textcircled{s}$  ) per attivare o disattivare le funzionalità wireless della stampante.

Se la stampante presenta una connessione attiva a una rete wireless, la spia affianco al pulsante

Wireless lampeggia di blu e l'icona Barre segnale (  $\bigotimes$  ) viene visualizzata sul display della

stampante.

- Se la connessione wireless è disattivata, la spia affianco al pulsante **Wireless** è spenta.
- Per ulteriori informazioni sullo stato della connessione wireless, consultare Spie del pannello di [controllo](#page-12-0) e [stato delle icone di visualizzazione a pagina](#page-12-0) 7.
- Per stampare il rapporto di test della rete wireless e la pagina di configurazione di rete, consultare Stampa dei rapporti dal [pannello di controllo](#page-14-0) a pagina 9

#### **Per modificare le impostazioni wireless (Windows)**

Questo metodo è utilizzabile solo se è già stato installato il software della stampante.

- **NOTA:** Questo metodo richiede un cavo USB. Non collegare il cavo USB finché non espressamente indicato nelle istruzioni.
	- **1.** Aprire il software della stampante HP. Per ulteriori informazioni, consultare Aprire il [software](#page-38-0) della stampante [HP \(Windows\) a pagina 33.](#page-38-0)
	- **2.** In software della stampante, fare clic su **Strumenti**.
	- **3.** Fare clic su **Software&configurazione dispositivo**.
	- **4.** Selezionare **Riconfigura impostazioni wireless**. Seguire le istruzioni visualizzate sullo schermo.

#### **Perripristinare le impostazioni direte predefinite**

● Premere e tenere premuti simultaneamente i pulsanti **Wireless** ( ) e **Pulsante di annullamento**

( ) sul pannello di controllo della stampante per 3 secondi.

### <span id="page-32-0"></span>**Consigli perla configurazione e l'utilizzo di una stampante wireless**

Attenersi ai seguenti consigli per configurare e utilizzare una stampante wireless:

- Quando si configura una stampante con funzionalità di rete wireless utilizzando un computer, assicurarsi che:
	- Il router wireless o il punto di accesso siano attivi.
	- Il computer sia connesso a una rete wireless (non tramite cavo Ethernet).
	- La stampante sia in modalità di configurazione AWC.

La stampante cerca un router wireless, quindi elenca sul computer i nomi delle reti individuate.

- Se il computer o il dispositivo mobile è connesso a una rete privata virtuale (VPN), occorre scollegarlo prima di poter accedere a un qualunque dispositivo sulla propria rete, inclusa la stampante.
- Ulteriori informazioni sulla configurazione della rete e della stampante per la stampa wireless. [Fare](https://www.hp.com/go/wirelessprinting) clic qui [per ulteriori informazioni.](https://www.hp.com/go/wirelessprinting)
- Come trovare le impostazioni di sicurezza della rete Fare clic qui per ottenere ulteriori [informazioni](https://h20180.www2.hp.com/apps/Nav?h_pagetype=s-001&h_product=29378156&h_client&s-h-e002-1&h_lang=it&h_cc=it) [online.](https://h20180.www2.hp.com/apps/Nav?h_pagetype=s-001&h_product=29378156&h_client&s-h-e002-1&h_lang=it&h_cc=it)
- Ulteriori informazioni su HP Print and Scan Doctor. Fare clic qui per ulteriori [informazioni.](https://www.hp.com/support/PSDr)

*X* NOTA: Questa utility è disponibile solo per sistemi operativi Windows.

Utilizzare il Firewall online HP per la [risoluzione](https://h20180.www2.hp.com/apps/Nav?h_pagetype=s-921&h_lang=en&h_client=s-h-e005-01&h_keyword=bmGoWirelessFirewall) dei problemi per stabilire se un firewall o programma antivirus impedisce al computer di collegarsi alla stampante e trovare una soluzione.

### <span id="page-33-0"></span>**Collegamento della stampante al computertramite cavo USB (connessione non wireless)**

La stampante supporta una porta USB 2.0 High Speed posteriore per il collegamento al computer.

#### **Per collegare la stampante a un cavo USB**

**1.** Visitare [123.hp.com](http://123.hp.com/) per scaricare e installare software della stampante.

**NOTA:** Non collegare il cavo USB alla stampante finché non espressamente indicato nelle istruzioni.

- **2.** Seguire le istruzioni visualizzate sullo schermo. Quando viene richiesto, collegare la stampante al computer selezionando **USB** nella schermata **Opzioni di connessione**.
- **3.** Seguire le istruzioni visualizzate sullo schermo.

Se software della stampante è installato, la stampante funzionerà come un dispositivo "plug and play".

### <span id="page-34-0"></span>**Modifica del metodo di connessione**

Se prima si configura la stampante e si installa il software con un cavo USB che connette direttamente la stampante al computer, in un secondo momento è possibile passare facilmente a una connessione di rete wireless. Sarà necessaria una rete wireless 802.11a/b/g/n che includa un router o punto di accesso wireless.

#### **NOTA:** La stampante supporta connessioni a 2,4 GHz e 5 GHz.

Prima di passare da una connessione USB a una rete wireless, verificare quanto segue:

- La stampante è collegata al computer con il cavo USB fino a guando non viene richiesto di scollegare il cavo.
- Il computer è collegato alla rete wireless su cui si intende installare la stampante.

È inoltre possibile passare da una connessione wireless a un collegamento USB.

#### **Per passare da un collegamento USB a una rete wireless (Windows)**

- **1.** Aprire il software della stampante HP. Per ulteriori informazioni, consultare Aprire il [software](#page-38-0) della stampante [HP \(Windows\) a pagina 33.](#page-38-0)
- **2.** In software della stampante, fare clic su **Strumenti**.
- **3.** Fare clic su **Software&configurazione dispositivo**.
- **4.** Selezionare **Convert a USB connected device to wireless** (Converti un dispositivo con collegamento USB in wireless). Seguire le istruzioni visualizzate sullo schermo.

#### **Passaggio da USB a rete wireless usando l'app HP Smart su un computer Windows 10 (Windows)**

- **1.** Aprire l'app HP Smart. Per informazioni su come aprire l'app su un computer Windows 10, consultare [Uso](#page-37-0) dell'app HP Smart per [stampare,](#page-37-0) copiare, eseguire scansioni e risolvere i problemi a pagina 32.
- **2.** Controllare che sia stata selezionata la stampante.
- **SUGGERIMENTO:** Per selezionare un'altra stampante, fare clic sul ((+)) sulla barra degli strumenti alla

sinistra dello schermo, quindi selezionare **Select a Different Printer** (Seleziona altra stampante) per visualizzare tutte le stampanti disponibili.

**3.** Fare clic su **Learn More** (Altre informazioni) quando nella parte superiore della pagina principale dell'app appare il messaggio "Make printing easier by connecting your printer wirelessly" (Semplifica la stampa connettendo la stampante in wireless).

#### **Per passare da una connessione wireless a un collegamento USB (Windows/macOS)**

**▲** Collegare la stampante e il computer utilizzando un cavo USB. La porta USB è situata sul retro della stampante.
# **4 Strumenti di gestione della stampante**

Questo capitolo tratta i seguenti argomenti:

- Uso dell'app HP Smart per [stampare,](#page-37-0) copiare, eseguire scansioni e risolvere i problemi
- Aprire il software della [stampante](#page-38-0) HP (Windows)
- Casella degli [strumenti\(Windows\)](#page-39-0)
- Server Web [incorporato](#page-40-0) (EWS)
- Modalità di [sospensione](#page-43-0)
- Modalità [attenuazione](#page-44-0) differenze
- [Spegnimento](#page-45-0) automatico
- [Aggiornamento](#page-46-0) della stampante

# <span id="page-37-0"></span>**Uso dell'app HP Smart per stampare, copiare, eseguire scansioni e risolvere i problemi**

HP Smart consente di configurare, copiare, eseguire scansioni, stampare, condividere e gestire la stampante HP. È possibile condividere documenti e immagini tramite e-mail, messaggi di testo e i più noti servizi cloud e di social media (come iCloud, Google Drive, Dropbox e Facebook). Inoltre, è possibile configurare le nuove stampanti HP, nonché monitorare e ordinare materiali di consumo.

**NOTA:** L'app HP Smart potrebbe non essere disponibile in tutte le lingue. Alcune opzioni potrebbero non essere disponibili in tutti i modelli di stampante.

### **Installazione dell'app HP Smart**

**▲** L'app HP Smart è supportata sui dispositivi con sistema operativo iOS, Android, Windows 10 e Mac. Per installare l'app sul dispositivo in uso, visitare [123.hp.com](http://123.hp.com/) e seguire le istruzioni visualizzate per accedere all'app store del dispositivo.

### **Apertura dell'app HP Smart su un computer Windows 10**

**▲** Una volta installata l'app HP Smart, dal desktop del dispositivo fare clic su **Start**, quindi selezionare **HP Smart** dall'elenco delle applicazioni.

#### **Collegamento alla stampante**

**▲** Assicurarsi che il dispositivo sia collegato alla stessa rete della stampante. In questo caso, HP Smart rileverà automaticamente la stampante.

### **Maggiori informazioni sull'app HP Smart**

Per le istruzioni di base su come stampare, copiare, eseguire scansioni e risolvere i problemi usando HP Smart, consultare [Stampa](#page-49-0) con l'app HP Smart a pagina 44, Copia e [scansione](#page-69-0) tramite HP Smart a [pagina](#page-69-0) 64 e Aiuto [tramite](#page-85-0) l'app HP Smart a pagina 80.

Per maggiori informazioni sull'utilizzo di HP Smart per stampa, copia, scansione, accesso alle funzioni della stampante e risoluzione dei problemi, andare a:

- **iOS/Android**: [www.hp.com/go/hpsmart-help](http://www.hp.com/go/hpsmart-help/)
- **Windows 10**: [www.hp.com/go/hpsmartwin-help](http://www.hp.com/go/hpsmartwin-help/)
- **Mac**: [http://www.hp.com/go/hpsmartmac-help](http://www.hp.com/go/hpsmartmac-help/)

# <span id="page-38-0"></span>**Aprire il software della stampante HP (Windows)**

Dopo averinstallato il software della stampante HP,fare doppio clic sull'icona della stampante sul desktop oppure effettuare una delle seguenti operazioni per aprire il software della stampante:

- **Windows 10**: sul desktop del computer, fare clic su **Start**, selezionare **HP** dall'elenco di app, quindi selezionare l'icona con il nome della stampante.
- **Windows 8.1**: fare clic sul pulsante freccia giù nell'angolo inferiore sinistro della schermata Start e selezionare il nome della stampante.
- **Windows 8**: Nella schermata Start, fare clic con il tasto destro del mouse su un'area vuota dello schermo, fare clic su **Tutte le app** sulla barra delle applicazioni, quindi selezionare il nome della stampante.
- Windows 7**:** sul desktop del computer, fare clic su **Start**, selezionare **Tutti i programmi**, fare clic su **HP**, fare clic sulla cartella della stampante, quindi selezionare l'icona con il nome della stampante.

**X** NOTA: Se il software della stampante HP non è stato installato, visitar[e 123.hp.com](http://123.hp.com/) per scaricare e installare il software necessario.

# <span id="page-39-0"></span>**Casella degli strumenti(Windows)**

La Casella degli strumenti fornisce informazioni sulla manutenzione della stampante.

**NOTA:** La Casella degli strumenti può essere installata insieme al software della stampante HP, a condizione che il computer soddisfi i requisiti di sistema. Per informazioni sui requisiti di sistema, consultare [Caratteristiche](#page-112-0) tecniche a pagina 107.

## **Per aprire la casella degli strumenti**

- **1.** Aprire il software della stampante HP. Per ulteriori informazioni, consultare Aprire il [software](#page-38-0) della stampante [HP \(Windows\) a pagina 33.](#page-38-0)
- **2.** Fare clic su **Stampa e scansione** .
- **3.** Fare clic su **Esegui manutenzione stampante**.

# <span id="page-40-0"></span>**Server Web incorporato (EWS)**

Se la stampante è collegata a una rete, è possibile utilizzare il server Web incorporato (EWS) per visualizzare le informazioni sullo stato, modificare le impostazioni e gestire la stampante dal computer.

- **NOTA:** Per la sicurezza dell'utente, alcune impostazioni EWS sono protette da password. Nel caso fosse necessaria una password, immettere il PIN riportato sull'etichetta all'interno dello sportello di accesso alle cartucce della stampante.
- **NOTA:** È possibile aprire e utilizzare il server web incorporato senza essere collegati a Internet. Tuttavia, alcune funzionalità non sono disponibili.
	- [Informazioni](#page-40-1) sui cookie
	- Apertura di Server Web [incorporato](#page-40-2)
	- Impossibile aprire Server Web [incorporato](#page-41-0)

# **Informazioni sui cookie**

<span id="page-40-1"></span>Il server Web incorporato (EWS) inserisce file di testo di piccole dimensioni (cookie) sul disco rigido durante la navigazione. Tali file consentono al server EWS di riconoscere il computer alla successiva esplorazione. Ad esempio, se è stata configurata la lingua EWS, un cookie consente di memorizzare la lingua selezionata, in modo che al successivo accesso a EWS, le pagine siano visualizzate in tale lingua. Alcuni cookie (ad esempio, il cookie che memorizza le preferenze specifiche del cliente) vengono memorizzati nel computer fino a quando non si procede alla cancellazione manuale.

È possibile configurare il browser per accettare tutti i cookie oppure per avvisare l'utente ogni volta che viene offerto un cookie, consentendo di decidere quali cookie accettare o rifiutare. È anche possibile utilizzare il browser per rimuovere i cookie indesiderati.

A seconda della stampante in uso, se si sceglie di disabilitare i cookie verranno disabilitate anche una o più delle seguenti funzioni:

- Uso di alcune procedure di installazione guidata
- L'utilizzo dell'impostazione della lingua del browser EWS
- Personalizzazione della pagina Pagina iniziale di EWS

Per informazioni su come cambiare la privacy e le impostazioni dei cookie e su come visualizzare o eliminare i cookie, consultare la documentazione disponibile con il browser Web.

# <span id="page-40-2"></span>**Apertura di Server Web incorporato**

È possibile accedere al server Web incorporato tramite rete o Wi-Fi Direct.

### **Per aprire il server Web incorporato tramite rete**

**1.** Individuare l'indirizzo IP o il nome host della stampante premendo il pulsante **Informazioni** ( $\begin{pmatrix} i \end{pmatrix}$ ) per stampare una pagina con le informazioni.

**MOTA:** La stampante deve essere in rete e deve avere un indirizzo IP.

**2.** In un browser Web supportato sul computer in uso, digitare l'indirizzo IP o il nome host assegnato alla stampante.

Ad esempio, se l'indirizzo IP è 123.123.123.123, digitare il seguente indirizzo nel browser: http:// 123,123.123,123.

### **Per aprire il server EWS tramite Wi-Fi Direct**

- **1.** Se l'icona **Wi-Fi Direct** sul display della stampante è spenta, premere e tenere premuti simultaneamente i pulsanti **Wireless** ( ) e **Riprendi** ( ) per 3 secondi per accenderla. Per individuare il nome e la password di Wi-Fi Direct, premere il pulsante **Informazioni** ( $\binom{1}{1}$ ) per stampare una pagina con le informazioni sulla stampante.
- **2.** Dal computer wireless, attivare la modalità wireless, cercare il nome Wi-Fi Direct e connettersi, ad esempio: DIRECT-\*\*-HP DeskJet 2700 series. Quando viene richiesto, immettere la password Wi-Fi Direct.
- **3.** In un browser Web supportato sul computer in uso, digitare l'indirizzo IP o il nome host assegnato alla stampante.

Ad esempio, se l'indirizzo IP è 192.168.0.12, immettere il seguente indirizzo: http:// 192.168.0.12.

# <span id="page-41-0"></span>**Impossibile aprire Server Web incorporato**

#### **Controllare l'impostazione direte**

- Assicurarsi di non aver utilizzato un cavo telefonico o un cavo incrociato (crossover) per collegare la stampante alla rete.
- Assicurarsi di avere collegato correttamente il cavo di rete alla stampante.
- Assicurarsi che l'hub di rete, il commutatore o il router siano accesi e funzionanti.

### **Controllare il computer**

Assicurarsi che il computer utilizzato sia collegato alla stessa rete della stampante.

#### **Controllare il browser Web**

- Assicurarsi che il browser Web soddisfi i requisiti minimi di sistema. Per informazioni sui requisiti di sistema, consultare Caratteristiche [tecniche a pagina](#page-112-0) 107.
- Se il browser Web utilizza qualsiasi impostazioni proxy per collegarsi ad Internet, provare a disattivare queste impostazioni. Per ulteriori informazioni, consultare la documentazione fornita con il browser Web.
- Accertarsi che nel browser web siano abilitati JavaScript e cookie. Per ulteriori informazioni, consultare la documentazione fornita con il browser Web.

#### **Controllo dell'indirizzo IP della stampante**

● Verificare che l'indirizzo IP della stampante sia corretto.

Per individuare l'indirizzo IP della stampante, premere simultaneamente i pulsanti **Wireless** ( $\textcircled{\textcircled{\textcircled{\textcirc}}}$ ) e

**Informazioni** ( $\binom{\dagger}{\ }$ ) per stampare il rapporto sulla configurazione della rete.

● Accertarsi che l'indirizzo IP della stampante sia valido. L'indirizzo IP della stampante deve essere in un formato simile all'indirizzo IP del router. Ad esempio, l'indirizzo IP del router potrebbe essere 192,168.0,1 oppure 10,0.0,1 e l'indirizzo IP della stampante è 192,168.0,5 o 10,0.0,5.

Se l'indirizzo IP della stampante è simile a 169,254.XXX.XXX o 0,0.0,0, non è connessa alla rete.

**SUGGERIMENTO:** Se si utilizza un computer su cui è in esecuzione Windows, è possibile visitare il sito Web del supporto online HP all'indirizzo [www.support.hp.com.](http://www.support.hp.com/) Questo sito Web fornisce informazioni e programmi di utilità che possono essere di aiuto nella soluzione di molti comuni problemi della stampante.

# <span id="page-43-0"></span>**Modalità di sospensione**

Il consumo energetico è ridotto nella modalità di sospensione. Dopo la configurazione iniziale, la stampante entra nella modalità Sospensione dopo 5 minuti di inattività. Utilizzare l'app HP Smart per modificare il tempo di inattività necessario prima che la stampante entri in modalità Sospensione selezionando **Impostazioni avanzate**. È inoltre possibile modificare quest'impostazione da Server Web incorporato della stampante mediante la seguente procedura.

## **Per modificare iltempo della modalità Sospensione**

- **1.** Aprire Server Web incorporato (EWS). Per ulteriori informazioni, consultare [Apertura](#page-40-2) di Server Web incorporato [a pagina 35.](#page-40-2)
- **2.** Selezionare la scheda **Impostazioni**.
- **3.** Nella sezione **Gestione dell'alimentazione**, fare clic su **Modalità risparmio energetico** e selezionare l'opzione desiderata.
- **W** NOTA: Nel caso fosse richiesta una password, immettere il PIN riportato sull'etichetta della stampante. Questa potrebbe trovarsi vicino all'area di accesso alle cartucce all'interno della stampante o sulla parte posteriore, laterale o inferiore della stessa.
- **4.** Fare clic su **Applica**.

# <span id="page-44-0"></span>**Modalità attenuazione differenze**

La modalità silenziosa rallenta la stampa per ridurre il livello complessivo di rumorosità senza compromettere la qualità della stampa. La modalità silenziosa funziona unicamente per la stampa di qualità **Migliore** su carta comune. Per ridurre la rumorosità della stampa, attivare la modalità attenuazione differenze. Per stampare a velocità normale, disattivare la modalità attenuazione differenze. La modalità silenziosa è disattivata per impostazione predefinita.

**NOTA:** In modalità attenuazione differenze, se si stampa su carta comune con qualità di stampa **Bozza** o **Ottima**, o se si stampano foto o buste, la stampante funziona come se la modalità attenuazione differenze fosse stata disattivata.

**Per attivare o disattivare la modalità silenziosa da un dispositivo Android o iOS**

- **1.** Aprire HP Smart. Per ulteriori informazioni, consultare Uso dell'app HP Smart per [stampare,](#page-37-0) copiare, eseguire [scansioni e risolvere i](#page-37-0) problemi a pagina 32.
- **2.** Toccare **Impostazioni stampante**.
- **3.** Toccare **Modalità silenziosa** e modificare l'impostazione.

### **Per attivare o disattivare la modalità silenziosa dal software della stampante (Windows)**

- **1.** Aprire il software della stampante HP. Per ulteriori informazioni, consultare Aprire il [software](#page-38-0) della stampante [HP \(Windows\) a pagina 33.](#page-38-0)
- **2.** Fare clic sulla scheda **Modalità attenuazione differenze**.
- **3.** Selezionare **Attivato** o **Off**.
- **4.** Fare clic su **Salva impostazioni**.

### **Per attivare o disattivare la modalità silenziosa dal server Web incorporato (EWS)**

- **1.** Aprire EWS. Per ulteriori informazioni, consultare Apertura di Server Web [incorporato](#page-40-2) a pagina 35.
- **2.** Selezionare la scheda **Impostazioni**.
- **3.** Nella sezione **Preferenze**, selezionare **Modalità a basso rumore**, quindi selezionare **On** oppure **Off**.
- **4.** Fare clic su **Applica**.

# <span id="page-45-0"></span>**Spegnimento automatico**

La stampante viene spenta automaticamente dopo 2 ore di inattività per ridurre il consumo energetico. **Spegnimento automatico spegne completamente la stampante, quindi sarà necessario utilizzare il pulsante di accensione per riaccenderla.** Se la stampante supporta la funzione di risparmio energetico, Spegnimento automatico viene automaticamente abilitato o disabilitato in base alle funzionalità della stampante e alle opzioni di connessione. Anche quando la funzione Spegnimento automatico è disabilitata la stampante entra nella modalit[à Modalità Energy Save a pagina 104](#page-109-0) dopo 5 minuti di inattività per ridurre il consumo energetico.

- La funzione Spegnimento automatico è sempre abilitata se la stampante non ha funzionalità di rete o fax.
- Spegnimento automatico è disabilitato quando la funzionalità wireless o Wi-Fi Direct di una stampante è attivata o quando una stampante dotata di funzioni fax, USB o di rete Ethernet stabilisce una connessione fax, USB o di rete Ethernet.

# <span id="page-46-0"></span>**Aggiornamento della stampante**

Per impostazione predefinita, se la stampante è collegata a una rete e i Web Services sono abilitati, la stampante verifica automaticamente la presenza di eventuali aggiornamenti.

È inoltre possibile verificare e installare manualmente gli aggiornamenti disponibili da Server Web incorporato.

### **Stampanti con funzione di sicurezza dinamica**

Stampante predisposta per funzionare solo con cartucce con circuito elettronico HP nuovo o riutilizzato. I circuiti elettronici HP riutilizzati abilitano il funzionamento di cartucce riutilizzate, rigenerate e ricaricate.

La stampante è dotata di misure di sicurezza dinamica che bloccano le cartucce con circuito elettronico modificato o non HP. Il periodico rilascio di aggiornamenti firmware tramite Internet garantirà l'efficacia di tali misure di sicurezza bloccando eventuali cartucce con circuito elettronico modificato o non HP in precedenza funzionanti.

Gli aggiornamenti possono, fra l'altro, migliorare, ottimizzare o estendere le caratteristiche e le funzionalità della stampante nonché proteggere il computer da minacce alla sicurezza. Tuttavia, tali aggiornamenti possono bloccare le cartucce con circuito elettronico modificato o non HP, ivi incluse le cartucce attualmente funzionanti. A meno che tu non sia registrato ad alcuni programmi HP, come Instant Ink, o non utilizzi altri servizi che richiedono aggiornamenti automatici del firmware online, la maggior parte delle stampanti HP può essere configurata per ricevere gli aggiornamenti automaticamente oppure tramite notifica che consente di scegliere se eseguire o meno l'aggiornamento. Per ulteriori informazioni sulle misure di sicurezza dinamica e su come configurare gli aggiornamenti del firmware online, vai su [www.hp.com/learn/ds](https://www.hp.com/learn/ds)

### **Per aggiornare la stampante utilizzando il server EWS**

**1.** Aprire l'EWS.

Per ulteriori informazioni, consultare Apertura di Server Web [incorporato a pagina](#page-40-2) 35.

- **2.** Selezionare la scheda **Strumenti** .
- **3.** Nella sezione **Aggiornamenti stampante**, fare clic su **Aggiornamentifirmware**, quindi seguire le istruzioni visualizzate sullo schermo.
- **NOTA:** Nel caso fosse richiesta una password, immettere il PIN riportato sull'etichetta della stampante. Questa potrebbe trovarsi vicino all'area di accesso alle cartucce all'interno della stampante o sulla parte posteriore, laterale o inferiore della stessa.
- **NOTA:** Se vengono richieste le impostazioni proxy e se la rete utilizza impostazioni proxy, seguire le istruzioni visualizzate sullo schermo per configurare un server proxy. Se non si dispone di tali informazioni, contattare l'amministratore di rete o la persona che ha configurato la rete.

**NOTA:** Se è disponibile un aggiornamento, la stampante scaricherà e installerà l'aggiornamento e quindi verrà riavviata.

# **5 Stampa**

- [Stampa](#page-49-0) con l'app HP Smart
- Stampa da [dispositivi](#page-51-0) mobili
- Stampa da [computer](#page-52-0)
- [Suggerimenti](#page-56-0) per la riuscita della stampa

# <span id="page-49-0"></span>**Stampa con l'app HP Smart**

Questa sezione fornisce le informazioni di base per l'utilizzo dell'app HP Smart per stampare da dispositivi Android, iOS, Windows 10 o Mac. Per ulteriori informazioni sull'utilizzo dell'app HP Smart, consultare:

- **iOS/Android**: [www.hp.com/go/hpsmart-help](http://www.hp.com/go/hpsmart-help/)
- **Windows 10**: [www.hp.com/go/hpsmartwin-help](http://www.hp.com/go/hpsmartwin-help/)
- **Mac**: [http://www.hp.com/go/hpsmartmac-help](http://www.hp.com/go/hpsmartmac-help/)

### **Per stampare da un dispositivo Android o iOS**

- **1.** Verificare che nel vassoio di alimentazione sia caricata la carta. Per ulteriori informazioni, consultare Caricamento [dei supporti a pagina 12.](#page-17-0)
- **2.** Aprire l'app HP Smart.
- **3.** Toccare l'icona "più" per passare a un'altra stampante o aggiungere una nuova stampante.
- **4.** Toccare un'opzione di stampa (per esempio, **Print Photos**, Stampa foto, o **Print Facebook Photos**, Stampa foto da Facebook). Si possono stampare foto e documenti dal dispositivo, dal cloud o dai siti di social media.
- **5.** Selezionare la foto o il documento da stampare.
- **6.** Selezionare le opzioni desiderate. Per visualizzare ulteriori impostazioni, toccare o fare clic su **Altre impostazioni**. Per ulteriori informazioni sulle impostazioni di stampa, consultare [Suggerimenti](#page-57-0) per le impostazioni [della stampante \(Windows\) a pagina 52.](#page-57-0)
- **7.** Toccare **Print**(Stampa).

### **Per stampare da un dispositivo Windows 10**

- **1.** Verificare che nel vassoio di alimentazione sia caricata la carta. Per ulteriori informazioni, consultare Caricamento [dei supporti a pagina 12.](#page-17-0)
- **2.** Aprire HP Smart. Per ulteriori informazioni, consultare Uso dell'app HP Smart per [stampare,](#page-37-0) copiare, eseguire [scansioni e risolvere i](#page-37-0) problemi a pagina 32.
- **3.** nella schermata iniziale di HP Smart, verificare che la stampante sia selezionata.
- -ò∕ **SUGGERIMENTO:** Per selezionare un'altra stampante, toccare o fare clic sull'icona ((+)) della

stampante sulla barra degli strumenti alla sinistra dello schermo, quindi selezionare **Select a Different Printer**(Seleziona altra stampante) per visualizzare tutte le stampanti disponibili.

- **4.** Nella parte inferiore della schermata iniziale, fare clic o toccare **Print**(Stampa).
- **5.** Selezionare **Print Photo** (Stampa foto), individuare la foto da stampare, quindi fare clic o toccare **Select Photos to Print** (Seleziona foto da stampare).

Selezionare **Stampa documento**, individuare il documento da stampare, quindi toccare o fare clic su **Stampa**.

- **6.** Selezionare le opzioni desiderate. Per visualizzare ulteriori impostazioni, toccare o fare clic su **Altre impostazioni**. Per ulteriori informazioni sulle impostazioni di stampa, consultare [Suggerimenti](#page-57-0) per le impostazioni [della stampante \(Windows\) a pagina 52.](#page-57-0)
- **7.** Fare clic o toccare **Print**(Stampa) per avviare la stampa.

## **Per stampare da un dispositivo Mac**

- **1.** Aprire l'app HP Smart.
- **2.** Fare clic sul riquadro **Stampa** , quindi fare clic su **Stampa documento** o **Stampa foto**.
- **3.** Individuare il file da stampare dalla cartelli Documenti, la Galleria fotografica o qualsiasi altra cartella su Mac.
- **4.** Selezionare il documento o la foto e fare clic su **Stampa**. Viene visualizzata la finestra Stampa.
- **5.** Selezionare una stampante diversa o apportare le modifiche necessarie alle impostazioni di stampa, ad esempio il formato carta o la qualità di stampa.
- **6.** Fare clic su **Stampa**.

# <span id="page-51-0"></span>**Stampa da dispositivi mobili**

# **Stampa con Per stampare ovunque**

Per stampare ovunque è un servizio gratuito che consente di utilizzare l'app HP Smart con il proprio account HP per stampare in remoto mediante rete dati o connessione Wi-Fi remota.

Con Per stampare ovunque, potrete stampare sulla stampante HP connessa al Web ovunque e in qualunque momento. Fare clic qui per [ulteriori informazioni.](https://h20180.www2.hp.com/apps/Nav?h_pagetype=s-017&h_product=29378156&h_client&s-h-e002-1&h_lang=it&h_cc=it)

Prima di utilizzare Per stampare ovunque, verificare che la stampante sia collegata a una rete attiva con accesso a Internet.

### **Per stampare documenti utilizzando Per stampare ovunque**

**1.** In caso di creazione di un proprio account HP durante la configurazione della stampante (potrebbe non essere disponibile per tutti i paesi/aree geografiche), Per stampare ovunque è stato attivato automaticamente.

In caso contrario, seguire la procedura riportata di seguito per il proprio sistema operativo per attivare Per stampare ovunque.

### **iOS/Android**

- **a.** Dalla schermata iniziale dell'app HP Smart toccare la stampante.
- **b.** Toccare **Print Anywhere**.
- **c.** Accedere o creare un proprio account HP quando richiesto.
- **d.** Toccare **Attiva**.

### **Windows 10/macOS**

- **a.** Dalla schermata iniziale dell'app HP Smart fare clic su **Impostazioni stampante**.
- **b.** Sulla scheda **Print Anywhere** fare clic su **Accedi**.
- **c.** Accedere o creare un proprio account HP quando richiesto.
- **d.** Fare clic su **Attiva**.
- **2.** Aprire HP Smart, quindi stampare il documento. Per ulteriori informazioni, consultare [Stampa](#page-49-0) con l'app HP Smart [a pagina 44.](#page-49-0)

**X** NOTA: Per utilizzare le funzionalità Per stampare ovunque da più dispositivi, è necessario accedere con il proprio account HP su ogni dispositivo aggiuntivo. Dopo l'accesso, il nuovo dispositivo sarà pronto per stampare con Per stampare ovunque.

# <span id="page-52-0"></span>**Stampa da computer**

- Stampa dei [documenti](#page-52-1)
- [Stampa](#page-53-0) delle foto
- [Stampa](#page-53-1) di buste
- Stampare [utilizzando](#page-54-0) il Max dpi
- <span id="page-52-1"></span>Stampa tramite [desktop](#page-55-0) o laptop Mac

# **Stampa dei documenti**

Prima di stampare i documenti, assicurarsi di aver caricato la carta nel vassoio di alimentazione e che il vassoio di uscita sia aperto. Per ulteriori informazioni sul caricamento della carta, consultare [Caricamento](#page-17-0) dei supporti a [pagina 12.](#page-17-0)

### **Per stampare un documento (Windows)**

- **1.** Dal software in uso, selezionare **Stampa**.
- **2.** Controllare che sia stata selezionata la stampante.
- **3.** Fare clic sul pulsante che consente di aprire la finestra di dialogo **Proprietà**.

A seconda dell'applicazione software in uso, il pulsante potrebbe essere denominato **Proprietà**, **Opzioni**, **Imposta stampante**, **Proprietà della stampante**, **Stampante** o **Preferenze**.

**4.** Selezionare le opzioni appropriate nella scheda **Collegamenti stampa** o **Collegamento stampa**.

Per cambiare altre impostazioni di stampa, fare clic sulle altre schede.

Per ulteriori suggerimenti sulla stampa, consultare [Suggerimenti](#page-57-0) per le impostazioni della stampante (Windows) [a pagina 52.](#page-57-0)

- **NOTA:** Se il formato carta è stato modificato, assicurarsi di aver caricato il tipo corretto di carta nel vassoio di alimentazione.
- **5.** Fare clic su **OK** per chiudere la finestra di dialogo **Proprietà**.
- **6.** Fare clic su **Stampa** o su **OK** per avviare il processo di stampa.

#### **Per stampare su entrambi i lati della pagina (Windows)**

- **1.** Dal software in uso, selezionare **Stampa**.
- **2.** Controllare che sia stata selezionata la stampante.
- **3.** Fare clic sul pulsante che consente di aprire la finestra di dialogo **Proprietà**.

A seconda dell'applicazione in uso, questo pulsante può apparire come **Proprietà**, **Opzioni**, **Configurazione stampante**, **Proprietà della stampante**, **Stampante** o **Preferenze**.

**4.** Nella scheda **Collegamenti stampa** o **Collegamento stampa**, selezionare il collegamento **Stampa fronte/retro**.

Per cambiare altre impostazioni di stampa, fare clic sulle altre schede.

Per ulteriori suggerimenti sulla stampa, consultare [Suggerimenti](#page-57-0) perle impostazioni della stampante (Windows) [a pagina 52.](#page-57-0)

- **NOTA:** Se il formato carta è stato modificato, assicurarsi di aver caricato il tipo corretto di carta nel vassoio di alimentazione.
- **5.** Dopo aver stampato il primo lato, seguire le istruzioni su schermo per ricaricare la carta, quindi fare clic su **Continua**.
- **6.** Fare clic su **OK** per avviare la stampa.

# <span id="page-53-0"></span>**Stampa delle foto**

Prima di stampare le foto, assicurarsi di aver caricato la carta fotografica nel vassoio di alimentazione e che il vassoio di uscita sia aperto. Per ulteriori informazioni sul caricamento della carta, consultare [Caricamento](#page-17-0) dei supporti a [pagina 12.](#page-17-0)

### **Per stampare una foto su carta fotografica (Windows)**

- **1.** Dal software in uso, selezionare **Stampa**.
- **2.** Controllare che sia stata selezionata la stampante.
- **3.** Fare clic sul pulsante che consente di aprire la finestra di dialogo **Proprietà**.

A seconda dell'applicazione software in uso, il pulsante potrebbe essere denominato **Proprietà**, **Opzioni**, **Imposta stampante**, **Proprietà della stampante**, **Stampante** o **Preferenze**.

**4.** Selezionare le opzioni appropriate nella scheda **Collegamenti stampa** o **Collegamento stampa**.

Per cambiare altre impostazioni di stampa, fare clic sulle altre schede.

Per ulteriori suggerimenti sulla stampa, consultare [Suggerimenti](#page-57-0) per le impostazioni della stampante (Windows) [a pagina 52.](#page-57-0)

- **X** NOTA: Se il formato carta è stato modificato, assicurarsi di aver caricato il tipo corretto di carta nel vassoio di alimentazione.
- **5.** Fare clic su **OK** per ritornare alla finestra di dialogo **Proprietà**.
- **6.** Fare clic su **OK**, quindi su **Stampa** o su **OK** nella finestra di dialogo **Stampa**.

**WAITA:** Al termine della stampa, rimuovere la carta fotografica non utilizzata dal vassoio di alimentazione. Conservare la carta fotografica in modo che non si arrotoli, in caso contrario la qualità delle stampe potrebbe essere compromessa.

# <span id="page-53-1"></span>**Stampa di buste**

Prima di stampare le buste, assicurarsi di aver caricato le buste nel vassoio di alimentazione e che il vassoio di uscita sia aperto. È possibile caricare una o più buste nel vassoio di alimentazione. Non utilizzare buste lucide o in rilievo oppure buste con fermagli o finestre. Per ulteriori informazioni sul caricamento delle buste, consultare [Caricamento dei supporti](#page-17-0) a pagina 12.

**X** NOTA: Per ulteriori informazioni su come formattare il testo per la stampa su buste, consultare la guida in linea dell'applicazione di elaborazione testi.

#### **Per stampare una busta (Windows)**

- **1.** Dal software in uso, selezionare **Stampa**.
- **2.** Controllare che sia stata selezionata la stampante.
- **3.** Fare clic sul pulsante che consente di aprire la finestra di dialogo **Proprietà**.

A seconda dell'applicazione software in uso, il pulsante potrebbe essere denominato **Proprietà**, **Opzioni**, **Imposta stampante**, **Proprietà della stampante**, **Stampante** o **Preferenze**.

- **4.** Selezionare le opzioni appropriate nelle schede **Carta/Qualità** e **Layout** e nella finestra di dialogo **Opzioni avanzate**.
	- Selezionare il tipo di carta appropriato dall'elenco a discesa **Tipo di carta** o **Supporto**.
	- Selezionare la dimensione appropriata delle buste dall'elenco a discesa **Formati carta** o **Formato carta**.
	- Selezionare l'orientamento **Verticale** oppure **Orizzontale**.

Per ulteriori suggerimenti sulla stampa, consultare [Suggerimenti](#page-57-0) perle impostazioni della stampante (Windows) [a pagina 52.](#page-57-0)

**5.** Fare clic su **OK**, quindi su **Stampa** o su **OK** nella finestra di dialogo **Stampa**.

# <span id="page-54-0"></span>**Stampare utilizzando il Max dpi**

Utilizzare la modalità Dpi max per stampare immagini nitide e di alta qualità sulla carta fotografica. La stampa nella modalità Dpi max richiede più tempo della stampa con altre impostazioni, nonché un'elevata quantità di spazio su disco disponibile. Per un elenco delle risoluzioni di stampa supportate, visitare il sito Web del supporto tecnico all'indirizz[o www.support.hp.com.](http://www.support.hp.com/)

#### **Per stampare in modalità Dpi max (Windows)**

- **1.** Dal software in uso, selezionare **Stampa**.
- **2.** Controllare che sia stata selezionata la stampante.
- **3.** Fare clic sul pulsante che consente di aprire la finestra di dialogo **Proprietà**.

A seconda dell'applicazione software in uso, il pulsante potrebbe essere denominato **Proprietà**, **Opzioni**, **Imposta stampante**, **Proprietà della stampante**, **Stampante** o **Preferenze**.

- **4.** Selezionare le opzioni desiderate.
	- Fare clic sulla scheda **Carta/qualità**. Nell'elenco a discesa **Supporto** selezionare il tipo di carta appropriato.
	- Fare clic sul pulsante **Avanzate**. Selezionare un formato carta nell'elenco a discesa **Formato**. Selezionare **Max dpi abilitato** dall'elenco a discesa **Qualità di stampa**. Fare quindi clic su **OK** per chiudere la finestra di dialogo **Opzioni avanzate**.

**NOTA:** La funzionalità dpi massima non è supportata da tutti i tipi di carta. Se la carta selezionata nel menu a discesa **Supporto** non supporta questa funzione, verrà visualizzata un'icona di avviso di fianco all'opzione.

Per ulteriori suggerimenti sulla stampa, consultare [Suggerimenti](#page-57-0) per le impostazioni della stampante (Windows) [a pagina 52.](#page-57-0)

**5.** Confermare l'orientamento della carta nella scheda **Layout**, quindi fare clic su **OK** per stampare.

# <span id="page-55-0"></span>**Stampa tramite desktop o laptop Mac**

Istruzioni per stampanti compatibili con HP AirPrint e computer Mac con macOS e OS X 10.7 (lion) e versioni successive.

### **La stampante non riesce a connettersi alla rete.**

Se la stampante è già configurata e connessa alla rete wireless, è possibile abilitare la stampa da un computer o laptop Mac utilizzando il menu **System Preferences** (Preferenze sistema).

- **1.** Aprire **System Preferences** (Preferenze sistema) selezionare **Stampanti e scanner**.
- **2.** Fare clic su **Aggiungi +** per impostare la stampante in base al Mac. Scegliere la stampante dall'elenco di stampanti di rete visualizzato, quindi fare clic su **Aggiungi**. Verranno installati i driver di stampa, scansione o fax disponibili per la stampante.

Queste istruzioni consentono di stampare dal Mac. Continuare a utilizzare l'app HP Smart per monitorare i livelli di inchiostro e gli avvisi della stampante.

### **La stampante non è connessa alla rete.**

**▲** Se la stampante non è stata configurata o connessa alla rete, accedere [a 123.hp.com](http://123.hp.com/) per installare il software necessario. Una volta completata la configurazione della stampante, utilizzare HP Utility dalla cartella **Applicazioni** per monitorare i livelli di inchiostro e gli avvisi della stampante.

# <span id="page-56-0"></span>**Suggerimenti perla riuscita della stampa**

- Consigli [sull'inchiostro](#page-56-1)
- Consigli utili per il [caricamento](#page-56-2) della carta
- [Suggerimenti](#page-57-0) per le impostazioni della stampante (Windows)

Per ottenere stampe di qualità, le cartucce HP devono funzionare correttamente e disporre di sufficiente inchiostro, la carta deve essere caricata correttamente e la stampante deve essere impostata in modo adeguato.

# <span id="page-56-1"></span>**Consigli sull'inchiostro**

- Utilizzare cartucce d'inchiostro originali HP.
- Installare correttamente entrambe le cartucce (nero e tricromia).

Per ulteriori informazioni, consultare [Sostituzione](#page-63-0) delle cartucce a pagina 58.

Controllare i livelli di inchiostro stimato nelle cartucce, per verificare che sia sufficiente.

Per ulteriori informazioni, consultare [controllare](#page-60-0) i livelli di inchiostro stimati a pagina 55.

Se la qualità di stampa non è accettabile, consultare [Risoluzione](#page-97-0) dei problemi legati alla qualità di stampa [a pagina 92](#page-97-0) per ulteriori informazioni.

**X NOTA:** Le cartucce originali HP sono progettate e testate su stampanti e supporti HP per ottenere facilmente risultati eccezionali.

HP non garantisce la qualità o l'affidabilità dei materiali di consumo non HP. Gli interventi di assistenza o riparazione del prodotto resi necessari a seguito dell'uso di materiali non HP non sono coperti dalla garanzia.

Se viene visualizzato il messaggio 'Cartucce non HP' generato dal software della stampante, ma si ritiene che le cartucce acquistate siano originali, accedere a: [www.hp.com/go/anticounterfeit.](http://www.hp.com/go/anticounterfeit)

# <span id="page-56-2"></span>**Consigli utili peril caricamento della carta**

- Caricare una risma di carta (non un solo foglio). Per evitare che la carta si inceppi, tutti i fogli della risma devono essere dello stesso tipo e formato.
- Caricare la carta con il lato da stampare rivolto verso l'alto.
- Verificare che la carta caricata sia adagiata correttamente nel vassoio di alimentazione e che i margini non siano spiegazzati o strappati.
- Regolare le guide di larghezza della carta nel vassoio di alimentazione in modo che aderiscano alla risma di carta. Verificare che le guide della larghezza della carta non pieghino i fogli nel vassoio di alimentazione.

Per ulteriori informazioni, consultare [Caricamento](#page-17-0) dei supporti a pagina 12.

# <span id="page-57-0"></span>**Suggerimenti perle impostazioni della stampante (Windows)**

- Per modificare le impostazioni di stampa predefinite, aprire HP software della stampante, fare clic su **Stampa e scansione** , quindi su **Imposta preferenze**. Per ulteriori informazioni sull'apertura del software della stampante, consultare Aprire il software della [stampante](#page-38-0) HP (Windows) a pagina 33.
- Per comprendere le impostazioni relative alla carta e al vassoio della carta:
	- **Formato carta**: selezionare il formato carta caricato nel vassoio di alimentazione.
	- **Supporti**: selezionare il tipo di carta in uso.
- Per comprendere le impostazioni di stampa a colori o in bianco e nero:
	- **Colore**: consente di utilizzare l'inchiostro di tutte le cartucce per la stampa a colori pieni.
	- **Bianco e nero** o **Solo inchiostro nero**: consente di utilizzare solo l'inchiostro nero per stampe in bianco e nero di qualità normale o bassa.
	- **Scala di grigi alta qualità**: consente di utilizzare l'inchiostro delle cartucce nero e a colori per produrre una gamma più ampia di toni di nero e grigio e realizzare stampe in bianco e nero di alta qualità.
- Per comprendere le impostazioni relative alla qualità di stampa:

La qualità di stampa dipende dalla risoluzione di stampa, misurata in punti per pollice (dpi). L'uso di un numero di dpi più elevato consente di ottenere stampe più chiare e dettagliate, ma riduce la velocità di stampa e potrebbe aumentare il consumo di inchiostro.

- **Bozza**: un'impostazione con un numero di dpi inferiore, generalmente utilizzata quando i livelli di inchiostro sono bassi o quando non sono necessarie stampe di alta qualità.
- **Migliore**: impostazione adatta alla maggior parte dei processi di stampa.
- **Ottima**: un'impostazione con un numero di dpi superiore a **Migliore**.
- **Abilitato per max DPI**: l'impostazione con il numero di dpi più alto per la massima qualità di stampa.
- Per comprendere le impostazioni relative alla pagina e al layout:
	- **Orientamento**: Selezionare **Portrait**(Ritratto) per le stampe verticali o **Landscape** (Panorama) per le stampe orizzontali.
	- **Stampa fronte/retro**: consente di capovolgere manualmente le pagine dopo aver stampato un lato del foglio, al fine di stampare su entrambi i lati del foglio.
		- **Capovolgi su lato lungo**: selezionare questa opzione se si desidera capovolgere le pagine sul lato lungo del foglio durante la stampa in fronte/retro.
		- **Capovolgi su lato corto**: selezionare questa opzione se si desidera capovolgere le pagine sul lato corto del foglio durante la stampa in fronte/retro.
	- **Pagine perfoglio**: consente di specificare l'ordine delle pagine per la stampa di documenti con più di due pagine per foglio.

# **6 Gestione delle cartucce**

Questo capitolo tratta i seguenti argomenti:

- [Stampanti con funzione di sicurezza dinamica](#page-58-0)
- Informazioni sulle cartucce e sulla [testina di stampa](#page-58-0)
- [controllare i livelli](#page-60-0) di inchiostro stimati
- Ordinare le cartucce di [inchiostro](#page-61-0)
- **HP [Instant](#page-62-0) Ink**
- [Sostituzione](#page-63-0) delle cartucce
- [Modalità di utilizzo](#page-65-0) con una sola cartuccia
- [Informazioni](#page-66-0) sulla garanzia della cartuccia
- [Suggerimenti](#page-67-0) per l'uso delle cartucce

# <span id="page-58-0"></span>**Stampanti con funzione di sicurezza dinamica**

Stampante predisposta per funzionare solo con cartucce con circuito elettronico HP nuovo o riutilizzato. I circuiti elettronici HP riutilizzati abilitano il funzionamento di cartucce riutilizzate, rigenerate e ricaricate.

La stampante è dotata di misure di sicurezza dinamica che bloccano le cartucce con circuito elettronico modificato o non HP. Il periodico rilascio di aggiornamenti firmware tramite Internet garantirà l'efficacia di tali misure di sicurezza bloccando eventuali cartucce con circuito elettronico modificato o non HP in precedenza funzionanti.

Gli aggiornamenti possono, fra l'altro, migliorare, ottimizzare o estendere le caratteristiche e le funzionalità della stampante nonché proteggere il computer da minacce alla sicurezza. Tuttavia, tali aggiornamenti possono bloccare le cartucce con circuito elettronico modificato o non HP, ivi incluse le cartucce attualmente funzionanti. A meno che tu non sia registrato ad alcuni programmi HP, come Instant Ink, o non utilizzi altri servizi che richiedono aggiornamenti automatici del firmware online, la maggior parte delle stampanti HP può essere configurata per ricevere gli aggiornamenti automaticamente oppure tramite notifica che consente di scegliere se eseguire o meno l'aggiornamento. Per ulteriori informazioni sulle misure di sicurezza dinamica e su come configurare gli aggiornamenti del firmware online, vai su [www.hp.com/learn/ds](https://www.hp.com/learn/ds)

# **Informazioni sulle cartucce e sulla testina di stampa**

Di seguito vengono elencati alcuni suggerimenti per la manutenzione delle cartucce HP e per garantire una qualità di stampa costante.

- Le istruzioni contenute in questa guida riguardano la sostituzione delle cartucce e non si riferiscono alla prima installazione.
- Conservare le cartucce nelle confezioni originali sigillate fino al momento dell'uso.
- Spegnere la stampante correttamente.
- Conservare le cartucce a temperatura ambiente (15-35° C o 59-95° F).
- Non pulire la testina di stampa se non strettamente necessario. Tale operazione comporta un elevato consumo di inchiostro e una minore durata delle cartucce.
- Maneggiare le cartucce con la massima cura. La caduta, lo scuotimento o la manipolazione non corretta delle cartucce durante l'installazione può causare problemi di stampa temporanei.
- Se si trasporta la stampante, eseguire le operazioni riportate di seguito per evitare la fuoriuscita dell'inchiostro o altri danni alla stampante:
	- Assicurarsi di spegnere la stampante premendo (1) (pulsante Accensione). Prima di scollegare la stampante, attendere che cessino tutti i rumori di movimento interno.
	- Verificare che le cartucce siano installate.
	- Il prodotto deve essere posizionato in piano durante il trasporto; non deve essere appoggiato sui lati o capovolto.

# <span id="page-60-0"></span>**controllare i livelli di inchiostro stimati**

Per controllare i livelli di inchiostro stimati è possibile utilizzare il software della stampante, il pannello di controllo della stampante o HP Smart.

**NOTA:** Se si è registrati al servizio HP Instant Ink, la stampante controllerà automaticamente i livelli di inchiostro e, se necessario, ordinerà nuovo inchiostro. Per maggiori informazioni su HP Instant Ink, visitare il sito [hpinstantink.com.](http://www.hpinstantink.com/)

### **Per controllare i livelli di inchiostro dal pannello di controllo**

● Le icone **Livello inchiostro** sul display della stampante mostrano una stima dell'inchiostro residuo presente nelle cartucce.

#### **Per controllare i livelli di inchiostro dal software della stampante (Windows) HP**

- **1.** Aprire il software della stampante HP. Per ulteriori informazioni, consultare Aprire il [software](#page-38-0) della stampante [HP \(Windows\) a pagina 33.](#page-38-0)
- **2.** Nel software della stampante, fare clic sulla scheda **Liv inch stimati**.

### **Per controllare i livelli di inchiostro dall'app HP Smart**

● Apertura di HP Smart. Controllare i livelli di inchiostro stimati sul lato destro dell'immagine della stampante.

### **NOTA:**

- Se è stata installata una cartuccia ricaricata o rifabbricata oppure se la cartuccia è stata già utilizzata in un'altra unità, l'indicatore del livello d'inchiostro potrebbe risultare impreciso o non disponibile.
- Le avvertenze e gli indicatori del livello di inchiostro forniscono una stima a scopo puramente informativo. Se viene visualizzato un messaggio di livello di inchiostro basso, è opportuno disporre di una cartuccia di ricambio in modo da evitare ogni possibile ritardo nella stampa. Non è necessario sostituire le cartucce d'inchiostro fino a quando la qualità di stampa non risulta insoddisfacente.
- Durante il processo di stampa, l'inchiostro delle cartucce viene utilizzato in diversi modi, inclusi il processo di inizializzazione, che prepara la stampante e le cartucce per la stampa, e la fase di manutenzione della testina, che mantiene puliti gli ugelli e garantisce che l'inchiostro scorra senza problemi. Nella cartuccia rimangono residui di inchiostro anche dopo l'utilizzo. Per ulteriori informazioni, visitare il sito Web [www.hp.com/go/inkusage.](http://www.hp.com/go/inkusage)

# <span id="page-61-0"></span>**Ordinare le cartucce di inchiostro**

Prima di ordinare le cartucce, verificare il codice corretto della cartuccia.

## **Perindividuare il codice della cartuccia sulla stampante**

● Il codice della cartuccia è indicato sullo sportello di accesso alla cartuccia.

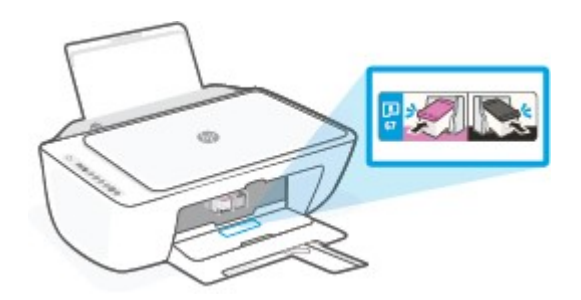

## **Perindividuare il codice della cartuccia dall'app HP Smart**

● Apertura di HP Smart. Toccare o fare clic su **Impostazioni stampante**, quindi toccare o fare clic su **Cartucce supportate**.

### **Perindividuare il codice della cartuccia dal software della stampante (Windows)**

- **1.** Aprire il software della stampante HP. Per ulteriori informazioni, consultare Aprire il [software](#page-38-0) della stampante [HP \(Windows\) a pagina 33.](#page-38-0)
- **2.** In software della stampante, fare clic su **Acquista**, su **Acquisto mater. consumo online**, quindi seguire le istruzioni su schermo.

Per ordinare i materiali di consumo originali HP per l'unità HP DeskJet 2700 series, visitare il sito [www.hp.com/buy/supplies](http://www.hp.com/buy/supplies) . Se richiesto, scegliere il proprio paese/regione, quindi seguire i prompt per individuare le cartucce adatte alla stampante utilizzata.

**NOTA:** In alcuni paesi/regioni non è possibile ordinare cartucce d'inchiostro online. Se il prodotto desiderato non è disponibile nel proprio paese/regione, è comunque possibile visualizzare le informazioni sui materiali di consumo e stampare un elenco utile come riferimento perl'acquisto presso il distributore HP di fiducia.

# <span id="page-62-0"></span>**HP** Instant Ink

La stampante è idonea al servizio di sostituzione HP Instant Ink, che consente di ridurre i costi della stampa e risparmiare tempo. Una volta registrata al servizio, la stampante tiene traccia automaticamente dei livelli di inchiostro e ordina altro inchiostro quando quest'ultimo è in esaurimento. HP spedisce le nuove cartucce direttamente a domicilio prima che l'inchiostro si esaurisca e in questo modo avrete sempre a disposizione l'inchiostro all'occorrenza. Inoltre, le cartucce che ricevete contengono una maggiore quantità di inchiostro rispetto alle cartucce HP XL, con il vantaggio di dover sostituire le cartucce con minore frequenza. Per saperne di più su come HP Instant Ink può consentirvi di risparmiare tempo e denaro, visitate [hpinstantink.com.](http://www.hpinstantink.com/)

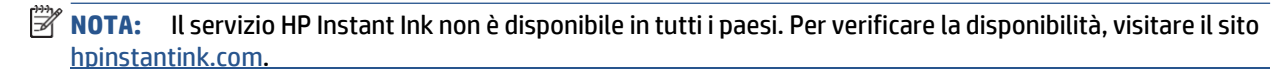

# <span id="page-63-0"></span>**Sostituzione delle cartucce**

# **Per sostituire le cartucce**

- **1.** Controllare che la stampante sia accesa.
- **2.** Rimuovere la cartuccia.
	- **a.** Aprire il coperchio della stampante e attendere che il carrello delle cartucce di stampa si sposti verso il centro della stampante.

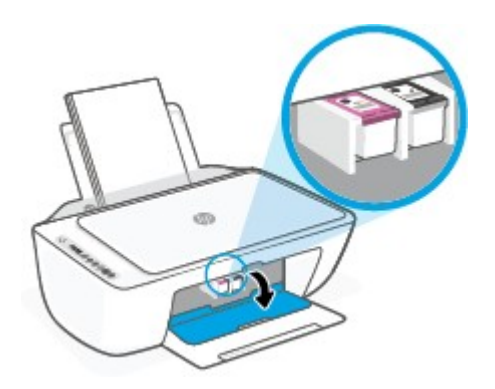

**b.** Spingere verso il basso per sganciarla e successivamente spingerla verso l'esterno per estrarla dall'alloggiamento.

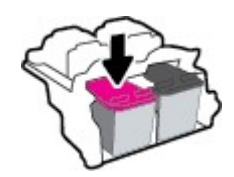

- **3.** Inserire una nuova cartuccia.
	- **a.** Rimuovere la cartuccia dalla confezione.

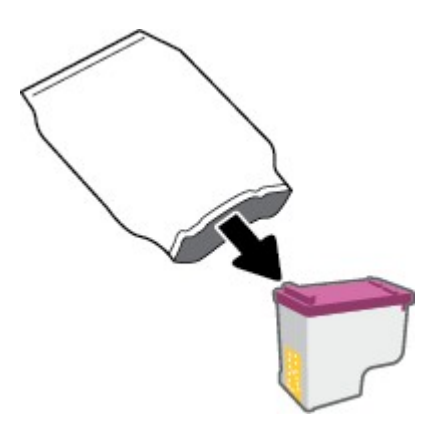

**b.** Rimuovere il nastro di plastica utilizzando la linguetta.

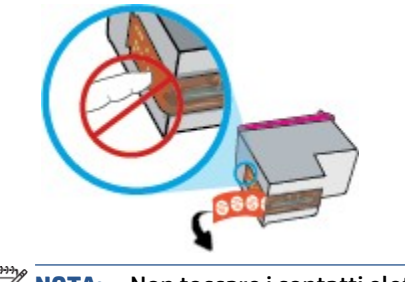

**NOTA:** Non toccare i contatti elettrici sulla cartuccia.

**c.** Inserire ciascuna cartuccia nel relativo alloggiamento inclinandola leggermente e spingerla verso l'alto fino a quando non si blocca in posizione con uno scatto.

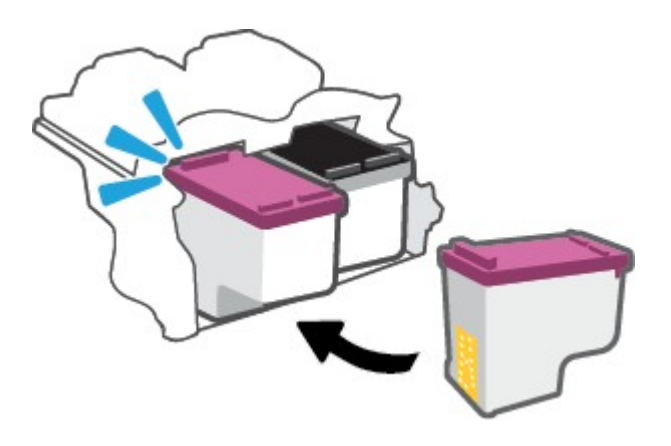

**d.** Chiudere lo sportello di accesso alle cartucce.

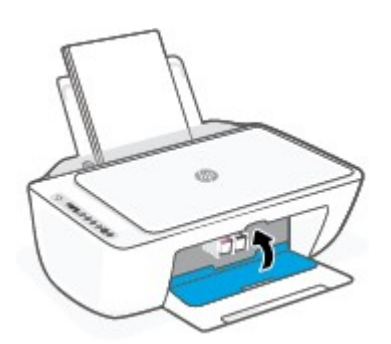

# <span id="page-65-0"></span>**Modalità di utilizzo con una sola cartuccia**

La modalità a singola cartuccia può essere usata per far funzionare la stampante con una sola cartuccia. La modalità a singola cartuccia viene avviata quando si verifica una delle seguenti condizioni.

- Sul carrello è installata solo una cartuccia.
- Viene rimossa una cartuccia dal carrello, se in precedenza ne sono state installate due.
- **W** NOTA: Se la stampante entra in modalità cartuccia singola quando vengono installate due cartucce, verificare che il nastro di protezione in plastica sia stato rimosso da ogni cartuccia. Quando il nastro in plastica copre i contatti della cartuccia, la stampante non può rilevare che la cartuccia è installata. Se il nastro in plastica è stato rimosso dalle cartucce, provare a pulire i contatti delle cartucce. Per ulteriori informazioni sulla pulizia dei contatti delle cartucce, consultare [Problemi](#page-91-0) con la cartuccia a pagina 86.

### **Per uscire dalla modalità a cartuccia singola**

● Installare entrambe le cartucce nero e tricromia nella stampante.

# <span id="page-66-0"></span>**Informazioni sulla garanzia della cartuccia**

La garanzia relativa alle cartucce d'inchiostro HP è valida per l'utilizzo delle cartucce nella periferica di stampa HP designata. Questa garanzia non copre le cartucce HP ricaricate, rigenerate, rimesse a nuovo, utilizzate in modo improprio o manomesse.

Durante il periodo di garanzia, la cartuccia risulta coperta a patto che l'inchiostro HP non sia rovinato e non sia stata superata la data di "fine garanzia". La data di "fine garanzia", nel formato AAAA/MM/GG, è rintracciabile sulla cartuccia nel seguente modo:

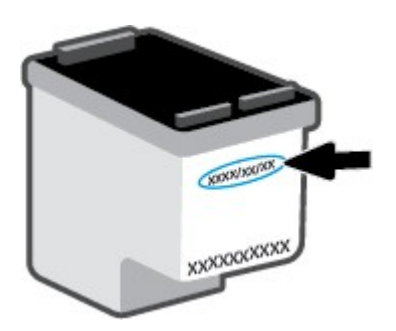

Per una copia della Garanzia limitata HP, visitare [www.hp.com/go/orderdocuments.](http://www.hp.com/go/orderdocuments)

# <span id="page-67-0"></span>**Suggerimenti perl'uso delle cartucce**

Attenersi ai seguenti suggerimenti per lavorare con le cartucce:

- Per proteggere le cartucce dall'essiccazione, spegnere sempre la stampante utilizzando il pulsante Accensione.
- Non aprire e cartucce e non rimuovere il nastro protettivo fino a quando non si è pronti ad installarle. Lasciando il nastro protettivo sulle cartucce si riduce l'evaporazione dell'inchiostro.
- Inserire le cartucce negli alloggiamenti appropriati. Far corrispondere il colore di ogni cartuccia con quello della levetta di chiusura della cartuccia. Assicurarsi che ciascuna cartuccia sia inserita correttamente nell'alloggiamento.
- Allineare la stampante per ottenere una qualità di stampa ottimale. Per ulteriori informazioni, consultare [Errori di stampa a pagina](#page-93-0) 88.
- Quando nella schermata **Livelli di inchiostro stimati** dell'app HP Smart o nella schermata **Livelli stimati** del software della stampante viene mostrata una o entrambe le cartucce d'inchiostro in esaurimento, procurarsi delle cartucce di ricambio per evitare ritardi nelle stampe. Non è necessario sostituire le cartucce finché la qualità di stampa è accettabile. Per ulteriori informazioni, consultare [Sostituzione](#page-63-0) delle [cartucce a pagina 58.](#page-63-0)
- Se si rimuove una cartuccia d'inchiostro dalla stampante per qualsiasi ragione, sostituirla appena possibile. Se una cartuccia viene lasciata priva di protezione fuori dal dispositivo, gli ugelli potrebbero essiccarsi e ostruirsi.

# **7 Copia, scansione e fax da dispositivi mobili**

- Copia e [scansione](#page-69-0) tramite HP Smart
- Copia dalla [stampante](#page-71-0)
- Scansione [utilizzando](#page-72-0) il software della stampante HP
- [Esecuzione](#page-75-0) della scansione tramite Webscan
- [Suggerimenti](#page-76-0) per la riuscita delle operazioni di copia e scansione
- [Mobile](#page-77-0) Fax

# <span id="page-69-0"></span>**Copia e scansione tramite HP Smart**

- Per effettuare copie e scansioni da un [dispositivo](#page-69-1) Android o iOS
- Scansione da un [dispositivo](#page-70-0) Windows 10

È possibile utilizzare l'app HP Smart per copiare e acquisire documenti o foto utilizzando la fotocamera del dispositivo. HP Smart include strumenti di editing che permettono di regolare l'immagine acquisita prima di salvarla, condividerla o stamparla. È possibile stampare le acquisizioni, salvarle localmente o sul cloud e condividerle via email, SMS, Facebook, Instagram, ecc. Per effettuare una copia e una scansione con HP Smart, seguire le istruzioni fornite nella relativa sezione di seguito, a seconda del tipo di dispositivo in uso.

Questa sezione fornisce le informazioni di base per l'utilizzo dell'app HP Smart per eseguire copie e scansioni da dispositivi Android, iOS, Windows 10 o Mac. Per ulteriori informazioni sull'utilizzo dell'app HP Smart, consultare:

- **iOS/Android:** [www.hp.com/go/hpsmart-help](http://www.hp.com/go/hpsmart-help/)
- **Windows 10**: [www.hp.com/go/hpsmartwin-help](http://www.hp.com/go/hpsmartwin-help/)
- **Mac**: [http://www.hp.com/go/hpsmartmac-help](http://www.hp.com/go/hpsmartmac-help/)

# <span id="page-69-1"></span>**Per effettuare copie e scansioni da un dispositivo Android o iOS**

### **Per effettuare copie da un dispositivo Android o iOS**

- **1.** Aprire l'app HP Smart.
- **2.** Toccare l'icona "più" per passare a un'altra stampante o aggiungere una nuova stampante.
- **3.** Toccare **Copia**. La fotocamera incorporata verrà aperta.
- **4.** Collocare un documento o una foto davanti alla fotocamera, selezionare un formato affine alle dimensioni dell'originale, quindi toccare il pulsante rotondo nella parte inferiore della schermata per scattare una foto.
- **SUGGERIMENTO:** Per risultati ottimali, regolare la posizione della fotocamera collocando l'originale all'interno del frame indicato nella schermata precedente.
- **5.** Impostare il numero di copie o effettuare altre regolazioni, se necessario:
	- Toccare l'icona Aggiungi pagine per aggiungere altri documenti o foto.
	- Toccare l'icona Elimina perrimuovere documenti o foto.
	- Toccare **Resize** (Ridimensiona) per adeguare l'originale alla carta.
- **6.** Toccare **Avvio Nero** o **Avvio Colore** per effettuare una copia.

### **Per effettuare la scansione da un dispositivo Android o iOS**

- **1.** Aprire l'app HP Smart.
- **2.** Toccare l'icona "più" per passare a un'altra stampante o aggiungere una nuova stampante.
- **3.** Selezionare un'opzione di scansione, quinditoccare **Fotocamera**. La fotocamera incorporata verrà aperta. Acquisire la foto o il documento utilizzando la fotocamera.
- **4.** Una volta conclusa la modifica delle immagini o delle foto acquisite, è possibile salvarle, condividerle o stamparle.

# <span id="page-70-0"></span>**Scansione da un dispositivo Windows 10**

### **Per acquisire un documento o una foto utilizzando la fotocamera del dispositivo**

Se il dispositivo utilizzato è dotato di fotocamera, è possibile utilizzare l'app HP Smart per acquisire la foto o il documento con la fotocamera del dispositivo. Quindi è possibile utilizzare HP Smart per modificare, salvare, stampare o condividere l'immagine.

- **1.** Aprire HP Smart. Per ulteriori informazioni, consultare Uso dell'app HP Smart per [stampare,](#page-37-0) copiare, eseguire [scansioni e risolvere i](#page-37-0) problemi a pagina 32.
- **2.** Selezionare **Scansione**, quindi **Fotocamera**.
- **3.** Posizionare un documento o una foto davanti alla fotocamera, quindi fare clic o toccare il pulsante rotondo nella parte inferiore dello schermo per scattare la foto.
- **4.** Se necessario, regolare i bordi. Fare clic o toccare l'icona Applica.
- **5.** Se necessario, apportare altre modifiche:
	- Toccare o fare clic su **Aggiungi pagine** per aggiungere altri documenti o foto.
	- Fare clic o toccare **Modifica** per ruotare o tagliare il documento o l'immagine o per regolare contrasto, luminosità, saturazione o angolazione.
- **6.** Selezionare il tipo di file, quindi fare clic o toccare l'icona Salva per salvarlo oppure fare clic o toccare l'icona Condividi per condividerlo con altri.

#### **Per modificare un documento o una foto già acquisita**

HP Smart fornisce strumenti di modifica, ad esempio per il ritaglio o la rotazione, utilizzabili per regolare un documento o una foto già acquisita sul dispositivo in uso.

- **1.** Aprire HP Smart. Per ulteriori informazioni, consultare Uso dell'app HP Smart per [stampare,](#page-37-0) copiare, eseguire [scansioni e risolvere i](#page-37-0) problemi a pagina 32.
- **2.** Selezionare **Scansione**, quindi **Importa**.
- **3.** Selezionare il documento o la foto da regolare, quindi fare clic o toccare **Apri**.
- **4.** Se necessario, regolare i bordi. Fare clic o toccare l'icona Applica.
- **5.** Se necessario, apportare altre modifiche:
	- Toccare o fare clic su **Aggiungi pagine** per aggiungere altri documenti o foto.
	- Fare clic o toccare **Modifica** per ruotare o tagliare il documento o l'immagine o per regolare contrasto, luminosità, saturazione o angolazione.
- **6.** Selezionare il tipo di file desiderato, quindi toccare o fare clic su **Salva** o **Condividi** per salvare il file o condividerlo con altri.

# <span id="page-71-0"></span>**Copia dalla stampante**

## **Dal piano di scansione**

**1.** Caricare la carta nel vassoio di alimentazione.

Per informazioni sul caricamento della carta, consultare [Caricamento](#page-17-0) dei supporti a pagina 12.

**2.** Caricare l'originale con il lato di stampa rivolto verso il basso nell'angolo anteriore destro del piano di scansione.

Per ulteriori informazioni, consultare [Caricamento](#page-21-0) degli originali a pagina 16.

**3.** Premere il pulsante **Avvio Copia nero** ( ) o **Avvio Copia colore** ( ) per eseguire una copia.

La copia avrà inizio due secondi dopo aver premuto l'ultimo pulsante.

**SUGGERIMENTO:** È possibile aumentare il numero di copie premendo il pulsante ripetutamente.
## **Scansione utilizzando il software della stampante HP**

- [Scansione](#page-72-0) a computer
- [Scansione](#page-72-1) a e-mail
- Creazione di un nuovo [collegamento](#page-73-0) per la scansione (Windows)
- <span id="page-72-0"></span>● Modifica delle [impostazioni](#page-73-1) di scansione (Windows)

### **Scansione a computer**

Prima di eseguire una scansione su computer, verificare di avere già installato il software della stampante HP consigliato. La stampante e il computer devono essere collegati e accesi.

**Per eseguire la scansione di un originale dal software della stampante HP (Windows)**

- **1.** Caricare l'originale nell'alimentatore di documenti o sul piano di scansione. Per informazioni sul caricamento della carta, consultare Caricamento [degli originali](#page-21-0) a pagina 16.
- **2.** Aprire il software della stampante HP. Per ulteriori informazioni, consultare Aprire il [software](#page-38-0) della stampante [HP \(Windows\) a pagina 33.](#page-38-0)
- **3.** Nel software della stampante, fare clic su **Scansione** , quindi su **Scansione di un documento o una foto** .
- **4.** Nella sezione **Scelte rapide scansione**, selezionare il tipo di scansione desiderata, quindi fare clic su **Scansione** .
- **X** NOTA: La schermata iniziale consente di rivedere e modificare le impostazioni di base. Fare clic sul collegamento **Altro** nell'angolo superiore destro della finestra di dialogo della scansione per esaminare e modificare le impostazioni dettagliate.

Per ulteriori informazioni, consultare Modifica delle [impostazioni](#page-73-1) di scansione (Windows) a pagina 68.

### <span id="page-72-1"></span>**Scansione a e-mail**

#### **Per scansionare un documento o una foto e inviarlo tramite e-mail dal software della stampante HP(Windows)**

- **1.** Caricare l'originale nell'alimentatore di documenti o sul piano di scansione. Per informazioni sul caricamento della carta, consultare Caricamento [degli originali](#page-21-0) a pagina 16.
- **2.** Aprire il software della stampante HP. Per ulteriori informazioni, consultare Aprire il [software](#page-38-0) della stampante [HP \(Windows\) a pagina 33.](#page-38-0)
- **3.** Nel software della stampante, fare clic su **Scansione** , quindi su **Scansione di un documento o una foto** .
- **4.** Nella sezione **Scelte rapide scansione**, selezionare **Invia tramite e-mail come PDF** o **Invia tramite email come JPEG** e quindi fare clic su **Scansione** .
- **X** NOTA: La schermata iniziale consente di rivedere e modificare le impostazioni di base. Fare clic sul collegamento **Altro** nell'angolo superiore destro della finestra di dialogo della scansione per esaminare e modificare le impostazioni dettagliate.

Per ulteriori informazioni, consultare Modifica delle [impostazioni](#page-73-1) di scansione (Windows) a pagina 68.

Se **Mostra visualizzatore dopo la scansione** è selezionato, sarà possibile effettuare regolazioni all'immagine digitalizzata nella schermata di anteprima.

## <span id="page-73-0"></span>**Creazione di un nuovo collegamento perla scansione (Windows)**

È possibile creare un collegamento personalizzato per semplificare la scansione. Ad esempio, per effettuare abitualmente scansioni e salvataggio di foto in formato PNG anziché in JPEG.

- **1.** Caricare l'originale nell'alimentatore di documenti o sul piano di scansione. Per informazioni sul caricamento della carta, consultare Caricamento [dei supporti a](#page-17-0) pagina 12.
- **2.** Aprire il software della stampante HP. Per ulteriori informazioni, consultare Aprire il [software](#page-38-0) della stampante [HP \(Windows\) a pagina 33.](#page-38-0)
- **3.** Nel software della stampante, fare clic su **Scansione** , quindi su **Scansione di un documento o una foto** .
- **4.** Fare clic su **Crea nuovo collegamento perla scansione** .
- **5.** Inserire un nome descrittivo, scegliere un collegamento esistente su cui basare il nuovo collegamento e fare clic su **Crea** .

Ad esempio, se si sta creando un nuovo collegamento per le foto, scegliere **Salva come JPEG** o **Invia tramite e-mail come JPEG** . In questo modo saranno disponibili le opzioni per utilizzare la grafica durante la scansione.

- **6.** Modificare le impostazioni del nuovo collegamento in base alle proprie esigenze, quindi fare clic per salvare l'icona a destra del collegamento.
- **X** NOTA: La schermata iniziale consente di rivedere e modificare le impostazioni di base. Fare clic sul collegamento **Altro** nell'angolo superiore destro della finestra di dialogo della scansione per esaminare e modificare le impostazioni dettagliate.

Per ulteriori informazioni, consultare Modifica delle [impostazioni](#page-73-1) di scansione (Windows) a pagina 68.

### <span id="page-73-1"></span>**Modifica delle impostazioni di scansione (Windows)**

È possibile modificare singolarmente tutte le impostazioni di scansione oppure salvare le modifiche per utilizzarle regolarmente. Tali impostazioni includono opzioni quali formato e orientamento della pagina, risoluzioni di scansione, contrasto e percorso della cartella per le scansioni salvate.

- **1.** Caricare l'originale nell'alimentatore di documenti o sul piano di scansione. Per informazioni sul caricamento della carta, consultare Caricamento [dei supporti a](#page-17-0) pagina 12.
- 2. Aprire il [software](#page-38-0) della stampante HP. Per ulteriori informazioni, consultare Aprire il software della stampante [HP \(Windows\) a pagina 33.](#page-38-0)
- **3.** Nel software della stampante, fare clic su **Scansione** , quindi su **Scansione di un documento o una foto** .
- **4.** Fare clic sul collegamento **Altro** nell'angolo in alto a destra della finestra di dialogo HP Scan.

A destra viene visualizzato il riquadro delle impostazioni dettagliate. Nella colonna a sinistra vengono riepilogate le impostazioni correnti per ogni sezione. La colonna a destra consente di modificare le impostazioni nella sezione evidenziata.

**5.** Fare clic su ogni sezione a sinistra del riquadro delle impostazioni dettagliate per esaminare le impostazioni della sezione specifica.

Utilizzare i menu a discesa per esaminare e modificare la maggior parte delle impostazioni.

Alcune impostazioni consentono una maggiore flessibilità grazie alla visualizzazione di un nuovo riquadro. Tali impostazioni sono contrassegnate da + (segno più) a destra dell'impostazione. Per tornare al riquadro delle impostazioni dettagliate, è necessario accettare o annullare le modifiche in questo riquadro.

- **6.** Una volta terminata la modifica delle impostazioni, effettuare una delle seguenti operazioni.
	- Fare clic su **Scansione** . Una volta terminata la scansione, viene richiesto di salvare o rifiutare le modifiche al collegamento.
	- Fare clic sull'icona Salva a destra del collegamento. Le modifiche verranno salvate nel collegamento così sarà possibile riutilizzarle. Altrimenti, le modifiche interesseranno solo la scansione corrente. Quindi fare clic su **Scansione** .

Ulteriori informazioni sull'utilizzo del software HP Scan. Fare clic qui per ulteriori [informazioni.](https://h20180.www2.hp.com/apps/Nav?h_pagetype=s-001&h_product=29378156&h_client&s-h-e002-1&h_lang=it&h_cc=it) Al ∰ momento, questo sito Web potrebbe non essere disponibile in tutte le lingue.

- Personalizzazione delle impostazioni di scansione, ad esempio il tipo di file immagine, risoluzione di scansione e livelli di contrasto.
- Scansione su cartelle di rete e unità cloud.
- Anteprima e adattamento delle immagini prima della scansione.

## **Esecuzione della scansione tramite Webscan**

WebScan è una funzionalità di Server Web incorporato che consente di acquisire sul computer fotografie e documenti dalla stampante utilizzando un browser Web.

Questa funzionalità è disponibile anche se nel computer non è installato il software della stampante.

Per ulteriori informazioni, consultare Apertura di Server Web [incorporato](#page-40-0) a pagina 35.

**NOTA:** La funzionalità Webscan è disattivata per impostazione predefinita. È possibile abilitarla dal server Web incorporato (EWS).

Se non si riesce ad aprire Webscan nel server Web incorporato (EWS), l'amministratore della rete potrebbe averlo disattivato Per ulteriori informazioni, contattare l'amministratore di rete o la persona che ha configurato la rete.

#### **Per abilitare Webscan**

- **1.** Apertura del server web incorporato. Per maggiori informazioni, vedere [Apertura](#page-40-0) di Server Web incorporato [a pagina 35.](#page-40-0)
- **2.** Fare clic sulla scheda **Impostazioni** .
- **3.** Nella sezione **Sicurezza**, fare clic su **Impostazioni di amministrazione**.
- **4.** Selezionare **WebScan da EWS** per abilitare WebScan.
- **5.** Fare clic su **Applica**.

#### **Per eseguire la scansione con Webscan**

La scansione con funzionalità WebScan offre opzioni di scansione di base. Per ulteriori opzioni o funzionalità di scansione, eseguire la scansione dal software della stampante HP.

- **1.** Caricare l'originale con il lato di stampa rivolto verso il basso nell'angolo anteriore destro del piano di scansione.
- **2.** Apertura del server web incorporato. Per maggiori informazioni, vedere [Apertura](#page-40-0) di Server Web incorporato [a pagina 35.](#page-40-0)
- **3.** Fare clic sulla scheda **Scansione** .
- **4.** Fare clic sulla scheda **Webscan** nel riquadro a sinistra, modificare le impostazioni, quindi fare clic su **Avvio scansione**

## **Suggerimenti perla riuscita delle operazioni di copia e scansione**

Per eseguire copie e scansioni di qualità, seguire le seguenti istruzioni:

- Pulire la superficie di scansione e il retro del coperchio. Lo scanner considera qualunque cosa si trovi sulla superficie di scansione come parte dell'immagine.
- Caricare l'originale con il lato di stampa rivolto verso il basso nell'angolo anteriore destro del piano di scansione.
- Se si desidera eseguire una copia di grandi dimensioni da un originale di formato ridotto, eseguire la scansione dell'originale sul computer, ridimensionare l'immagine utilizzando il software di scansione HP, quindi stampare una copia dell'immagine ingrandita.
- Per regolare la dimensione di scansione, il tipo di output, la risoluzione di scansione o il tipo di file, avviare la scansione dal software della stampante.
- Per evitare errori nella scansione (testo non corretto o mancante), impostare correttamente i valori di luminosità nel software.

## **Mobile Fax**

Utilizzare l'app HP Smart per eseguire rapide scansioni e fax di più pagine alla volta, da dispositivo mobile o computer. L'app HP Smart garantisce totale sicurezza per l'invio dei fax.

Per ulteriori informazioni su Mobile Fax, visitare il sito Web HP [Smart.](https://www.hpsmart.com/us/en/mobile-fax)

#### **Utilizzare Mobile Fax all'interno dell'app HP Smart**

- **1.** Assicurarsi che il dispositivo mobile o computer sia connesso a una rete. Avviare l'app HP Smart e accedere o creare un proprio account HP.
- **2.** Selezionare il riquadro Mobile Fax.

Se il riquadro **Mobile Fax** non viene visualizzato, abilitarlo secondo la seguente procedura:

- Su dispositivo mobile: Toccare **Personalizza riquadri**, attivare **Mobile Fax** per abilitare il riquadro, quindi tornare alla schermata iniziale.
- Su dispositivo Windows 10 o Mac: Fare clic su **Impostazioni** , selezionare**Personalizza riquadri**, quindi attivare **Mobile Fax** per abilitare il riquadro. Quindi tornare alla schermata iniziale.
- **NOTA:** Mobile Fax è disponibile solo in alcuni paesi/aree geografiche. Se l'opzione Mobile Fax non viene visualizzata all'interno di Personalizza menu, Mobile Fax potrebbe non essere disponibile nel proprio paese/area geografica.
- **3.** Compilare le informazioni su Mobile Fax necessarie.
- **4.** Per aggiungere un frontespizio, attivare **Aggiungifrontespizio**, quindi immettere un oggetto e un messaggio.
- **5.** Eseguire la scansione del documento da scansionare mediante la stampante o la fotocamera del dispositivo mobile, oppure allegare un tipo di file supportato. Quando sarà pronto, inviare il fax.

Il fax sarà inviato in totale sicurezza ed è possibile monitorare il suo stato dall'app HP Smart.

# **8 Utilizzare Web Services**

- Quali sono i servizi Web [Services?](#page-79-0)
- [Configurazione](#page-80-0) di Web Services
- [Stampa](#page-81-0) con HP ePrint
- [Rimozione](#page-82-0) di Web Services

## <span id="page-79-0"></span>**Quali sono i servizi Web Services?**

La stampante offre soluzioni Web innovative che consentono di accedere rapidamente a Internet, ottenere documenti e stamparli rapidamente con facilità, senza utilizzare un computer.

**NOTA:** Per utilizzare queste funzioni Web, la stampante deve essere collegata a Internet tramite una connessione wireless. Non è possibile utilizzare queste funzionalità Web, se la stampante è collegata tramite un cavo USB.

#### **HP ePrint**

● **HP ePrint** è un servizio gratuito di HP che consente di stampare dalla stampante dotata di funzionalità HP ePrint in qualunque momento e da qualsiasi luogo. È semplice quanto l'invio di un messaggio e-mail all'indirizzo e-mail assegnato alla stampante quando si attivano i servizi Web sulla stampante. Non sono necessari driver o software particolari. Se si è in grado di inviare una e-mail, si è in grado di stampare da qualunque luogo tramite Per stampare ovunque.

**NOTA:** Utilizzare il proprio HP Account (potrebbe non essere disponibile in tutti i paesi/aree geografiche), per accedere e configurare le impostazioni **HP ePrint**.

Una volta effettuata la registrazione per un account su[l sito Web HP Smart,](https://www.hpsmart.com/) è possibile accedere per visualizzare lo stato delle operazioni, gestire la coda della stampante **HP ePrint**, controllare gli utenti che possono utilizzare l'indirizzo e-mail **HP ePrint** per stampare, nonché ottenere assistenza per **HP ePrint**.

## <span id="page-80-0"></span>**Configurazione di Web Services**

Prima di configurare Web Services, verificare che la stampante sia collegata a Internet tramite una connessione wireless.

#### **Raccolta e trattamento dei dati relativi alla stampante**

Quando è collegata a Internet, questa stampante raccoglie e trasmette a HP dati relativi all'utilizzo della stessa, al fine di permettere a HP di fornire i servizi richiesti dall'utente nonché per finalità commerciali perseguite da HP. Tali dati includono, fra l'altro, dati relativi alle cartucce installate. Per maggiori informazioni riguardo alla raccolta e al trattamento dei dati da parte di HP, consultare l['Informativa sulla privacy](https://www8.hp.com/it/it/privacy/privacy.html) di HP.

#### **Per configurare Web Services**

- **1.** Aprire il server web incorporato (EWS). Per maggiori informazioni, vedere [Apertura](#page-40-0) di Server Web incorporato [a pagina 35.](#page-40-0)
- **2.** Fare clic sulla scheda **Web Services** .
- **3.** Nella sezione **Impostazioni Web Services** , fare clic su **Configura** , quindi su **Continua** e seguire le istruzioni visualizzate sullo schermo per accettare le condizioni di utilizzo.
- **4.** Se richiesto, scegliere di consentire alla stampante di verificare la disponibilità di eventuali aggiornamenti e di installarli.
- *M* NOTA: Nel caso fosse richiesta una password, immettere il PIN riportato sull'etichetta della stampante. Questa potrebbe trovarsi vicino all'area di accesso alle cartucce all'interno della stampante o sulla parte posteriore, laterale o inferiore della stessa.
- **WARI:** Se vengono richieste le impostazioni proxy e se la rete utilizza impostazioni proxy, seguire le istruzioni visualizzate sullo schermo per configurare un server proxy. Se non si dispone di tali informazioni, contattare l'amministratore di rete o la persona che ha configurato la rete.
- **NOTA:** Se è disponibile un aggiornamento, la stampante scaricherà e installerà l'aggiornamento e quindi verrà riavviata. Ripetere le istruzioni sopra riportate per configurare i servizi Web.
- **5.** Quando la stampante è collegata al server, viene stampata una pagina di informazioni. Seguire le istruzioni presenti sulla pagina di informazioni per completare la configurazione.

## <span id="page-81-0"></span>**Stampa con HP ePrint**

HP ePrint consente di stampare sulla stampante dotata di funzionalità ePrint in qualunque momento e da qualsiasi luogo.

Prima di utilizzare HP ePrint, verificare che la stampante sia collegata a una rete attiva con accesso a Internet.

#### **Per stampare un documento utilizzando HP ePrint**

**1.** Accertarsi di aver configurato Web Services.

Per maggiori informazioni, vedere [Configurazione](#page-80-0) di Web Services a pagina 75.

- **2.** Premere simultaneamente i pulsanti **Informazioni** ( $\binom{1}{1}$ ) e **Pulsante di annullamento** ( $\left(\times\right)$ ) per stampare una pagina con informazioni e individuare all'interno della pagina l'indirizzo e-mail della stampante.
- **3.** Inviare il documento tramite e-mail alla stampante.
	- **a.** Sul computer o dispositivo mobile, aprire il programma di posta elettronica.
	- **X NOTA:** Per informazioni sull'uso del programma di posta elettronica sul computer o dispositivo mobile, vedere la documentazione fornita con il programma.
	- **b.** Creare una nuova e-mail e allegare il documento da stampare.
	- **c.** Inviare il messaggio all'indirizzo e-mail della stampante.

La stampante provvederà a stampare il documento allegato.

#### **Z** NOTA:

- Inserire solo l'indirizzo e-mail HP ePrint nel campo "A" e non inserire alcun indirizzo e-mail negli altri campi. Il server HP ePrint non accetta lavori di stampa via e-mail se sono inclusi indirizzi nel campo "Cc" o nel campo "A" sono inclusi più indirizzi e-mail.
- Il messaggio e-mail viene stampato non appena viene ricevuto. Come per tutte le e-mail, non vi è garanzia sul se e quando verrà ricevuta. È possibile controllare lo stato della stampa sul sito [Web](https://www.hpsmart.com/) HP [Smart](https://www.hpsmart.com/) (potrebbe non essere disponibile per tutti i paesi/aree geografiche).
- I documenti stampati con HP ePrint potrebbero risultare diversi dagli originali. Stile, formattazione e posizione del testo possono essere diversi dal documento originale. Per documenti che richiedono una stampa di qualità più elevata (ad esempio i documenti legali), si consiglia di stampare dall'applicazione software del computer, che offre un controllo maggiore sulrisultato di stampa.

## <span id="page-82-0"></span>**Rimozione di Web Services**

Per rimuovere Web Services, fare quanto segue:

- 1. Aprire il server web incorporato (EWS). Per maggiori informazioni, vedere [Apertura](#page-40-0) di Server Web incorporato [a pagina 35.](#page-40-0)
- **2.** Fare clic sulla scheda **Web Services**, quindi su **Rimuovi Web Services** nella sezione **Impostazioni Web Services**.
- **3.** Fare clic su **Rimuovi Web Services**.
- **4.** Fare clic su **Sì** per rimuovere Web Services dalla stampante.

# **9 Risoluzione di un problema**

Questo capitolo tratta i seguenti argomenti:

- Aiuto [tramite](#page-85-0) l'app HP Smart
- Assistenza [disponibile](#page-86-0) in questa guida
- [Assistenza](#page-106-0) HP

## <span id="page-85-0"></span>**Aiuto tramite l'app HP Smart**

L'app HP Smart mostra avvisi in caso di problemi della stampante (inceppamenti e altri problemi), collegamenti ai contenuti dell'aiuto e opzioni per contattare il supporto qualora fosse necessaria ulteriore assistenza.

## <span id="page-86-0"></span>**Assistenza disponibile in questa guida**

Questo capitolo tratta i seguenti argomenti:

- Problemi di [inceppamento](#page-86-1) e alimentazione della carta
- [Problemi](#page-91-0) con la cartuccia
- Errori di [stampa](#page-93-0)
- Problemi relativi alla rete e alla connessione
- Problemi legati [all'hardware](#page-100-0) della stampante
- Codici di errore e stati del pannello di [controllo](#page-101-0)

### <span id="page-86-1"></span>**Problemi di inceppamento e alimentazione della carta**

- [Rimozione](#page-86-2) della carta inceppata
- Consigli per evitare gli [inceppamenti](#page-90-0)
- <span id="page-86-2"></span>Risoluzione dei problemi di [alimentazione](#page-91-1) della carta

#### **Rimozione della carta inceppata**

**NOTA:** Gli inceppamenti della carta possono verificarsi in diverse aree. Primo tentativo di risoluzione di un inceppamento della carta nel vassoio di alimentazione. Consente di liberare il percorso carta e facilita la risoluzione degli inceppamenti in altre aree. Passare quindi all'area successiva fino a individuare ed eliminare tutti gli inceppamenti della carta.

#### **Perrimuovere un inceppamento dal vassoio carta**

**1.** Rimuovere tutta la carta dal vassoio di alimentazione, sia i fogli sfusi che quelli inceppati.

**2.** Sollevare e mantenere sollevata la protezione del vassoio di alimentazione, quindi utilizzare una torcia per verificare la presenza di carta inceppata o oggetti nel percorso della carta. Rimuovere eventuali carta inceppata o oggetti individuati.

Per evitare di strappare interi fogli di carta, estrarre la carta con entrambe le mani e con estrema cautela.

**X NOTA:** La protezione del vassoio di alimentazione può evitare la caduta di corpi estranei nel percorso della carta che potrebbero causare inceppamenti della carta di grave entità. Non rimuovere la protezione del vassoio di alimentazione.

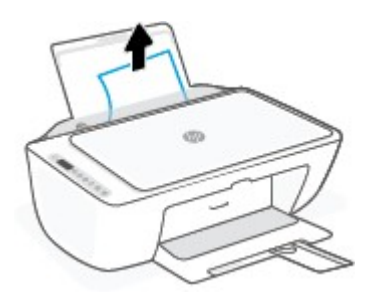

**3.** Premere il pulsante **Pulsante di annullamento** ( $(\times)$ ). La stampante cerca di eliminare l'inceppamento automaticamente.

#### **Risoluzione di un inceppamento carta inceppata nel vassoio di uscita**

- **1.** Rimuovere tutta la carta dal vassoio di uscita, sia i fogli sfusi che quelli inceppati.
- **2.** Utilizzare una torcia elettrica perindividuare eventuale carta inceppata oppure corpi estranei nell'area del vassoio di uscita, nel qual caso provvedere a rimuoverli.

Per evitare di strappare interi fogli di carta, estrarre la carta con entrambe le mani e con estrema cautela.

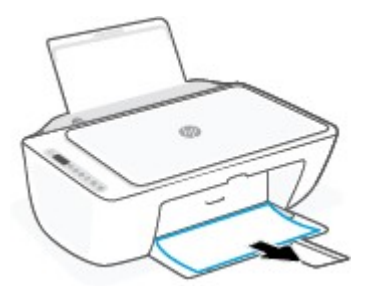

#### **Rimozione di un inceppamento carta dall'area di accesso alle cartucce**

**1.** Premere il pulsante **Pulsante di annullamento** ( $(\times)$ ) per eliminare l'inceppamento automaticamente. Se l'esito dell'operazione è negativo, seguire la procedura indicata di seguito per eliminare manualmente l'inceppamento.

**2.** Aprire lo sportello di accesso alle cartucce.

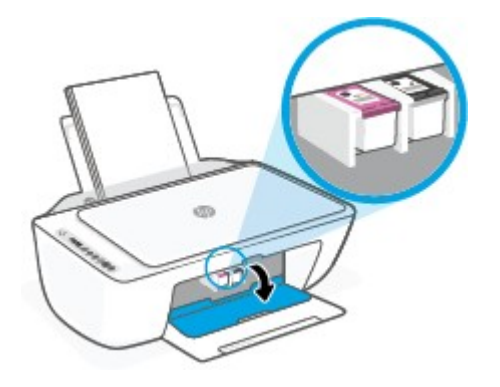

- **3.** Attendere che il carrello si arresti completamente.
- **4.** Premere il pulsante **Specifiche tecniche** ((<sup>|</sup>)) per spegnere la stampante. Scollegare quindi il cavo di alimentazione e qualsiasi altro cavo dal retro della stampante.
- **ATTENZIONE:** Per evitare il rischio di scosse elettriche, scollegare il cavo di alimentazione prima di spostare il carrello manualmente e ripristinare il meccanismo di alimentazione della carta.
- **5.** Utilizzare una torcia per verificare la presenza di carta inceppata o oggetti nell'area di accesso alla cartuccia e rimuoverli.

Per evitare di strappare interi fogli di carta, estrarre la carta con entrambe le mani e con estrema cautela.

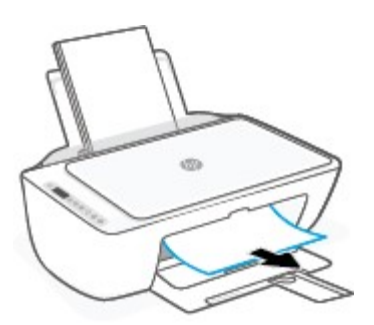

**6.** Se il carrello è posizionato al centro della stampante, spostarlo sulla destra facendolo scivolare, quindi rimuovere eventuale carta od oggetti che ostruiscono il percorso del carrello.

**7.** Chiudere lo sportello di accesso alle cartucce.

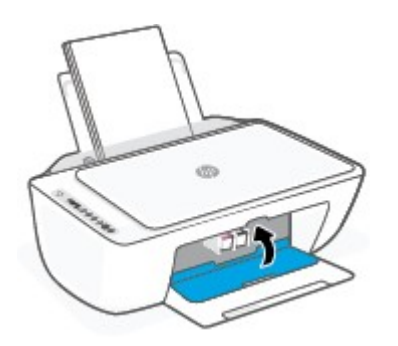

**8.** Ricollegare il cavo di alimentazione e tutti gli altri cavi sul retro della stampante, quindi premere il pulsante **Specifiche tecniche** ( $($ <sup>|</sup>)) per accenderla.

#### **Rimozione di un inceppamento carta sotto la stampante**

- **1.** Premere il pulsante **Pulsante di annullamento** ( $(\times)$ ) per eliminare l'inceppamento automaticamente. Se l'esito dell'operazione è negativo, seguire la procedura indicata di seguito per eliminare manualmente l'inceppamento.
- **2.** Premere il pulsante **Specifiche tecniche** ((<sup>|</sup>)) per spegnere la stampante. Scollegare quindi il cavo di alimentazione e qualsiasi altro cavo dal retro della stampante.
- **3.** Abbassare il vassoio di alimentazione e reinserirlo nella stampante, chiudere l'estensione del vassoio di uscita, quindi spingere il vassoio di uscita all'interno della stampante.
- **4.** Capovolgere la stampante, individuare lo sportello di pulizia collocato sotto la stampante e tirare entrambe le linguette sullo sportello di pulizia per aprirlo.

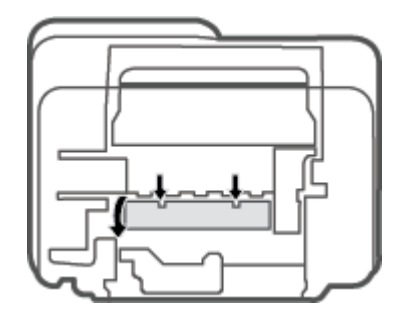

**5.** Rimuovere la carta inceppata.

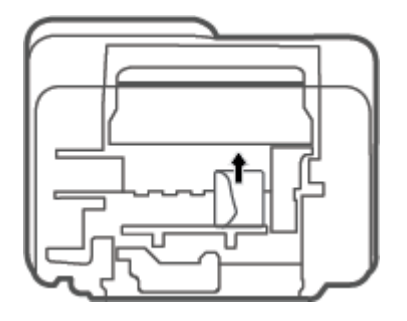

- **6.** Utilizzare una torcia elettrica per individuare eventuali frammenti di carta all'interno dell'area da ripulire, nel qual caso provvedere a rimuoverli.
- **7.** Chiudere lo sportello di pulizia. Spingere delicatamente lo sportello verso la stampante finché entrambi i fermi non scattano in posizione.

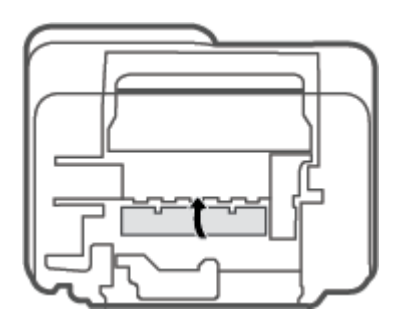

- **8.** Riportare la stampante nella normale posizione.
- **9.** Ricollegare il cavo di alimentazione e tutti gli altri cavi sul retro della stampante, quindi premere il pulsante **Specifiche tecniche** ( $($ <sup>|</sup>)) per accenderla.

### <span id="page-90-0"></span>**Consigli per evitare gli inceppamenti**

Per evitare inceppamenti della carta, attenersi alle indicazioni riportate di seguito.

- Non caricare eccessivamente il vassoio di alimentazione.
- Rimuovere spesso il materiale stampato dal vassoio di uscita.
- Verificare che la carta caricata sia adagiata correttamente nel vassoio di alimentazione e che i margini non siano spiegazzati o strappati.
- Non inserire tipi e formati diversi di carta nel vassoio di alimentazione; i fogli di carta nel vassoio di alimentazione devono essere dello stesso formato e tipo.
- Regolare la guida di larghezza della carta nel vassoio di alimentazione in modo che aderisca al supporto. Verificare che la guida di larghezza della carta non pieghi la carta nel vassoio di alimentazione.
- Non forzare troppo la carta nel vassoio di alimentazione tirandola verso il basso.
- Non aggiungere carta durante la stampa. Se la carta nella stampante sta per terminare, attendere fino a visualizzare il messaggio di carta esaurita prima di aggiungere altra carta.

#### <span id="page-91-1"></span>**Risoluzione dei problemi di alimentazione della carta**

Quale tipo di problema si è verificato?

- **La carta non viene prelevata dal vassoio di alimentazione**
	- Controllare che la carta sia caricata nel vassoio di alimentazione. Per maggiori informazioni, vedere Caricamento [dei supporti a pagina 12.](#page-17-0)
	- Regolare la guida di larghezza della carta nel vassoio di alimentazione in modo che aderisca al supporto. Verificare che la guida di larghezza della carta non pieghi la carta nel vassoio di alimentazione.
	- Accertarsi che la carta presente nel vassoio di alimentazione non sia arricciata. Stirare i fogli piegandoli nella direzione opposta a quella dell'arricciatura.

#### ● **Le stampe risultano inclinate**

- Accertarsi che la carta sia caricata nell'estremità destra del vassoio di alimentazione e che la guida di larghezza della carta aderisca al lato sinistro della risma.
- Caricare la carta nella stampante solo quando la stampa non è in corso.
- **Vengono prelevate più pagine alla volta**
	- Regolare la guida di larghezza della carta nel vassoio di alimentazione in modo che aderisca al supporto. Verificare che la guida di larghezza della carta non pieghi la carta nel vassoio di alimentazione.
	- Assicurarsi di non aver sovraccaricato il vassoio con la carta.
	- Verificare che i fogli caricati non siano attaccati tra loro.
	- Per ottenere le migliori prestazioni ed efficienza, utilizzare carta HP.

## <span id="page-91-0"></span>**Problemi con la cartuccia**

#### **Identificare eventuali problemi nella cartuccia**

Perrilevare eventuali problemi con le cartucce, controllare lo stato della spia **Avviso relativo all'inchiostro** e dell'icona **Livello inchiostro** corrispondente. Per maggiori informazioni, veder[e Codici di errore e stati del](#page-101-0) pannello [di controllo a pagina 96.](#page-101-0)

Se viene visualizzato un messaggio dal software della stampante o dall'app HP Smart che segnala un problema almeno con una cartuccia, procedere come segue per rilevare se effettivamente sussiste un problema con una cartuccia.

**1.** Rimuovere la cartuccia nera e chiudere lo sportello delle cartucce.

- Se l'icona **Livello inchiostro** della cartuccia in tricromia lampeggia, si è verificato un problema con la cartuccia in tricromia.
- Se la spia dell'icona **Livello inchiostro** per la cartuccia in tricromia non lampeggia, non si è verificato alcun problema con la cartuccia in tricromia.
- **2.** Installare nuovamente la cartuccia nero nella stampante,rimuovere la cartuccia in tricromia e chiudere lo sportello di accesso alle cartucce.
	- Se l'icona **Livello inchiostro** della cartuccia nero lampeggia, si è verificato un problema con la cartuccia nero.
	- Se l'icona del pulsante **Livello inchiostro** per la cartuccia nero non lampeggia, non si è verificato alcun problema con la cartuccia nero.

### **Risoluzione di problemirelativi alle cartucce**

Se si verifica un errore dopo l'installazione di una cartuccia o se un messaggio segnala un problema con una cartuccia, provare a rimuovere le cartucce, verificando che la parte protettiva del nastro in plastica sia stata rimossa da ogni cartuccia, quindi reinserirle. Se il problema persiste, pulire i contatti della cartuccia. Se il problema non è ancora stato risolto, sostituire le cartucce. Per informazioni sulla sostituzione delle cartucce, vedere [Sostituzione delle cartucce a pagina](#page-63-0) 58.

#### **Per pulire i contatti delle cartucce**

**ATTENZIONE:** La procedura di pulizia potrebbe richiedere alcuni minuti. Accertarsi di reinstallare le cartucce nella stampante il più in fretta possibile. Si consiglia di non lasciare le cartucce fuori dal dispositivo per più di 30 minuti. Se le cartucce vengono lasciate prive di protezione fuori dal dispositivo, gli ugelli potrebbero essiccarsi e ostruirsi.

- **1.** Controllare che la stampante sia accesa.
- **2.** Aprire il coperchio della stampante e attendere che il carrello delle cartucce di stampa si sposti verso il centro della stampante.

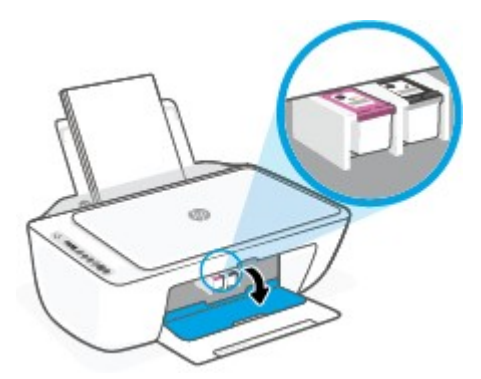

**3.** Rimuovere la cartuccia di stampa indicata dal messaggio di errore.

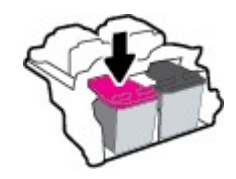

**4.** Pulire i contatti delle cartucce e quelli della stampante.

**a.** Tenere la cartuccia ai lati con la parte inferiore rivolta verso l'alto ed individuare i contatti elettrici su di essa.

I contatti elettrici sono i piccoli punti dorati sulla cartuccia.

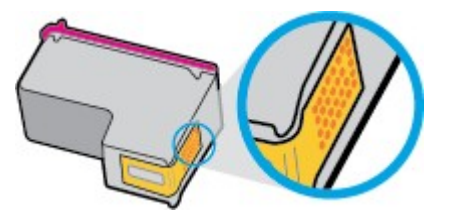

**b.** Inumidire solo i contatti con un batuffolo di cotone asciutto o un panno che non lasci pelucchi.

**ATTENZIONE:** Inumidire solo i contatti e non macchiare di inchiostro o altro le rimanenti parti della cartuccia.

**c.** Dall'interno della stampante, individuare i contatti nella cartuccia di inchiostro.

I contatti della stampante si presentano come una serie di puntini color oro posizionati in corrispondenza dei contatti della cartuccia.

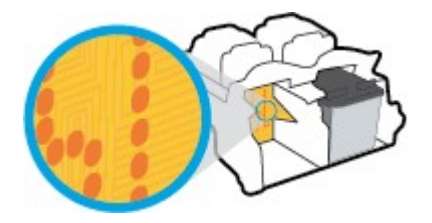

- **d.** Utilizzare un batuffolo asciutto o un panno che non lasci lanugine per pulire i contatti.
- **5.** Reinstallare la cartuccia.
- **6.** Chiudere lo sportello di accesso alle cartucce.
- **7.** Controllare se il messaggio di errore viene nuovamente visualizzato. Se il messaggio di errore viene visualizzato nuovamente, spegnere la stampante e riaccenderla.

**NOTA:** Se una cartuccia causa dei problemi, rimuoverla e utilizzare la modalità cartuccia singola per stampare con una sola cartuccia.

### <span id="page-93-0"></span>**Errori di stampa**

- Risoluzione dei problemi dovuti [all'impossibilità](#page-94-0) di stampare la pagina
- [Risoluzione](#page-97-0) dei problemi legati alla qualità di stampa

### <span id="page-94-0"></span>**Risoluzione dei problemi dovuti all'impossibilità di stampare la pagina**

#### **Perrisolvere i problemi di stampa (Windows)**

Assicurarsi che la stampante sia accesa e che la carta sia caricata nel vassoio di alimentazione. Se ancora non è possibile eseguire la stampa, seguire le seguenti istruzioni nell'ordine indicato:

- **1.** Controllare i messaggi di errore visualizzati sul software della stampante e risolvere i problemi seguendo le istruzioni visualizzate sullo schermo.
- **2.** Se il computer è collegato alla stampante con una connessione wireless, verificare che la connessione funzioni.
- **3.** Verificare che la stampante non sia in pausa o offline

#### **Per verificare che la stampante non sia in pausa o offline**

- **a.** In base al sistema operativo in uso, eseguire una delle seguenti operazioni:
	- **Windows 10**: Nel menu **Start** di Windows, selezionare **Windows System** dall'elenco di app, **Pannello di controllo**, quindi selezionare **Visualizza dispositivi e stampanti** in **Hardware e suoni**.
	- **Windows 8.1** e **Windows 8**: Selezionare o toccare l'angolo superiore destro della schermata per aprire la barra degli accessi, fare clic sull'icona **Impostazioni**, fare clic o toccare **Pannello di controllo**, quindi fare clic o toccare **Visualizza dispositivi e stampanti**.
	- **Windows 7**: dal menu **Start** di Windows, fare clic su **Dispositivi e stampanti**.
- **b.** Fare doppio clic sull'icona della stampante, oppure fare clic con il pulsante destro del mouse su tale icona e selezionare **Stampa in corso** per aprire la coda di stampa.
- **c.** Sul menu **Stampante**, verificare che non ci siano segni di spunta accanto a **Interrompi stampa** o **Utilizza stampante non in linea**.
- **d.** Qualora siano state apportate delle modifiche, provare a stampare di nuovo.
- **4.** Verificare che la stampante sia impostata come stampante predefinita.

#### **Per verificare che la stampante sia impostata come stampante predefinita**

- **a.** In base al sistema operativo in uso, eseguire una delle seguenti operazioni:
	- **Windows 10**: Nel menu **Start** di Windows, selezionare **Windows System** dall'elenco di app, **Pannello di controllo**, quindi selezionare **Visualizza dispositivi e stampanti** in **Hardware e suoni**.
	- **Windows 8.1** e **Windows 8**: Selezionare o toccare l'angolo superiore destro della schermata per aprire la barra degli accessi, fare clic sull'icona **Impostazioni**, fare clic o toccare **Pannello di controllo**, quindi fare clic o toccare **Visualizza dispositivi e stampanti**.
	- **Windows 7**: dal menu **Start** di Windows, fare clic su **Dispositivi e stampanti**.
- **b.** Verificare che la stampante corretta sia impostata come stampante predefinita.

Accanto alla stampante predefinita è presente un segno di spunta all'interno di un cerchio nero o verde.

- **c.** Se la stampante impostata come stampante predefinita non è quella corretta, fare clic con il tasto destro del mouse sulla stampante corretta e selezionare **Imposta come predefinita**.
- **d.** Provare ad utilizzare di nuovo la stampante.
- **5.** Riavviare lo spooler di stampa.

#### **Perriavviare lo spooler di stampa**

**a.** In base al sistema operativo in uso, eseguire una delle seguenti operazioni:

#### **Windows 10**

- **i.** Nel menu **Start** di Windows, selezionare **Strumenti di amministrazione di Windows** dall'elenco di app, quindi selezionare **Servizi**.
- **ii.** Fare clic con il pulsante destro del mouse su **Servizio spooler di stampa**, quindi fare clic su **Proprietà**.
- **iii.** Sulla scheda **Generale**, accanto a **Tipo di avvio**, verificare che sia selezionato **Automatico**.
- **iv.** Se il servizio non è in esecuzione, sotto a **Stato del servizio** fare clic su **Start**, quindi scegliere **OK**.

#### **Windows 8.1 e Windows 8**

- **i.** Puntare o toccare l'angolo in alto a destra dello schermo per aprire la barra Charms, quindi fare clic sull'icona **Impostazioni**.
- **ii.** Fare clic o toccare **Pannello di controllo**, quindi fare clic o toccare su **Sistema e protezione**.
- **iii.** Fare clic o toccare **Strumenti di amministrazione**, quindi fare doppio clic o toccare due volte **Servizi**.
- **iv.** Fare clic con il pulsante destro del mouse o toccare tenendo premuto **Servizio spooler di stampa**, quindi fare clic su **Proprietà**.
- **v.** Nella scheda **Generale**, accanto a **Tipo di avvio**, verificare che sia selezionato **Automatico**.
- **vi.** Se il servizio non è in esecuzione, in **Stato del servizio** fare clic su **Start**, quindi scegliere **OK**.

#### **Windows 7**

- **i.** Dal menu **Start** di Windows, fare clic su **Pannello di controllo**, **Protezione sistema**, quindi su **Strumenti di amministrazione**.
- **ii.** Fare doppio clic su **Servizi**.
- **iii.** Fare clic con il pulsante destro del mouse su **Servizio spooler di stampa**, quindi fare clic su **Proprietà**.
- **iv.** Sulla scheda **Generale**, accanto a **Tipo di avvio**, verificare che sia selezionato **Automatico**.
- **v.** Se il servizio non è in esecuzione, sotto a **Stato del servizio** fare clic su **Start**, quindi scegliere **OK**.
- **b.** Verificare che la stampante corretta sia impostata come stampante predefinita.

Accanto alla stampante predefinita è presente un segno di spunta all'interno di un cerchio nero o verde.

- **c.** Se la stampante impostata come stampante predefinita non è quella corretta, fare clic con il tasto destro del mouse sulla stampante corretta e selezionare **Imposta come predefinita**.
- **d.** Provare ad utilizzare di nuovo la stampante.
- **6.** Riavviare il computer.
- **7.** Eliminare i lavori dalla coda di stampa.

#### **Per cancellare la coda di stampa**

- **a.** In base al sistema operativo in uso, eseguire una delle seguenti operazioni:
	- **Windows 10**: Nel menu **Start** di Windows, selezionare **Windows System** dall'elenco di app, **Pannello di controllo**, quindi selezionare **Visualizza dispositivi e stampanti** in **Hardware e suoni**.
	- **Windows 8.1** e **Windows 8**: Selezionare o toccare l'angolo superiore destro della schermata per aprire la barra degli accessi, fare clic sull'icona **Impostazioni**, fare clic o toccare **Pannello di controllo**, quindi fare clic o toccare **Visualizza dispositivi e stampanti**.
	- **Windows 7**: dal menu **Start** di Windows, fare clic su **Dispositivi e stampanti**.
- **b.** Fare doppio clic sull'icona della stampante per aprire la coda di stampa.
- **c.** Sul menu **Stampante**, fare clic su **Elimina tutti i documenti** oppure **Ripulisci i documenti di stampa**, quindi fare clic su **Sì** per confermare.
- **d.** Se nella coda sono ancora presenti documenti, riavviare il computer e provare a stampare dopo il riavvio.
- **e.** Verificare ancora la coda di stampa per accertarsi che sia stata cancellata, quindi provare a stampare di nuovo.

#### **Perrisolvere i problemi di stampa (OS X e macOS)**

- **1.** Ricercare e risolvere gli errori.
- **2.** Scollegare e ricollegare il cavo USB.
- **3.** Verificare che l'unità non sia in pausa o offline

**Per verificare che l'unità non sia in pausa o offline**

- **a.** In **Preferenze di sistema**, fare clic su **Stampanti e scanner**.
- **b.** Fare clic sul pulsante **Apri coda di stampa**.
- **c.** Fare clic su un processo di stampa per selezionarlo.

Utilizzare i pulsanti seguenti per gestire il processo di stampa:

- **Elimina**: annulla il processo di stampa selezionato.
- **Sospendi**: sospende il processo di stampa selezionato.
- **Riprendi:** continua un processo di stampa messo in pausa.
- **Sospendi stampante**: sospende tutti i processi di stampa all'interno della coda di stampa.
- **d.** Qualora siano state apportate delle modifiche, provare a stampare di nuovo.
- **4.** Riavviare il computer.

### <span id="page-97-0"></span>**Risoluzione dei problemi legati alla qualità di stampa**

**X NOTA:** Per proteggere le cartucce dal rischio di essiccarsi, spegnere sempre la stampante utilizzando il pulsante **Specifiche tecniche** e attendere che la spia del pulsante **Specifiche tecniche** si spenga.

#### **Per migliorare la qualità di stampa (Windows)**

- **1.** Accertarsi che nella stampante siano installate cartucce originali HP
- **2.** Controllare il tipo di carta

Per una qualità di stampa ottimale, utilizzare carta HP di alta qualità o tipi di carta che aderiscono agli standard ColorLok®. Per maggiori informazioni, vedere *[Informazioni](#page-23-0) di base sulla carta a pagina* 18.

Assicurarsi sempre che la carta su cui si sta stampando sia priva di grinze. Per ottenere risultati ottimali nella stampa di immagini, utilizzare Carta fotografica ottimizzata HP.

Conservare la carta speciale nella confezione originale o in una busta di plastica sigillabile su una superficie piana, in un luogo fresco e asciutto. Quando si è pronti per la stampa, rimuovere soltanto la carta che si intende utilizzare immediatamente. Una volta terminata la stampa, reinserire la carta fotografica non utilizzata nella busta di plastica. Ciò previene l'arricciamento della carta fotografica.

**3.** Controllare il software della stampante per assicurarsi di aver selezionato il formato di carta appropriato dall'elenco a discesa **Supporto** e la qualità di stampa corretta dal menu a discesa **Impostazioni della qualità**.

Nel software della stampante, fare clic su **Stampa e scansione** , quindi su **Imposta preferenze** per accedere alle proprietà di stampa.

**4.** Controllare i livelli di inchiostro stimati per determinare il grado di esaurimento della cartuccia.

Per maggiori informazioni, vedere [controllare](#page-60-0) i livelli di inchiostro stimati a pagina 55. Se il livello di inchiostro è basso, sostituire le cartucce.

**5.** Allineamento delle cartucce.

#### **Per allineare le cartucce**

- **a.** Caricare carta normale bianca nuova in formato Letter o A4 nel vassoio di alimentazione.
- **b.** Aprire [software](#page-38-0) della stampante. Per maggiori informazioni, vedere Aprire il software della stampante [HP \(Windows\) a pagina 33.](#page-38-0)
- **c.** Nel software della stampante, fare clic su **Stampa e scansione** , quindi su **Esegui manutenzione stampante** per accedere alla Casella strumenti stampante.

Viene visualizzata la Casella strumenti stampante.

**d.** Fare clic su **Allineare le cartucce** nella scheda **Servizi dispositivo**.

Viene stampata una pagina di allineamento.

- **e.** Allineare le cartucce seguendo le istruzioni a video. Riciclare o gettare in seguito la pagina di allineamento delle cartucce.
- **6.** Stampare una pagina di diagnostica se il livello di inchiostro delle cartucce non è basso.

#### **Per stampare una pagina di diagnostica**

- **a.** Caricare carta normale bianca nuova in formato Letter o A4 nel vassoio di alimentazione.
- **b.** Aprire [software](#page-38-0) della stampante. Per maggiori informazioni, vedere Aprire il software della stampante [HP \(Windows\) a pagina 33.](#page-38-0)
- **c.** Nel software della stampante, fare clic su **Stampa e scansione** , quindi su **Esegui manutenzione stampante** per accedere alla Casella strumenti stampante.
- **d.** Fare clic su **Stampa informazioni di diagnostica** nella scheda **Rapporti dispositivo** per stampare una pagina di diagnostica.
- **e.** Esaminare i blocchi di colore nella pagina di diagnostica.

Se uno dei blocchi di colore mostra righe bianche, appare sbiadito o manca completamente, continuare con il passaggio successivo.

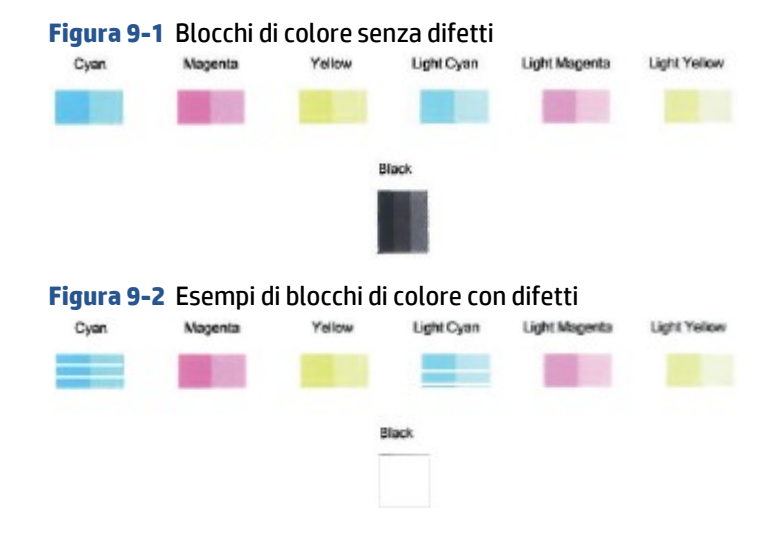

**7.** Pulire le cartucce.

#### **Per pulire le cartucce**

- **a.** Caricare carta normale bianca nuova in formato Letter o A4 nel vassoio di alimentazione.
- **b.** Aprire [software](#page-38-0) della stampante. Per maggiori informazioni, vedere Aprire il software della stampante [HP \(Windows\) a pagina 33.](#page-38-0)
- **c.** Nel software della stampante, fare clic su **Stampa e scansione** , quindi su **Esegui manutenzione stampante** per accedere alla Casella strumenti stampante.
- **d.** Fare clic su **Pulisci cartucce** nella scheda **Servizi dispositivo**. Seguire le istruzioni visualizzate sullo schermo.

## <span id="page-99-0"></span>**Problemirelativi alla rete e alla connessione**

- Risoluzione dei problemi legati alla [connessione](#page-99-1) wireless
- <span id="page-99-1"></span>● Risoluzione dei problemi legati alla [connessione](#page-100-1) Wi-Fi Direct

#### **Risoluzione dei problemi legati alla connessione wireless**

Scegliere una delle seguenti opzioni per la risoluzione dei problemi.

● Verificare che la stampante e il router wireless siano accesi e collegati; assicurarsi inoltre che il segnale radio wireless della stampante sia acceso. La spia affianco al pulsante **Wireless** ( ) dovrebbe

illuminarsi di blu e rimanere fissa, ad indicare che la stampante è connessa. (Se la spia lampeggia, la stampante è in modalità di configurazione o sta tentando di collegarsi).

● Controllare l'icona **Barre segnale** (  $\textcircled{\approx}$  ) sul display del pannello di controllo. Se solo una o due barre

vengono visualizzate, il segnale wireless è debole. Verificare che la stampante si trovi all'interno della rete wireless. Per la maggioranza delle reti, la stampante deve trovarsi entro 30 m dal punto di accesso wireless (router wireless).

● Dal pannello di controllo della stampante, premere simultaneamente i pulsanti **Wireless** ( ) e

**Informazioni** ( $\binom{1}{1}$ ) per stampare il rapporto di test della rete wireless e la pagina di configurazione della rete.

Nella parte iniziale del report di test sulla rete wireless, controllare se si sono verificati eventuali errori durante il test.

- Fare riferimento alla sezione **RISULTATI DIAGNOSTICA** di tutti i test eseguiti per stabilire se la stampante ha superato i test. In caso di problemi, effettuare quanto suggerito nel rapporto, quindi provare ad utilizzare di nuovo la stampante.
- Nella sezione **CONFIGURAZIONE CORRENTE**, individuare il nome della rete (SSID) a cui la stampante è attualmente connessa. Verificare che la stampante sia connessa alla stessa rete del computer o dei dispositivi mobili.
- Ripristinare le impostazioni direte, quindiriconnettere la stampante. Consultare [Collegamento](#page-25-0) della stampante [mediante l'app HP Smart](#page-25-0) a pagina 20.
- In HP Smart Help Center, individuare la sezione dedicata alla connessione della stampante e seguire le istruzioni visualizzate.
- Se si stampa da un computer Windows, provare ad utilizzare la funzionalità HP Print and Scan [Doctor](https://www.hp.com/support/PSDr) per eseguire la diagnosi e rimuovere il problema automaticamente.
- Per stabilire se un firewall o un programma antivirus impedisce al computer di collegarsi alla stampante e trovare una soluzione, utilizzare il Firewall online HP per la [risoluzione dei](https://h20180.www2.hp.com/apps/Nav?h_pagetype=s-921&h_lang=en&h_client=s-h-e005-01&h_keyword=bmGoWirelessFirewall) problemi .
- Per ulteriori informazioni sulla risoluzione dei problemi della connessione di rete wireless, visitare il seguente sito Web: [www.hp.com/go/wirelessprinting.](https://www.hp.com/go/wirelessprinting)

### <span id="page-100-1"></span>**Risoluzione dei problemi legati alla connessione Wi-Fi Direct**

- **1.** Assicurarsi che l'icona **Wi-Fi Direct** sul pannello di controllo della stampante sia accesa. Se è spenta, premere e tenere premuti simultaneamente i pulsanti **Wireless** ( $\gg$ ) e **Riprendi** ( $(\downarrow$ )) per 3 secondi per accenderla.
- **2.** Attivare la connessione Wi-Fi dal computer wireless o dal dispositivo mobile, cercare il nome Wi-Fi Direct e connettersi.

Se si usa un dispositivo mobile che non è in grado di supportare Wi-Fi Direct, assicurarsi di avere installato un'applicazione di stampa compatibile. Per ulteriori informazioni, visitare il sito Web HP Mobile Printing all'indirizz[o www.hp.com/go/mobileprinting.](http://www.hp.com/go/mobileprinting) Se non è disponibile una versione locale di questo sito web nel proprio paese/regione o lingua, si potrebbe venire reindirizzati al sito web HP Mobile Printing di un altro paese/regione o lingua.

- **NOTA:** Se il dispositivo mobile non supporta la connessione Wi-Fi, non sarà possibile utilizzare Wi-Fi Direct.
- **3.** Se la protezione della connessione Wi-Fi Direct della stampante è impostata su **Manuale**, effettuare una delle seguenti operazioni per stabilire il collegamento alla stampante.
	- Quando viene richiesto, immettere la password Wi-Fi Direct o il codice PIN corretti.
	- Se l'icona **Wi-Fi Direct** sul display della stampante lampeggia in sincronia con la spia bianca lampeggiante **Informazioni**, premere il pulsante **Informazioni** ( $\binom{1}{1}$ ) entro 1 minuto per stabilire la connessione prima del timeout.
- **4.** Verificare che il numero di connessioni Wi-Fi Direct non abbia raggiunto il massimo di cinque dispositivi.
- **5.** Come ottenere maggior assistenza online perrisolvere ulteriori problemi Wi-Fi Direct.

## <span id="page-100-0"></span>**Problemilegati all'hardware della stampante**

 $\mathcal{P}$  **SUGGERIMENTO:** Esequir[e HP Print and Scan Doctor](https://www.hp.com/support/PSDr) per diagnosticare e risolvere automaticamente problemi di stampa, scansione e copia. L'applicazione è disponibile solo in alcune lingue.

#### **Chiudere lo sportello di accesso alle cartucce**

Per avviare la stampa, lo sportello di accesso alle cartucce deve essere chiuso.

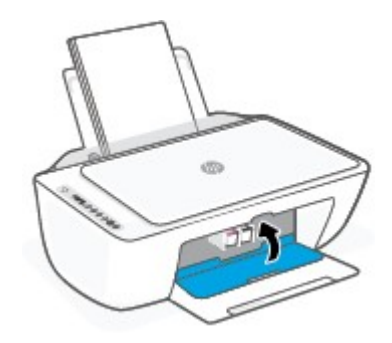

#### **La stampante si spegne improvvisamente**

- Controllare l'alimentazione e le connessioni.
- Verificare che il cavo di alimentazione della stampante sia collegato a una presa elettrica funzionante.

#### <span id="page-101-0"></span>**Risoluzione di un errore della stampante**

● Spegnere e riaccendere la stampante. Se questo tentativo non risolve il problema, contattare HP.

### **Codici di errore e stati del pannello di controllo**

- Codici di errore sul pannello di [controllo](#page-101-1)
- Stato di errore [inchiostro](#page-103-0) del pannello di controllo
- <span id="page-101-1"></span>● Stato di errore carta del pannello di [controllo](#page-105-0)

#### **Codici di errore sul pannello di controllo**

Se l'icona **Numero di copie** sul display della stampante visualizza un numero, lampeggiando insieme alla lettera E sul lato sinistro, la stampante si trova in stato di errore. La lettera E e il numero fungono da codici di errore.

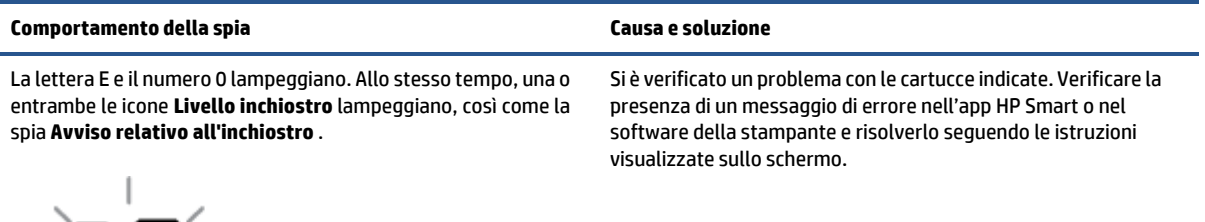

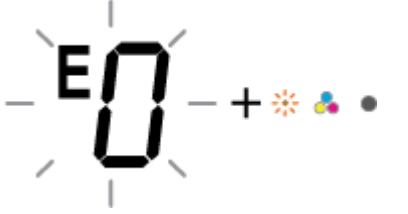

**NOTA:** Se Spegnimento automatico è abilitato, la stampante viene spenta automaticamente dopo due ore di inattività per ridurre il consumo energetico. Per maggiori informazioni, vedere [Spegnimento](#page-45-0) automatico a [pagina 40.](#page-45-0)

**MOTA:** L'app HP Smart fornisce informazioni dettagliate su avvisi ed errori della stampante. Aprire l'app e controllare lo stato della stampante, quindi seguire le istruzioni visualizzate per risolvere il problema. Per ulteriore assistenza, se necessaria, verificare quanto segue.

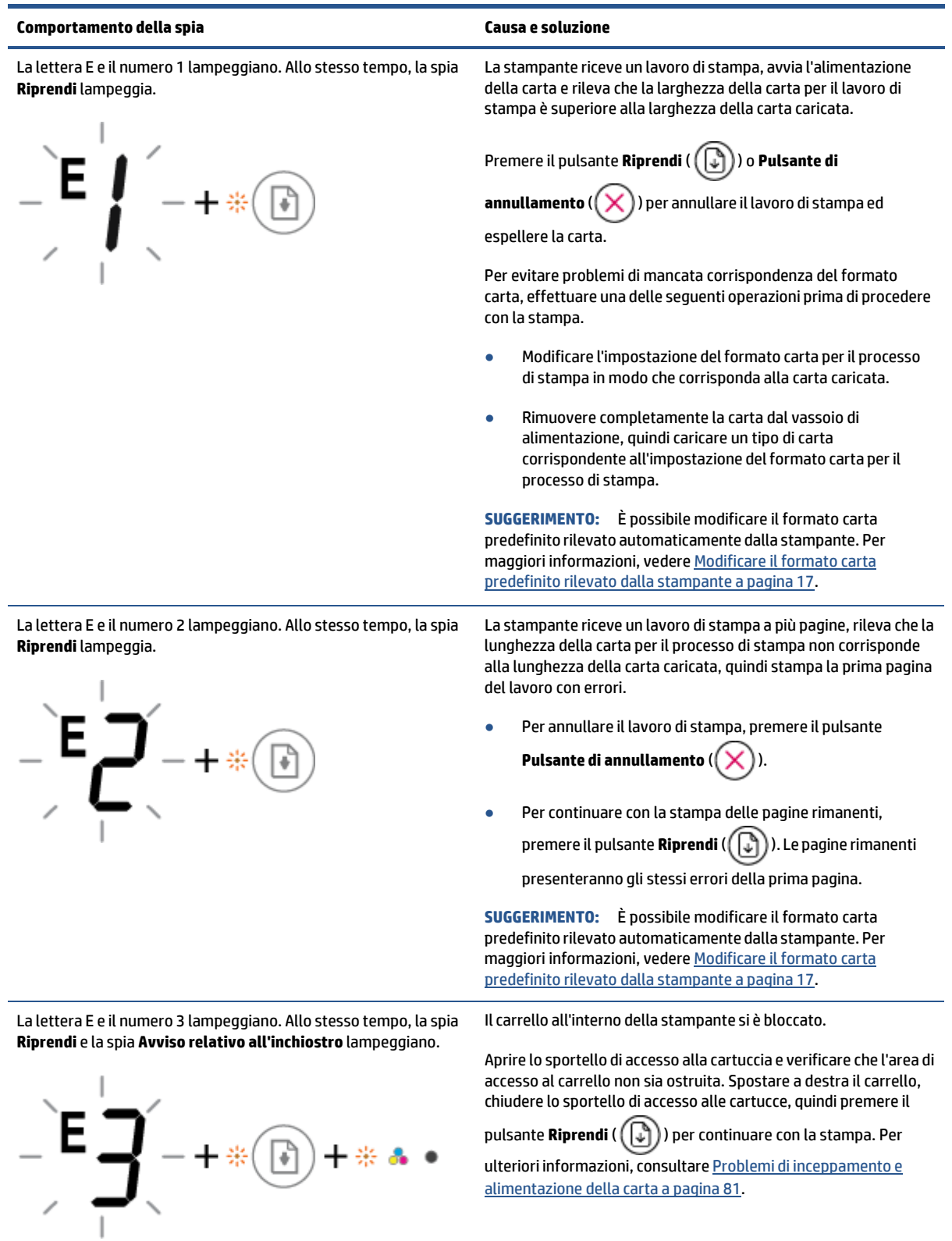

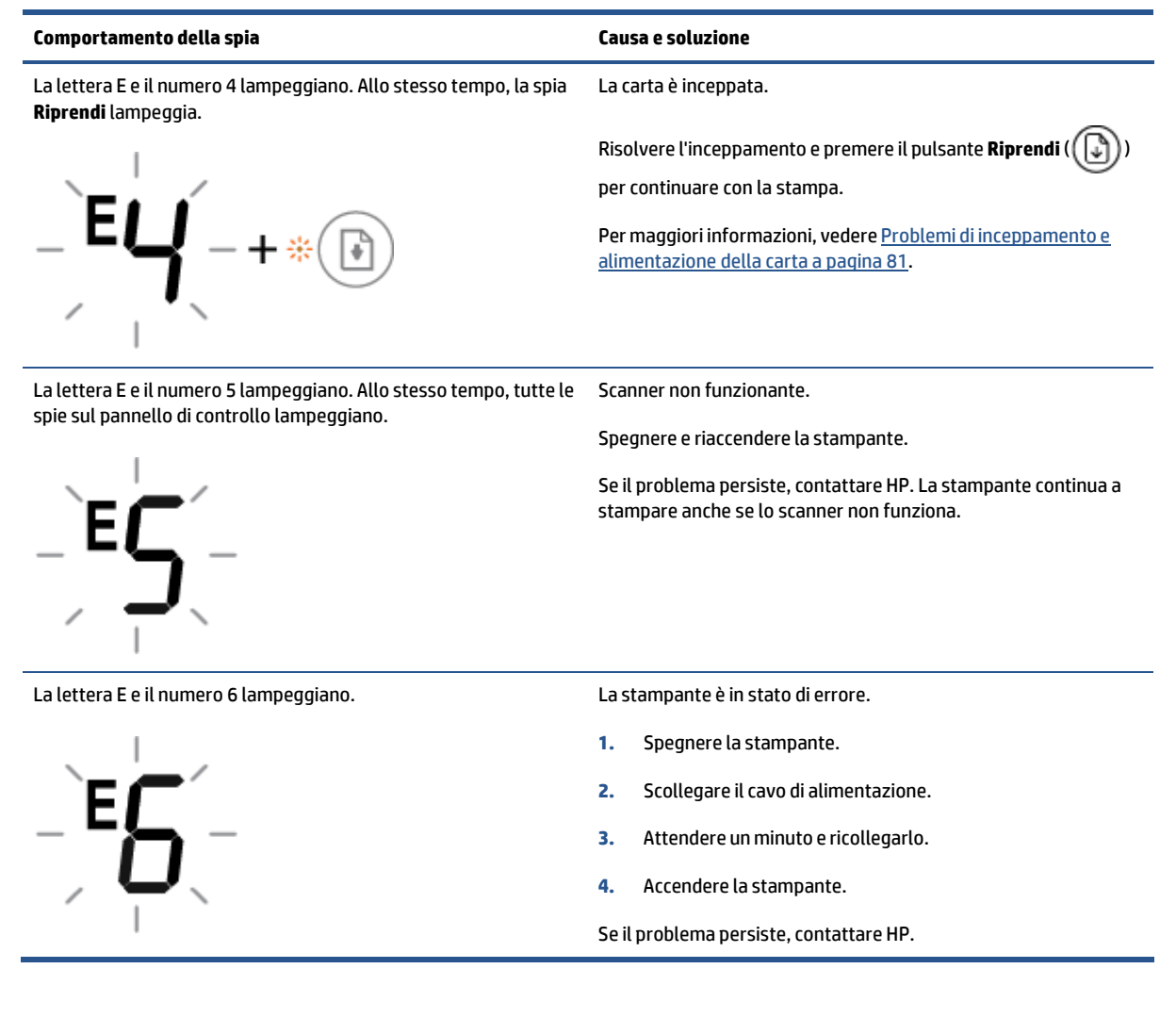

### <span id="page-103-0"></span>**Stato di errore inchiostro del pannello di controllo**

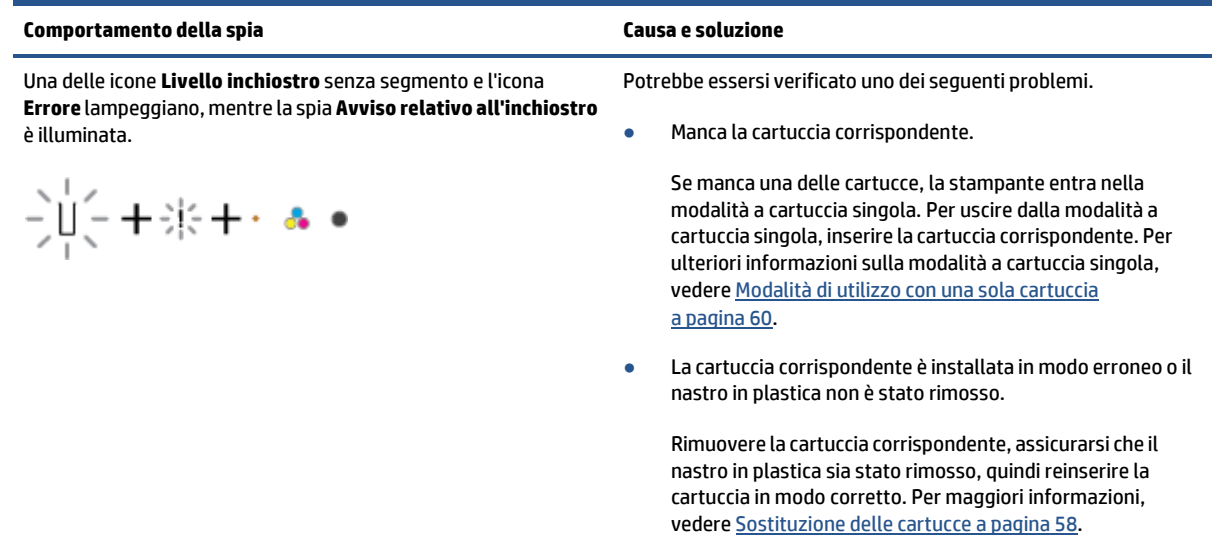

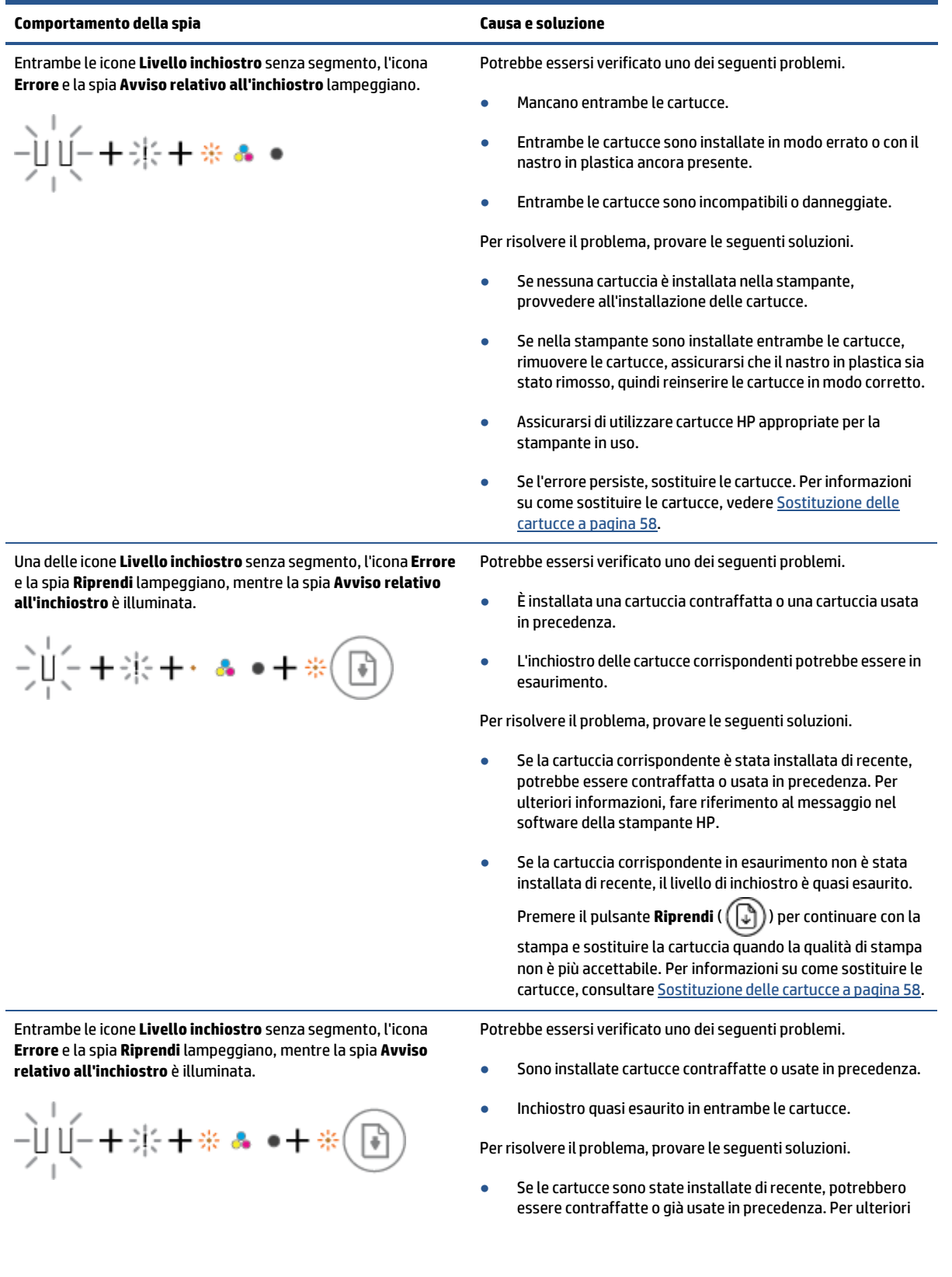

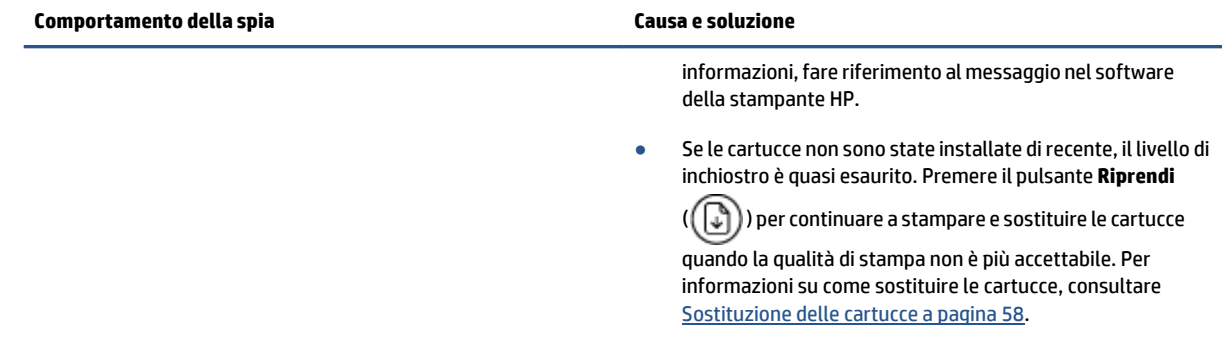

## <span id="page-105-0"></span>**Stato di errore carta del pannello di controllo**

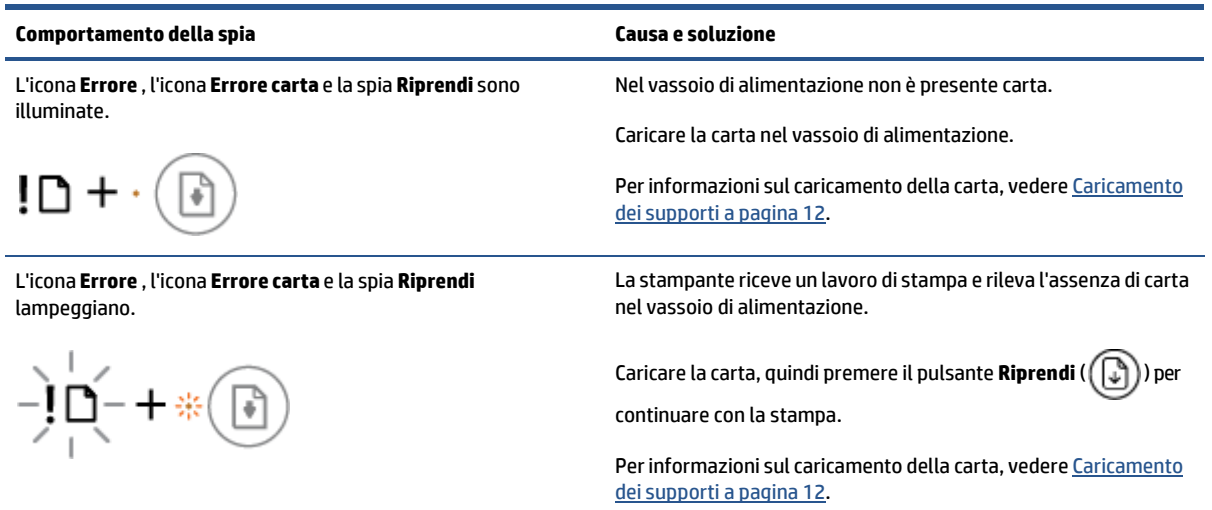

## <span id="page-106-0"></span>**Assistenza HP**

Per gli ultimi aggiornamenti del prodotto e informazioni sul supporto, visitare il sito Web del supporto all'indirizzo [www.support.hp.com.](http://www.support.hp.com/) Il supporto online di HP fornisce un'ampia varietà di opzioni per risolvere i problemi della stampante:

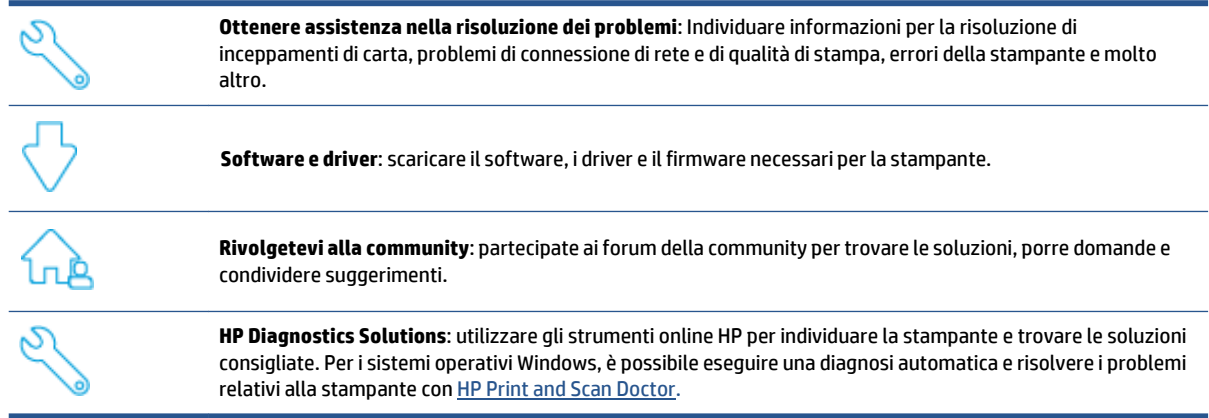

**NOTA:** È inoltre possibile trovare assistenza online sulla pagina Web Printer [Essentials.](https://www.hpsmart.com/dj2700) La pagina fornisce collegamenti utili per l'installazione dell'app HP Smart, l'acquisto di cartucce di ricambio per la stampante (incluso HP Instant Ink, se disponibile), e assistenza per le operazioni più comuni della stampante.

## **Contatta HP**

Per ottenere assistenza da un rappresentante del supporto tecnico HP nella risoluzione di un problema, visitare i[l sito Web di contatto del supporto tecnico.](http://www.support.hp.com/) Le seguenti opzioni di contatto sono disponibili gratuitamente per i clienti con garanzia valida (l'assistenza HP con l'ausilio di un responsabile del supporto per i clienti che non usufruiscono della garanzia potrebbe richiedere il pagamento di una tariffa):

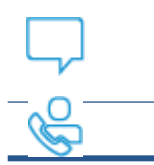

Chattate con un rappresentante del supporto tecnico HP o con un HP Virtual Agent online.

Chiama un responsabile del supporto HP.

Quando si contatta il supporto HP, prepararsi a fornire le seguenti informazioni:

● Nome del prodotto (situato sulla stampante)

● Numero del prodotto e numero di serie (situato all'interno dello sportello di accesso alle cartucce)

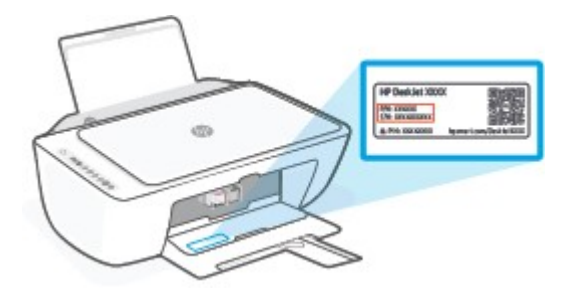

## **Registrazione stampante**

Effettuando la registrazione in pochi minuti, è possibile usufruire di un servizio veloce, un'assistenza più efficiente e notifiche sui prodotti. Se non è stata ancora effettuata la registrazione nel corso dell'installazione del software, è possibile effettuarla all'indirizz[o http://www.register.hp.com.](http://www.register.hp.com/)

## **Altre garanzie**

Programmi di assistenza integrativa per la stampante sono disponibili a costi aggiuntivi. Visitare il sito [www.support.hp.com,](http://www.support.hp.com/) selezionare il proprio Paese/regione e lingua, quindi esaminare le diverse opzioni per la garanzia estesa disponibili per la propria stampante.
# **10 HP EcoSolutions (HP e l'ambiente)**

HP si impegna nell'aiutare gli utenti a ottimizzare l'ingombro dell'ambiente di stampa e a favorire l'utilizzo responsabile delle stampanti, a casa o in ufficio.

Per informazioni più dettagliate sulle linee guida per l'ambiente a cui si attiene HP nel processo di produzione, veder[e Programma per la protezione dell'ambiente a pagina 114.](#page-119-0) Per ulteriori informazioni sulle iniziative HP a tutela dell'ambiente, visitare [www.hp.com/ecosolutions.](http://www.hp.com/ecosolutions)

# **Modalità Energy Save**

Nella modalità Energy Save, il consumo energetico è ridotto.

Dopo la configurazione iniziale, la stampante entrerà in modalità Energy Save dopo 5 minuti di inattività.

#### **Per modificare l'intervallo ditempo nella modalità Energy Save da un dispositivo Android o iOS**

- **1.** Apertura di HP Smart. Per maggiori informazioni, vedere Uso dell'app HP Smart per [stampare,](#page-37-0) copiare, eseguire scansioni e risolvere i [problemi a pagina 32.](#page-37-0)
- **2.** Toccare **Impostazioni stampante**.
- **3.** Toccare **Impostazioni avanzate**, quindi **Modalità Energy Save** per modificare l'impostazione.

#### **Per modificare l'intervallo ditempo nella modalità Energy Save dal server Web incorporato (EWS)**

- **1.** Aprire il server web incorporato (EWS). Per maggiori informazioni, vedere [Apertura](#page-40-0) di Server Web incorporato [a pagina 35.](#page-40-0)
- **2.** Selezionare la scheda **Impostazioni**.
- **3.** Nella sezione **Gestione dell'alimentazione**, fare clic su **Modalità risparmio energetico** e selezionare l'opzione desiderata.
- **4.** Fare clic su **Applica**.

# **A Informazionitecniche**

In questa sezione vengono fornite le informazioni sulle specifiche tecniche e le normative internazionali relative all'unità HP DeskJet 2700 series.

Per le altre specifiche, consultare la documentazione stampata fornita con l'unità HP DeskJet 2700 series.

Questo capitolo tratta i seguenti argomenti:

- avvisi della HP [Company](#page-111-0)
- [Caratteristiche](#page-112-0) tecniche
- [Informazioni](#page-114-0) sulle normative di conformità
- [Stampanti con funzione di sicurezza dinamica](#page-118-0)
- Programma perla protezione [dell'ambiente](#page-119-0)

# <span id="page-111-0"></span>**avvisi della HP Company**

Le informazioni qui contenute sono soggette a modifiche senza preavviso.

Tutti i diritti riservati. La riproduzione, l'adattamento o la traduzione del presente materiale è proibita senza previo consenso scritto di HP, salvo per i casi consentiti dalle leggi sul copyright. Le uniche garanzie per i servizi e prodotti HP sono espresse nelle informazioni di garanzia fornite con tali prodotti e servizi. Il presente documento non costituisce alcuna garanzia aggiuntiva. HP non è responsabile degli eventuali errori tecnici o editoriali ovvero delle omissioni contenute nel presente documento.

© Copyright 2020 HP Development Company, L.P.

Microsoft e Windows sono marchi o marchi registrati di Microsoft Corporation negli Stati Uniti e/o in altri paesi.

# <span id="page-112-0"></span>**Caratteristiche tecniche**

Questo capitolo riporta tutte le specifiche tecniche relative all'unità HP DeskJet 2700 series. Per ulteriori specifiche dei prodotti, consultare la Scheda tecnica prodotto sul sito Web [www.support.hp.com.](http://www.support.hp.com/)

#### <span id="page-112-2"></span>**Requisiti di sistema**

● Per informazioni sui requisiti software e di sistema o sulle future versioni e sul supporto dei sistemi operativi, visitare il sito Web del supporto online di HP all'indirizzo [www.support.hp.com.](http://www.support.hp.com/)

#### <span id="page-112-1"></span>**Specifiche ambientali**

- Intervallo di temperatura operativa consigliato: da 15°C a 30°C (da 59°F a 86°F)
- Intervallo di temperatura operativa consentito: da 5 °C a 40 °C (da 41 °F a 104 °F)
- Intervallo di temperatura consentito per la conservazione: da -40°C a 60°C (da -40°F a 140°F)
- Intervallo di umidità di esercizio consigliato: dal 20 all'80% (senza condensa)
- Intervallo di umidità di esercizio consentito: dal 15 all'80% (senza condensa)
- Intervallo di umidità non operativa (storage) consentito: dal 5% al 90% RH (senza condensa)
- In presenza di elevati campi elettromagnetici, è possibile che il funzionamento dell'unità HP DeskJet 2700 series venga lievemente alterato.
- HP consiglia l'utilizzo di un cavo USB lungo al massimo 3 m per ridurre le interferenze provocate dai campi elettromagnetici di una certa intensità

#### **Capacità del vassoio di alimentazione**

- Fogli di carta comune (75 g/m² [20 lb]): fino a 60
- Buste: Fino a 5
- Schede indice: Fino a 20
- Fogli di carta fotografica: Fino a 20

#### **Capacità del vassoio di uscita**

- Fogli di carta comune (80 g/m²): fino a 25
- Buste: Fino a 5
- Schede indice: fino a 20
- Fogli di carta fotografica: fino a 20

#### **Formato della carta**

Per un elenco completo dei formati dei supporti accettati, vedere il software della stampante.

#### **Grammatura della carta**

- Carta comune: da 60 a 90 g/m² (da 16 a 32 lb)
- $\bullet$  Buste: Da 75 a 90 g/m<sup>2</sup>
- Biglietti: fino a 200 g/m<sup>2</sup>
- Carta fotografica: fino a 300 g/m<sup>2</sup> (145 lb)

#### <span id="page-113-1"></span>**Specifiche di stampa**

- La velocità di stampa varia a seconda della complessità del documento
- Metodo: getto termico d'inchiostro
- Lingue: PCL3 GUI

#### <span id="page-113-0"></span>**Specifiche perla copia**

- Elaborazione delle immagini digitali
- Le velocità di copia variano a seconda del modello e della complessità del documento

#### <span id="page-113-2"></span>**Specifiche di scansione**

- Risoluzione: ottica fino a 1200 dpi
- Colore: colori a 24 bit, scala di grigi a 8 bit (256 livelli di grigio)
- Massima dimensione dal piano di scansione: 21,6 x 29,7 cm

#### **Risoluzione della stampa**

● Per un elenco delle risoluzioni di stampa supportate, visitare il sito Web del supporto tecnico all'indirizzo [www.support.hp.com.](http://www.support.hp.com/)

#### **Resa delle cartucce**

● Per ulteriori informazioni sulle rese delle cartucce, visitare il sito [www.hp.com/go/learnaboutsupplies.](http://www.hp.com/go/learnaboutsupplies)

#### **Informazioni vocali**

● Se si dispone dell'accesso a Internet, è possibile accedere alle informazioni vocali dal sito [Web](https://h20180.www2.hp.com/apps/Nav?h_pagetype=s-017&h_product=29378156&h_client&s-h-e002-1&h_lang=it&h_cc=it) HP.

# <span id="page-114-0"></span>**Informazioni sulle normative di conformità**

La stampante soddisfa irequisiti degli enti normativi del proprio paese/regione.

Questo capitolo tratta i seguenti argomenti:

- Numero di modello [normativo](#page-114-1)
- **[Specifica](#page-114-2) FCC**
- Istruzioni per il cavo di [alimentazione](#page-115-0)
- Avviso per gli utenti [residenti](#page-115-1) in Corea
- [Dichiarazione](#page-115-2) sulle emissioni acustiche per la Germania
- Avviso [normativo](#page-115-3) per l'Unione Europea
- [Informazioni](#page-116-0) per gli utenti residenti in Germania
- [Dichiarazione](#page-116-1) di conformità
- <span id="page-114-1"></span>**[Normative](#page-116-2) wireless**

# <span id="page-114-3"></span>**Numero di modello normativo**

Ai fini della conformità alle norme, al prodotto è assegnato un Numero di modello normativo. È importante non confondere tale numero di modello normativo con il nome commerciale o con il numero del prodotto.

# <span id="page-114-2"></span>**Specifica FCC**

The United States Federal Communications Commission (in 47 CFR 15.105) has specified that the following notice be brought to the attention of users of this product.

This equipment has been tested and found to comply with the limits for a Class B digital device, pursuant to Part 15 of the FCC Rules. These limits are designed to provide reasonable protection against harmful interference in a residential installation. This equipment generates, uses and can radiate radio frequency energy and, if not installed and used in accordance with the instructions, may cause harmful interference to radio communications. However, there is no guarantee that interference will not occur in a particular installation. If this equipment does cause harmful interference to radio or television reception, which can be determined by turning the equipment off and on, the user is encouraged to try to correct the interference by one or more of the following measures:

- Reorient or relocate the receiving antenna.
- Increase the separation between the equipment and the receiver.
- Connect the equipment into an outlet on a circuit different from that to which the receiver is connected.
- Consult the dealer or an experienced radio/TV technician for help.

**NOTE:** If the product has an Ethernet / LAN port with metallic casing then use of a shielded interface cable is required to comply with the Class B limits of Part 15 of FCC rules.

Modifications (part 15.21)

Any changes or modifications made to this device that are not expressly approved by HP may void the user's authority to operate the equipment.

For further information, contact: Manager of Corporate Product Regulations, HP Inc, 1501 Page Mill Road, Palo Alto, CA 94304, U.S.A.

This device complies with Part 15 of the FCC Rules. Operation is subject to the following two conditions: (1) this device may not cause harmful interference, and (2) this device must accept any interference received, including interference that may cause undesired operation.

# <span id="page-115-0"></span>**Istruzioni peril cavo di alimentazione**

accertarsi che la fonte di alimentazione sia adeguata alla tensione del prodotto. L'indicazione della tensione nominale si trova sul prodotto. Il prodotto utilizza 100-240 V CA o 200-240 V CA e 50/60 Hz.

**ATTENZIONE:** Per evitare di danneggiare il prodotto, utilizzare solo il cavo di alimentazione fornito in dotazione.

# <span id="page-115-1"></span>**Avviso per gli utentiresidenti in Corea**

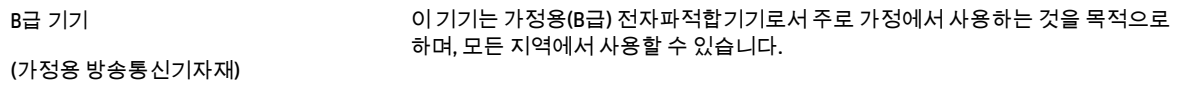

# <span id="page-115-3"></span><span id="page-115-2"></span>**Dichiarazione sulle emissioni acustiche perla Germania**

Geräuschemission

LpA < 70 dB am Arbeitsplatz im Normalbetrieb nach DIN 45635 T. 19

# **Avviso normativo perl'Unione Europea**

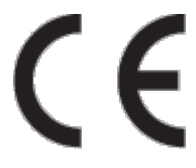

I prodotti con marchio CE sono conformi alle direttive europee applicabili e alle relative norme europee armonizzate. La dichiarazione completa di conformità è disponibile sul seguente sito Web:

[www.hp.eu/certificates](http://www.hp.eu/certificates) Cercare il nome del prodotto o il numero RMN (Regulatory Model Number), disponibile sull'etichetta.

Per le questioni normative, rivolgersi a HP Deutschland GmbH, HQ-TRE, 71025, Boeblingen, Germania.

#### **Prodotti con funzionalità wireless**

#### **EMF**

● Questo prodotto soddisfa le linee guida internazionali (ICNIRP) per l'esposizione alle radiazioni diradio frequenza.

Se incorpora un dispositivo di trasmissione e ricezione radio, in condizioni di normale utilizzo, una distanza di 20 cm garantisce la conformità ai requisiti UE dei livelli di esposizione a radiofrequenze.

#### **Funzionalità wireless in Europa**

- Per i prodotti con radio 802.11 b/g/n o Bluetooth:
	- Questo prodotto opera a radiofrequenze comprese tra 2400 MHz e 2483,5 MHz, con una potenza di trasmissione massima di 20 dBm (100 mW).
- Per i prodotti con radio 802.11 a/b/g/n:
	- Questo prodotto opera a radiofrequenze comprese tra 2400 MHz e 2483,5 MHz e tra 5170 MHz e 5710 MHz, con una potenza di trasmissione massima di 20 dBm (100 mW).

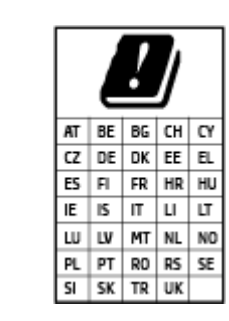

– **ATTENZIONE**: La LAN wireless IEEE 802.11x con banda di frequenza da 5,15 a 5,35 GHz è riservata **esclusivamente all'uso in ambienti interni** per tutti i paesi indicati nella tabella. L'utilizzo di questa applicazione WLAN in ambienti all'aperto potrebbe portare a problemi di interferenze con servizi radio esistenti.

# <span id="page-116-0"></span>**Informazioni per gli utentiresidenti in Germania**

#### **GS-Erklärung (Deutschland)**

Das Gerät ist nicht für die Benutzung im unmittelbaren Gesichtsfeld am Bildschirmarbeitsplatz vorgesehen. Um störende Reflexionen am Bildschirmarbeitsplatz zu vermeiden, darf dieses Produkt nicht im unmittelbaren Gesichtsfeld platziert werden.

# <span id="page-116-2"></span><span id="page-116-1"></span>**Dichiarazione di conformità**

La Dichiarazione di conformità è disponibile all'indirizzo [www.hp.eu/certificates.](http://www.hp.eu/certificates)

# <span id="page-116-4"></span>**Normative wireless**

Questa sezione contiene le seguenti informazioni sulle norme vigenti in materia di prodotti wireless:

- **Esposizione ai campi a [radiofrequenza](#page-116-3)**
- Avviso per gli utenti [residenti](#page-117-0) in Canada (5 GHz)
- Avviso per gli utenti di [Taiwan](#page-117-1) (5 GHz)
- Avviso per gli utenti in [Serbia \(5](#page-117-2) GHz)
- Avviso per gli utenti in [Thailandia](#page-117-3) (5 GHz)
- Avviso per gli utenti [residenti](#page-117-4) in Messico
- <span id="page-116-3"></span>Avviso per gli utenti [residenti](#page-117-5) in Brasile
- Avviso per gli utenti residenti a Taiwan

#### **Esposizione ai campi a radiofrequenza**

**A CAUTION:** The radiated output power of this device is far below the FCC radio frequency exposure limits. Nevertheless, the device shall be used in such a manner that the potential for human contact during normal operation is minimized. This product and any attached external antenna, if supported, shall be placed in such a manner to minimize the potential for human contact during normal operation. In order to avoid the possibility of exceeding the FCC radio frequency exposure limits, human proximity to the antenna shall not be less than 20 cm (8 inches) during normal operation.

### <span id="page-117-0"></span>**Avviso per gli utentiresidenti in Canada (5 GHz)**

**A CAUTION:** When using IEEE 802.11a wireless LAN, this product is restricted to indoor use, due to its operation in the 5.15- to 5.25-GHz frequency range. The Innovation, Science and Economic Development Canada requires this product to be used indoors for the frequency range of 5.15 GHz to 5.25 GHz to reduce the potential for harmful interference to co-channel mobile satellite systems. High-power radar is allocated as the primary user of the 5.25- to 5.35-GHz and 5.65- to 5.85-GHz bands. These radar stations can cause interference with and/or damage to this device.

**A ATTENTION:** Lors de l'utilisation du réseau local sans fil IEEE 802.11a, ce produit se limite à une utilisation en intérieur à cause de son fonctionnement sur la plage de fréquences de 5,15 à 5,25 GHz. Innovation, Science et Développement Economique Canada stipule que ce produit doit être utilisé en intérieur dans la plage de fréquences de 5,15 à 5,25 GHz afin de réduire le risque d'interférences éventuellement dangereuses avec les systèmes mobiles par satellite via un canal adjacent. Le radar à haute puissance est alloué pour une utilisation principale dans une plage de fréquences de 5,25 à 5,35 GHz et de 5,65 à 5,85 GHz. Ces stations radar peuvent provoquer des interférences avec cet appareil et l'endommager.

#### <span id="page-117-1"></span>**Avviso per gli utenti di Taiwan (5 GHz)**

在 5.25-5.35 秭赫頻帶內操作之無線資訊傳輸設備,限於室內使用。

應避免影響附近雷達系統之操作。

#### <span id="page-117-2"></span>**Avviso per gli utenti in Serbia (5 GHz)**

Upotreba ovog uredjaja je ogranicna na zatvorene prostore u slucajevima koriscenja na frekvencijama od 5150-5350 MHz.

#### <span id="page-117-3"></span>**Avviso per gli utenti in Thailandia (5 GHz)**

เครื่องวทยุคมนาคมนี้มีระดบการแผคลืนแมเหล็กไฟฟ้ าสอดคลองตามมาตรฐานความปลอดภยตอสุขภาพของมนุษย์จากการ ใช้เครื่องวทยุคมนาคมที่คณะกรรมการกจการโทรคมนาคมแหงชาตประกาศกาหนด

This radio communication equipment has the electromagnetic field strength in compliance with the Safety Standard for the Use of Radio Communication Equipment on Human Health announced by the National Telecommunications Commission.

#### <span id="page-117-4"></span>**Avviso per gli utentiresidenti in Messico**

La operación de este equipo está sujeta a las siguientes dos condiciones: (1) es posible que este equipo o dispositivo no cause interferencia perjudicial y (2) este equipo o dispositivo debe aceptar cualquier interferencia, incluyendo la que pueda causar su operación no deseada.

Para saber el modelo de la tarjeta inalámbrica utilizada, revise la etiqueta regulatoria de la impresora.

#### <span id="page-117-5"></span>**Avviso per gli utentiresidenti in Brasile**

Este equipamento não tem direito à proteção contra interferência prejudicial e não pode causar interferência em sistemas devidamente autorizados.

#### <span id="page-118-1"></span>**Avviso per gli utentiresidenti a Taiwan**

低功率電波輻射性電機管理辦法

第十二條

經型式認證合格之低功率射頻電機,非經許可,公司、商號或使用者均不得擅自變更頻率、加大功率 或變更設計之特性及功能。

第十四條

低功率射頻電機之使用不得影響飛航安全及干擾合法通信;經發現有干擾現象時,應立即停用,並改 善至無干擾時方得繼續使用。

前項合法通信,指依電信法規定作業之無線電通信。低功率射頻電機須忍受合法通信或工業、科學及 醫藥用電波輻射性電機設備之干擾。

# <span id="page-118-0"></span>**Stampanti con funzione di sicurezza dinamica**

Stampante predisposta per funzionare solo con cartucce con circuito elettronico HP nuovo o riutilizzato. I circuiti elettronici HP riutilizzati abilitano il funzionamento di cartucce riutilizzate, rigenerate e ricaricate.

La stampante è dotata di misure di sicurezza dinamica che bloccano le cartucce con circuito elettronico modificato o non HP. Il periodico rilascio di aggiornamenti firmware tramite Internet garantirà l'efficacia di tali misure di sicurezza bloccando eventuali cartucce con circuito elettronico modificato o non HP in precedenza funzionanti.

Gli aggiornamenti possono, fra l'altro, migliorare, ottimizzare o estendere le caratteristiche e le funzionalità della stampante nonché proteggere il computer da minacce alla sicurezza. Tuttavia, tali aggiornamenti possono bloccare le cartucce con circuito elettronico modificato o non HP, ivi incluse le cartucce attualmente funzionanti. A meno che tu non sia registrato ad alcuni programmi HP, come Instant Ink, o non utilizzi altri servizi che richiedono aggiornamenti automatici del firmware online, la maggior parte delle stampanti HP può essere configurata per ricevere gli aggiornamenti automaticamente oppure tramite notifica che consente di scegliere se eseguire o meno l'aggiornamento. Per ulteriori informazioni sulle misure di sicurezza dinamica e su come configurare gli aggiornamenti del firmware online, vai su [www.hp.com/learn/ds](https://www.hp.com/learn/ds)

# <span id="page-119-0"></span>**Programma perla protezione dell'ambiente**

HP si impegna a fornire prodotti di alta qualità che non rechino danni all'ambiente. Questo prodotto è stato progettato in modo da facilitarne il riciclaggio. Il numero dei materiali utilizzati è stato ridotto al minimo, garantendo comunque un prodotto di funzionalità e affidabilità elevate. I vari materiali sono stati utilizzati in modo da poterli separare facilmente. Gli elementi di fissaggio e altri tipi di connessione sono facilmente individuabili e possono essere rimossi con normali utensili. I componenti principali sono stati progettati in modo da poter essere smontati e riparati in modo semplice e veloce. Per ulteriori informazioni, visitare il sito Web HP Sustainable Impact all'indirizzo: [www.hp.com/sustainableimpact](https://www.hp.com/sustainableimpact)

- [Suggerimenti](#page-120-0) di HP per ridurre l'impatto ambientale
- Consigli perla protezione [dell'ambiente](#page-120-1)
- [Carta](#page-120-2)
- [Componenti](#page-120-3) in plastica
- Direttiva della [Commissione](#page-120-4) della Comunità Europea 1275/2008
- Scheda sulla [sicurezza](#page-120-5)
- [Sostanze](#page-121-0) chimiche
- [EPEAT](#page-121-1)
- [Informazioni](#page-121-2) utente per etichetta ecologica SEPA (Cina)
- [Programma](#page-121-3) di riciclaggio
- [Programma](#page-121-4) di riciclaggio di forniture per stampanti a getto d'inchiostro HP
- Consumo [energetico](#page-121-5)
- Marchio CEL (China Energy Label) per stampanti, fax e [fotocopiatrici](#page-122-0)
- Smaltimento delle [apparecchiature](#page-123-0) da rottamare da parte degli utenti
- [Smaltimento](#page-123-1) dei rifiuti per il Brasile
- Tabella delle [sostanze/elementi](#page-123-2) pericolosi e relativo contenuto (Cina)
- Vincoli imposti alle [sostanze](#page-124-0) nocive (India)
- [Restrizionirelative](#page-124-1) alla dichiarazione di sostanze nocive (Turchia)
- [Dichiarazione](#page-124-2) sulle condizioni di presenza del marchio che indica sostanze soggette a restrizioni [\(Taiwan\)](#page-124-2)
- [Smaltimento](#page-126-0) delle batterie (Taiwan)
- [Direttiva](#page-126-1) UE sulle batterie
- Avviso relativo alla [batteria](#page-126-2) per il Brasile
- Avviso sui materiali in perclorato [\(California\)](#page-126-3)
- Nota sulla [restituzione](#page-126-4) della batteria ricaricabile (per la California)

# <span id="page-120-0"></span>**Suggerimenti di HP perridurre l'impatto ambientale**

- Scegliere all'interno dell'ampia gamma di carte HP con certificazione FSC® o PEFC™, che indica che la pasta della carta proviene da una fonte attendibile e ben gestita.1
- Conservare le risorse, ricercando carte realizzate con contenuto riciclato.
- Riciclare le cartucce originali di HP: è facile e gratuito con il programma HP Planet Partners, disponibile in 47 paesi e territori nel mondo.2
- Risparmiare carta stampando su entrambi i lati del foglio.
- Risparmiare energia scegliendo prodotti HP con certificazione ENERGY STAR® .
- Ridurre le emissioni di carbonio: tutte le stampanti HP includono impostazioni di gestione che permettono di controllare il consumo di energia.
- Scoprire nuovi mezzi con cui HP e i suoi clienti minimizzano l'impatto ambientale all'indirizzo [www.hp.com/ecosolutions.](http://www.hp.com/ecosolutions)

<sup>1</sup> Carte HP con certificazione FSC®C017543 o PEFC™TMPEFC/29-13-198.

2 La disponibilità del programma è soggetta a variazioni. Il servizio di restituzione e riciclaggio delle cartucce originali HP è attualmente disponibile in più di 50 paesi, territori e aree geografiche in Asia, Europa, Nord e Sud America attraverso il programma HP Planet Partners. Per ulteriori informazioni visitare: [www.hp.com/recycle.](http://www.hp.com/recycle)

# <span id="page-120-1"></span>**Consigli perla protezione dell'ambiente**

HP si impegna ad aiutare i clienti a ridurre il loro impatto sull'ambiente. Visitare il sito Web delle soluzioni eco HP per maggiori informazioni sulle iniziative per l'ambiente di HP.

[www.hp.com/sustainableimpact](http://www.hp.com/sustainableimpact)

# <span id="page-120-2"></span>**Carta**

<span id="page-120-3"></span>Il prodotto è adatto a utilizzare carta riciclata conforme alle normative DIN 19309 ed EN 12281:2002.

# **Componenti in plastica**

I componenti in plastica di peso superiore a 25 grammi sono contrassegnati secondo gli standard internazionali per facilitarne l'identificazione e il riciclaggio quando il prodotto viene smaltito.

# <span id="page-120-4"></span>**Direttiva della Commissione della Comunità Europea 1275/2008**

<span id="page-120-5"></span>Per i datirelativi all'alimentazione del prodotto, compreso il consumo elettrico del prodotto in standby in rete in caso di connessione di tutte le porte cablate e attivazione di tutte le porte di rete wireless, fare riferimento alla sezione P14 "Informazioni aggiuntive" della Dichiarazione ECO IT del prodotto all'indirizz[o www.hp.com/](http://www.hp.com/hpinfo/globalcitizenship/environment/productdata/itecodesktop-pc.html) [hpinfo/globalcitizenship/environment/productdata/itecodesktop-pc.html.](http://www.hp.com/hpinfo/globalcitizenship/environment/productdata/itecodesktop-pc.html)

# **Scheda sulla sicurezza**

La scheda sulla sicurezza, le informazioni su sicurezza del prodotto e ambiente sono disponibili all'indirizzo [www.hp.com/go/ecodata](http://www.hp.com/go/ecodata) o su richiesta.

# <span id="page-121-0"></span>**Sostanze chimiche**

HP si impegna a fornire ai propri clienti informazioni sulle sostanze chimiche contenute nei propri prodotti nella misura necessaria a soddisfare i requisiti legali, ad esempio REACH *(normativa CE N. 1907/2006 del Parlamento Europeo e del Consiglio)*. Un rapporto delle informazioni chimiche per questo prodotto è disponibile all'indirizzo[: www.hp.com/go/reach.](http://www.hp.com/go/reach)

### <span id="page-121-1"></span>**EPEAT**

<span id="page-121-2"></span>Most HP products are designed to meet EPEAT. EPEAT is a comprehensive environmental rating that helps identify greener electronics equipment. For more information on EPEAT go to [www.epeat.net.](http://www.epeat.net/) For information on HP's EPEAT registered products go t[o www.hp.com/hpinfo/globalcitizenship/environment/pdf/](http://www.hp.com/hpinfo/globalcitizenship/environment/pdf/epeat_printers.pdf) [epeat\\_printers.pdf.](http://www.hp.com/hpinfo/globalcitizenship/environment/pdf/epeat_printers.pdf)

# **Informazioni utente per etichetta ecologica SEPA (Cina)**

#### **中国**环**境**标识认证产**品用**户说**明**

噪声大于 63.0 dB(A) 的办公设备不宜放置于办公室内,请在独立的隔离区域使用。

如需长时间使用本产品或打印大量文件,请确保在通风良好的房间内使用。

如您需要确认本产品处于零能耗状态,请按下电源关闭按钮,并将插头从电源插座断开。

您可以使用再生纸,以减少资源耗费。

# <span id="page-121-3"></span>**Programma diriciclaggio**

HP dispone di numerosi programmi per la resa e il riciclaggio dei prodotti in molti paesi/regioni e collabora con alcuni dei maggiori centri di riciclaggio di parti elettroniche in tutto il mondo. HP si occupa della conservazione delle risorse rivendendo alcuni dei suoi prodotti più comuni. Per ulteriori informazioni sul riciclaggio dei prodotti HP, visitare il sito:

[www.hp.com/recycle](http://www.hp.com/recycle)

# <span id="page-121-6"></span><span id="page-121-4"></span>**Programma diriciclaggio diforniture per stampanti a getto d'inchiostro HP**

HP si impegna nella protezione dell'ambiente. Il programma per il riciclaggio dei materiali di consumo HP a getto d'inchiostro è disponibile in molti paesi e regioni e consente di riciclare gratuitamente le cartucce di stampa e le cartucce d'inchiostro utilizzate. Per ulteriori informazioni, visitare il sito Web indicato di seguito all'indirizzo:

[www.hp.com/recycle](http://www.hp.com/recycle)

# <span id="page-121-5"></span>**Consumo energetico**

I dispositivi di stampa e di imaging HP contrassegnati dal logo ENERGY STAR® sono certificati dall'Agenzia statunitense per la protezione dell'ambiente. I dispositivi di imaging con certificazione ENERGY STAR presenteranno il seguente marchio:

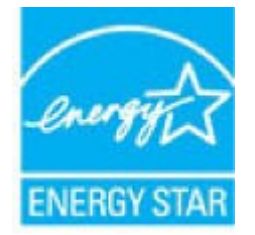

Ulteriori informazioni sui modelli dei prodotti di imaging con certificazione ENERGY STAR sono disponibili all'indirizzo: [www.hp.com/go/energystar](http://www.hp.com/go/energystar)

# <span id="page-122-0"></span>**Marchio CEL (China Energy Label) per stampanti,fax e fotocopiatrici**

#### **复印机、打印机和**传**真机能源效率**标识实**施**规则

依据"复印机、打印机和传真机能源效率标识实施规则",该打印机具有中国能效标识。标识上显示的能 效等级和操作模式值根据"复印机、打印机和传真机能效限定值及能效等级"标准 ("GB 21521") 来确定 和计算。

**1.** 能效等级

产品能效等级分 3 级,其中 1 级能效最高。能效限定值根据产品类型和打印速度由标准确定。能 效等级则根据基本功耗水平以及网络接口和内存等附加组件和功能的功率因子之和来计算。

**2.** 能效信息

喷墨打印机

– 操作模式功率

睡眠状态的能耗按照 GB 21521 的标准来衡量和计算。该数据以瓦特 (W) 表示。

– 待机功率

待机状态是产品连接到电网电源上功率最低的状态。该状态可以延续无限长时间,且使用者 无法改变此状态下产品的功率。对于"成像设备"产品,"待机"状态通常相当于"关闭"状态,但 也可能相当于"准备"状态或者"睡眠"状态。该数据以瓦特 (W) 表示。

睡眠状态预设延迟时间

出厂前由制造商设置的时间决定了该产品在完成主功能后进入低耗模式(例如睡眠、自动关 机)的时间。该数据以分钟表示。

– 附加功能功率因子之和

网络接口和内存等附加功能的功率因子之和。该数据以瓦特 (W) 表示。

标识上显示的能耗数据是根据典型配置测量得出的数据,此类配置包含登记备案的打印机依据复印 机、打印机和传真机能源效率标识实施规则所选的所有配置。因此,该特定产品型号的实际能耗可能 与标识上显示的数据有所不同。

要了解规范的更多详情,请参考最新版的 GB 21521 标准。

# <span id="page-123-0"></span>**Smaltimento delle apparecchiature da rottamare da parte degli utenti**

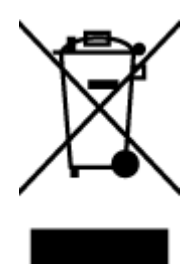

Questo simbolo indica di non smaltire il prodotto con gli altri rifiuti domestici. È responsabilità dell'utente smaltire le apparecchiature dismesse consegnandole al punto di raccolta designato per il riciclaggio dei rifiuti elettrici o elettronici. Per ulteriori informazioni, contattare il servizio di smaltimento rifiuti locale o visitare [http://www.hp.com/recycle.](http://www.hp.com/recycle)

# <span id="page-123-1"></span>**Smaltimento deirifiuti peril Brasile**

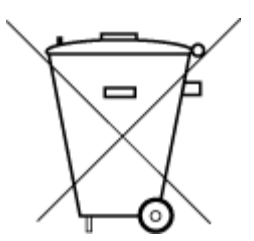

lixo comum

Este produto eletrônico e seus componentes não devem ser descartados no lixo comum, pois embora estejam em conformidade com padrões mundiais de restrição a substâncias nocivas, podem conter, ainda que em quantidades mínimas, substâncias impactantes ao meio ambiente. Ao final da vida útil deste produto, o usuário deverá entregá-lo à HP. A não observância dessa orientação sujeitará o infrator às sanções previstas em lei.

Após o uso, as pilhas e/ou baterias dos produtos HP deverão ser entregues ao estabelecimento comercial ou rede de assistência técnica autorizada pela HP.

Não descarte o produto eletronico em Para maiores informações, inclusive sobre os pontos de recebimento, acesse:

[www.hp.com.br/reciclar](http://www.hp.com.br/reciclar)

# <span id="page-123-2"></span>**Tabella delle sostanze/elementi pericolosi e relativo contenuto (Cina)**

### 产**品中有害物**质**或元素的名称及含量**

根据中国《电器电子产品有害物质限制使用管理办法》

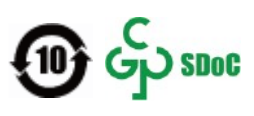

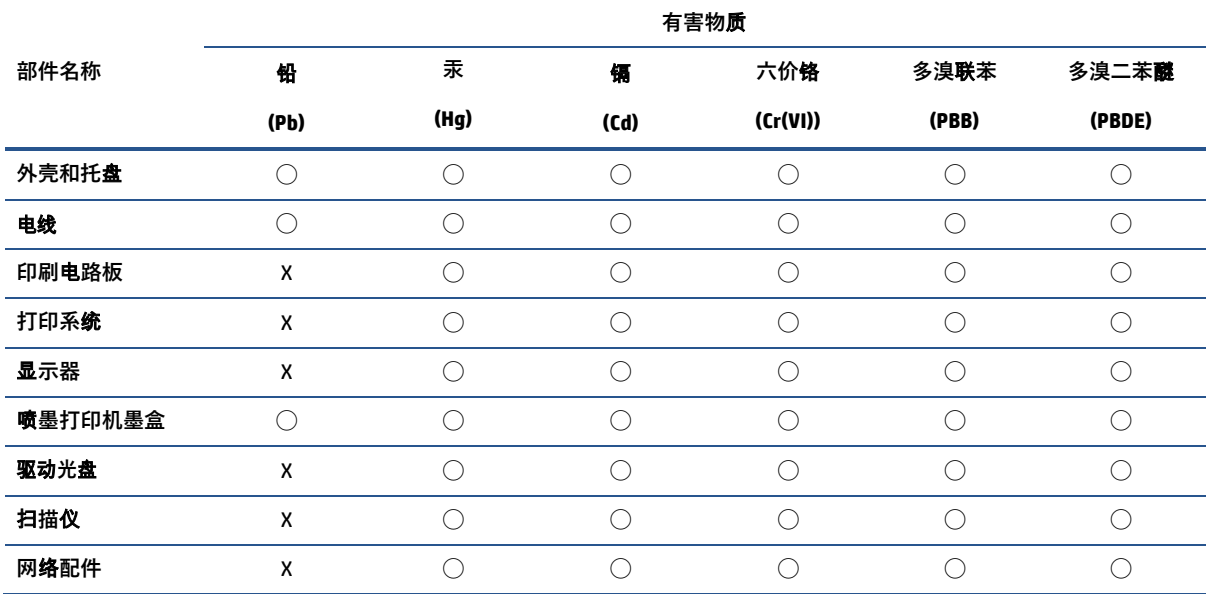

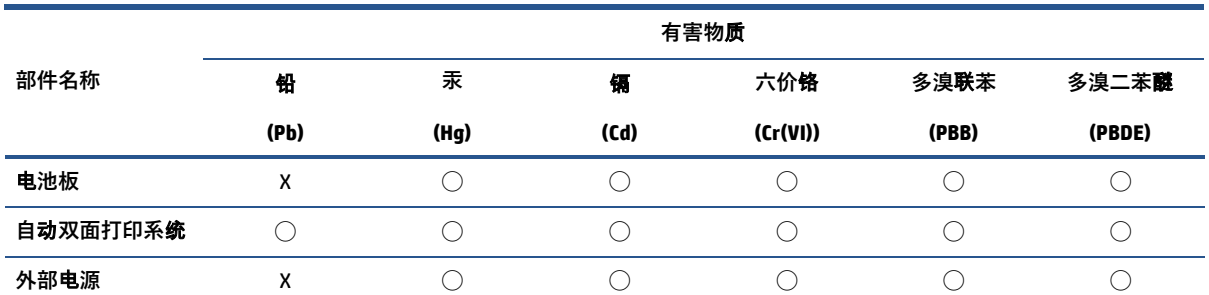

本表格依据 SJ/T 11364 的规定编制。

◯:表示该有害物质在该部件所有均质材料中的含量均在 GB/T 26572 规定的限量要求以下。X

:表示该有害物质至少在该部件的某一均质材料中的含量超出 GB/T 26572 规定的限量要求。此

表中所有名称中含 "X" 的部件均符合中国 RoHS 达标管理目录限用物质应用例外清单的豁免。此

表中所有名称中含 "X" 的部件均符合欧盟 RoHS 立法。

注:环保使用期限的参考标识取决于产品正常工作的温度和湿度等条件。

# <span id="page-124-0"></span>**Vincoli imposti alle sostanze nocive (India)**

This product, as well as its related consumables and spares, complies with the reduction in hazardous substances provisions of the "India E-waste (Management and Handling) Rule 2016." It does not contain lead, mercury, hexavalent chromium, polybrominated biphenyls or polybrominated diphenyl ethers in concentrations exceeding 0.1 weight % and 0.01 weight % for cadmium, except for where allowed pursuant to the exemptions set in Schedule 2 of the Rule.

# <span id="page-124-2"></span><span id="page-124-1"></span>**Restrizionirelative alla dichiarazione di sostanze nocive (Turchia)**

Türkiye Cumhuriyeti: AEEE Yönetmeliğine Uygundur

# **Dichiarazione sulle condizioni di presenza del marchio che indica sostanze soggette a restrizioni (Taiwan)**

#### **台灣 限用物質含有情況標示聲明書**

Taiwan Declaration of the Presence Condition of the Restricted Substances Marking

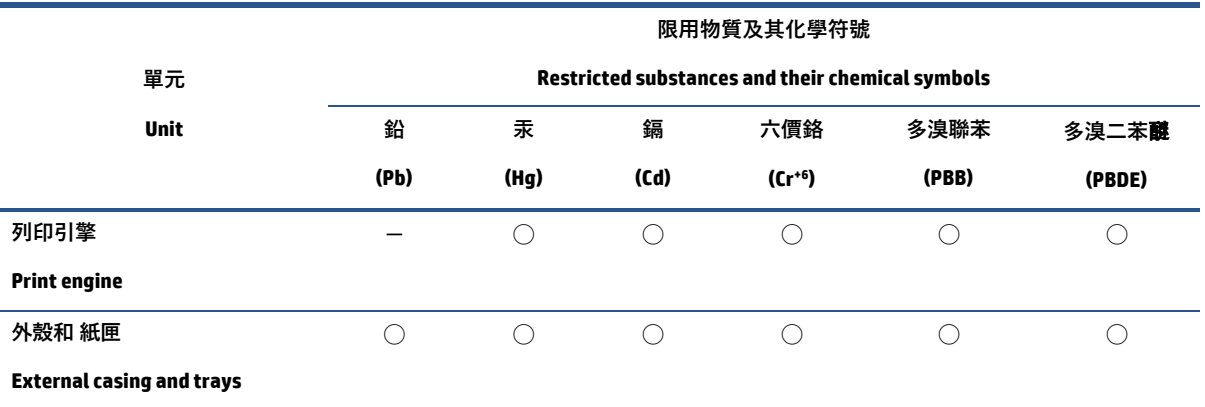

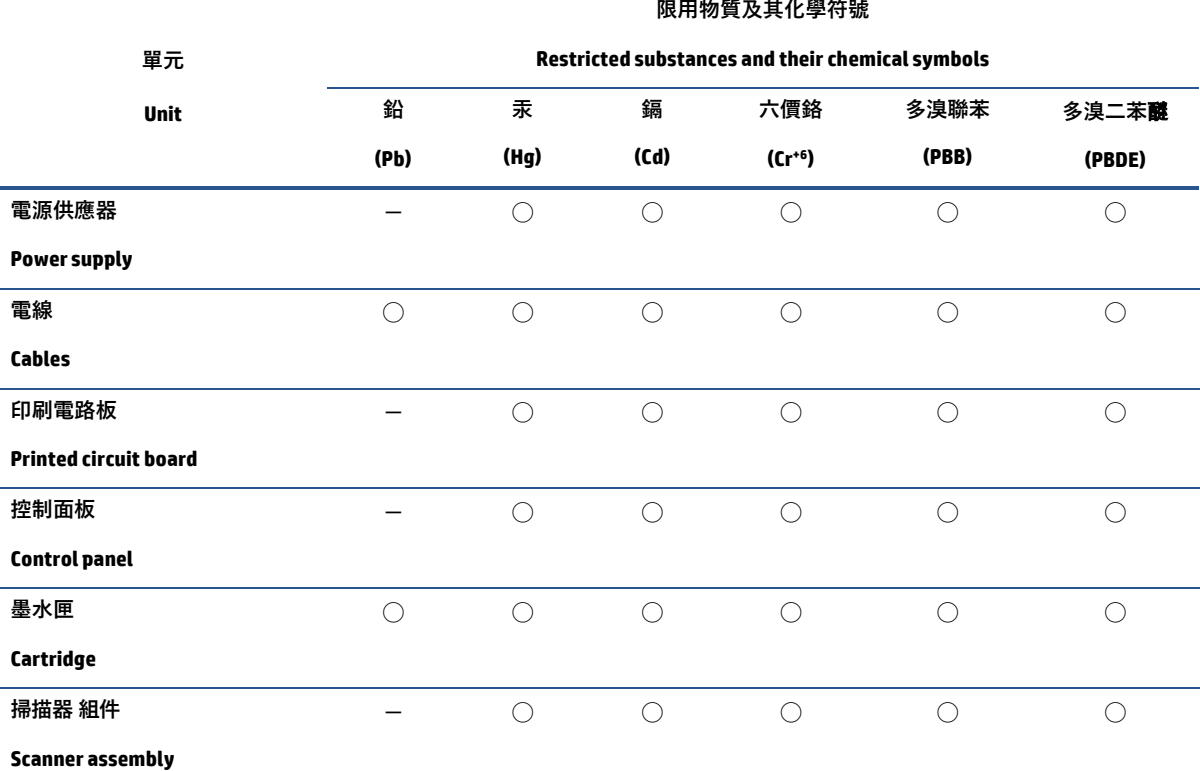

備考 1.〝超出 0.1 wt %〞及〝超出 0.01 wt %〞係指限用物質之百分比含量超出百分比含量基準值。

Note 1:"Exceeding 0.1 wt %" and "exceeding 0.01 wt %"indicate that the percentage content of the restricted substance exceeds the reference percentage value of presence condition.

備考 2. 〝◯"係指該項限用物質之百分比含量未超出百分比含量基準值。

Note 2:"◯"indicates that the percentage content of the restricted substance does not exceed the percentage of reference value of presence.

備考 3.〝-〞係指該項限用物質為排除項目。

Note 3: "-" indicates that the restricted substance corresponds to the exemption.

若要存取產品的最新使用指南或手冊,請前往 [www.support.hp.com](http://www.support.hp.com/)。選取**搜尋您的**產**品**,然後依照 畫 面上的指示繼續執行。

To access the latest user guides or manuals for your product, go to [www.support.hp.com.](http://www.support.hp.com/) Select **Find your product**, and then follow the onscreen instructions.

# <span id="page-126-0"></span>**Smaltimento delle batterie (Taiwan)**

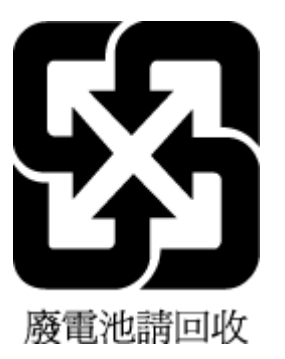

# <span id="page-126-1"></span>**Direttiva UE sulle batterie**

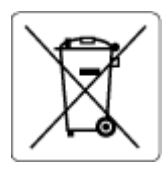

Questo prodotto contiene una batteria che viene utilizzata per mantenere l'integrità dati dell'orologio in tempo reale o delle impostazioni del prodotto ed è studiato per durare per l'intera vita del prodotto. Qualsiasi tentativo di riparare o sostituire questa batteria deve essere eseguito da un tecnico di assistenza qualificato.

# <span id="page-126-3"></span><span id="page-126-2"></span>**Avviso relativo alla batteria peril Brasile**

A bateria deste equipamento nao foi projetada para ser removida pelo cliente.

# **Avviso sui materiali in perclorato (California)**

Perchlorate material- special handling may apply. See: [www.dtsc.ca.gov/hazardouswaste/perchlorate](http://www.dtsc.ca.gov/hazardouswaste/perchlorate)

This product's real-time clock battery or coin cell battery may contain perchlorate and may require special handling when recycled or disposed of in California.

# <span id="page-126-4"></span>**Nota sulla restituzione della batteria ricaricabile (perla California)**

HP encourages customers to recycle used electronic hardware, HP original print cartridges, and rechargeable batteries. For more information about recycling programs, go to [www.hp.com/recycle](https://www.hp.com/recycle)

# **Indice analitico**

#### **A**

accesso posteriore figura [3](#page-8-0) alimentazione risoluzione dei problemi [96](#page-101-0) ambiente Programma prodotti per la protezione dell'ambiente [114](#page-119-0) specifiche ambientali [107](#page-112-1) avvisi normativi numero di identificazione del modello normativo [109](#page-114-3)

# **C**

carta pagine inclinate [86](#page-91-0) rimozione inceppamenti [81](#page-86-0) risoluzione dei problemi di alimentazione [86](#page-91-1) connessione alla rete connessione wireless [21](#page-26-0) connettori, ubicazione [3](#page-8-0) Consigli sulle cartucce [54](#page-58-0) copia specifiche [108](#page-113-0)

### **D**

dati tecnici specifiche ambientali [107](#page-112-1) specifiche di stampa [108](#page-113-1) disallineamento, risoluzione dei problemi stampa [86](#page-91-0)

#### **E**

EWS. *Vedere* Server Web incorporato

### **G**

garanzia [102](#page-107-0)

### **I**

icone di stato [5](#page-10-0) inceppamenti eliminazione [81](#page-86-0) indirizzo IP verifica della stampante [37](#page-42-0) informazioni sulle normative di conformità [109](#page-114-0) informazioni sulle regolamentazioni normative wireless [111](#page-116-4) informazioni tecniche specifiche di scansione [108](#page-113-2) specifiche per la copia [108](#page-113-0)

### **L**

levetta di chiusura della cartuccia, cartuccia individuazione [2](#page-7-0)

# **P**

pannello di controllo funzioni [4](#page-9-0) icone di stato [5](#page-10-0) tasti [4](#page-9-0) pannello di controllo della stampante individuazione [2](#page-7-0) prelievo di più pagine, risoluzione dei problemi [86](#page-91-2) presa di alimentazione, ubicazione [3](#page-8-0) problemi di alimentazione carta, risoluzione [86](#page-91-3) pulsanti, pannello di controllo [4](#page-9-0)

#### **R**

requisiti di sistema [107](#page-112-2)

reti illustrazione del connettore [3](#page-8-0) visualizzazione e stampa impostazioni [9](#page-14-0) Riciclaggio cartucce d'inchiostro [116](#page-121-6) risoluzione dei problemi alimentazione [96](#page-101-0) HP Smart [80](#page-85-0) la carta non viene prelevata dal vassoio [86](#page-91-1) pagine inclinate [86](#page-91-0) prelievo di più pagine [86](#page-91-2) problemi di alimentazione carta [86](#page-91-3) Server Web incorporato [36](#page-41-0) stampa [95](#page-100-0)

### **S**

scansione da Webscan [70](#page-75-0) specifiche di scansione [108](#page-113-2) Server Web incorporato apertura [35](#page-40-1) informazioni su [35](#page-40-2) risoluzione dei problemi, impossibile aprire [36](#page-41-0) Webscan [70](#page-75-0) sistemi operativi supportati [107](#page-112-2) software scansione [67](#page-72-0) Webscan [70](#page-75-0) software stampante (Windows) apertura [33,](#page-38-0) [34](#page-39-0) informazioni su [34](#page-39-1) specifiche requisiti di sistema [107](#page-112-2) sportello inchiostro individuazione [2](#page-7-0)

stampa Per stampare ovunque [46](#page-51-0) risoluzione dei problemi [95](#page-100-0) specifiche [108](#page-113-1) suppoto tecnico alla clientela garanzia [102](#page-107-0)

#### **V**

vassoi eliminazione inceppamenti carta [81](#page-86-0) guide di larghezza della carta [2](#page-7-0) individuazione [2](#page-7-0) risoluzione dei problemi di alimentazione [86](#page-91-1) vassoio di alimentazione individuazione [2](#page-7-0) visualizzazione impostazioni di rete [9](#page-14-0)

#### **W**

Webscan [70](#page-75-0) Windows requisiti di sistema [107](#page-112-2)